## **User Manual**

## **Form 246-2 Online Submission**

**Updated : 31 March 2022**

FOR FURTHER INQUIRIES, PLEASE CONTACT:

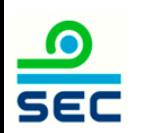

TECHNICAL OR MANUAL REGISTER ONLINE MATTERS: TEL: 662-033-9999 (CONTACT HELPDESK) E - MAIL: HELPDESK@SEC.OR.TH

### CONTENT

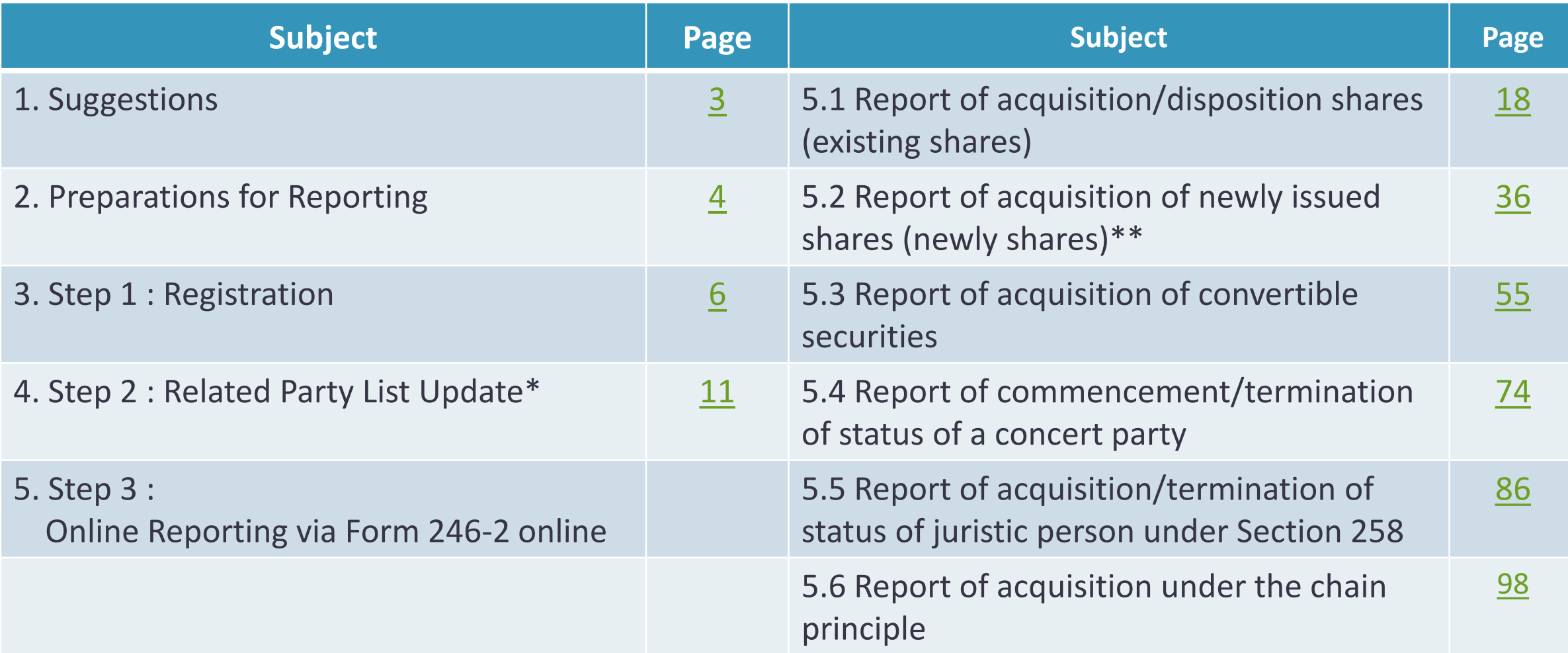

\* Related parties include 1. concert party, 2. person(s) under Section 258 of the Securities and Exchange Act B.E. 2535 (1992), 3. person(s) holding securities on behalf of Reporter, 4. person(s) holding securities on behalf of reporter.

\*\* such as Subscription in Private Placement or excess of rights offering, Exercise of conversion rights etc.

 $\bullet$ 

**SEC** 

## <span id="page-2-0"></span>Suggestions

1. Google Chrome or at least IE version 11 is required.

2. In case of acquisition or disposition of securities on the same day, both Reporter and each concert party must register and report via online Form 246-2 separately.

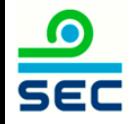

## <span id="page-3-0"></span>Preparations for Reporting

- 1. Registration
	- Ordinary person:
		- Non-Thai citizen: Reporter's passport
	- Juristic person:

Register online and submit document below to SEC Office at least 3 working days in advance:

- Power of Attorney (POA)
- Notary Public

Link to Register online <https://web-ef.sec.or.th/>

For further inquiries, please contact: Tel: 662-033-9999 (contact Helpdesk) E-mail: [helpdesk@sec.or.th](mailto:helpdesk@sec.or.th)

## Preparations for Reporting

2. In case of related party\*, the following documents are required:

- Ordinary person:

Thai nationality : ID Card

Non-Thai citizen : Passport

**SEC** 

- Juristic person : Corporate Name (Thai & English) / Registration No. / Country of registration

\* Related parties include 1. concert party, 2. person(s) under Section 258 of the Securities and Exchange Act B.E. 2535 (1992), 3. person(s) holding securities on behalf of Reporter, 4. person(s) holding securities on behalf of reporter.

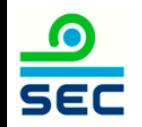

## **juristic person : see the [page 4](#page-3-0) Ordinary person : see next page**

<span id="page-5-0"></span>Step 1 : Registration

#### **Registration : ordinary person**

Click Register

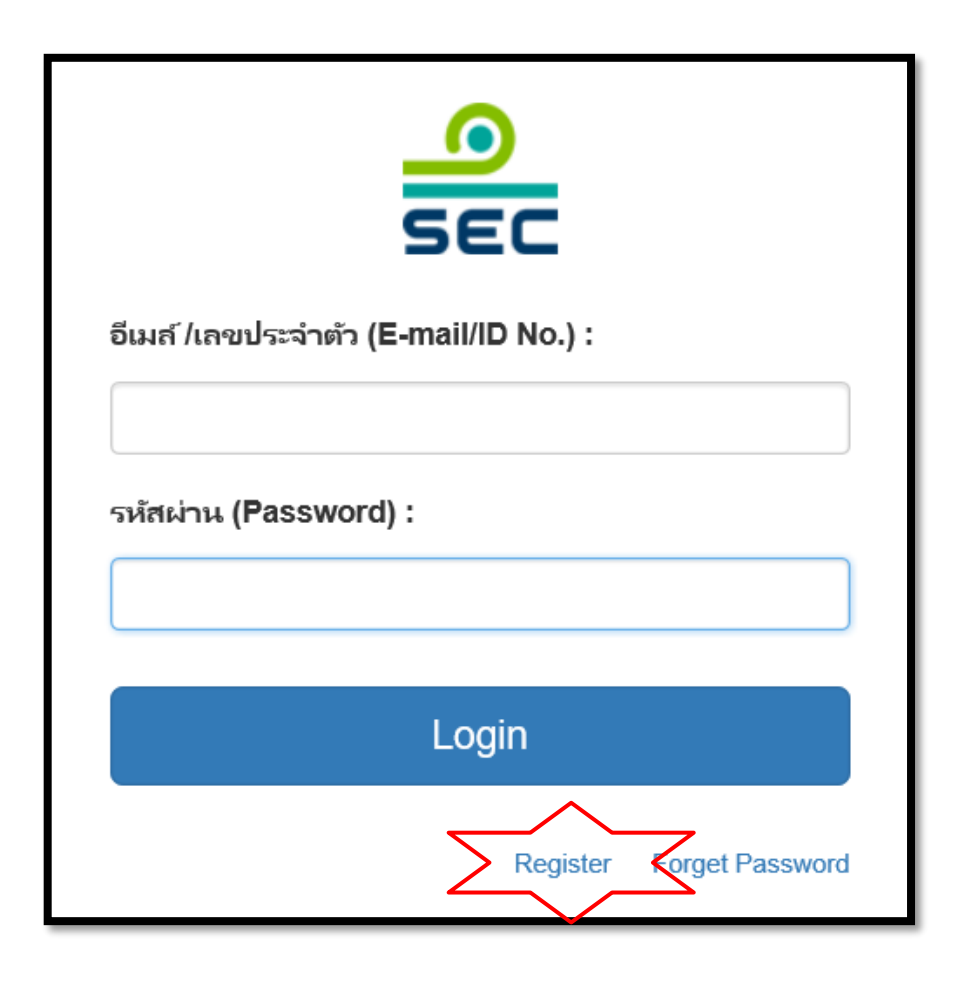

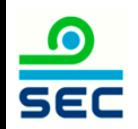

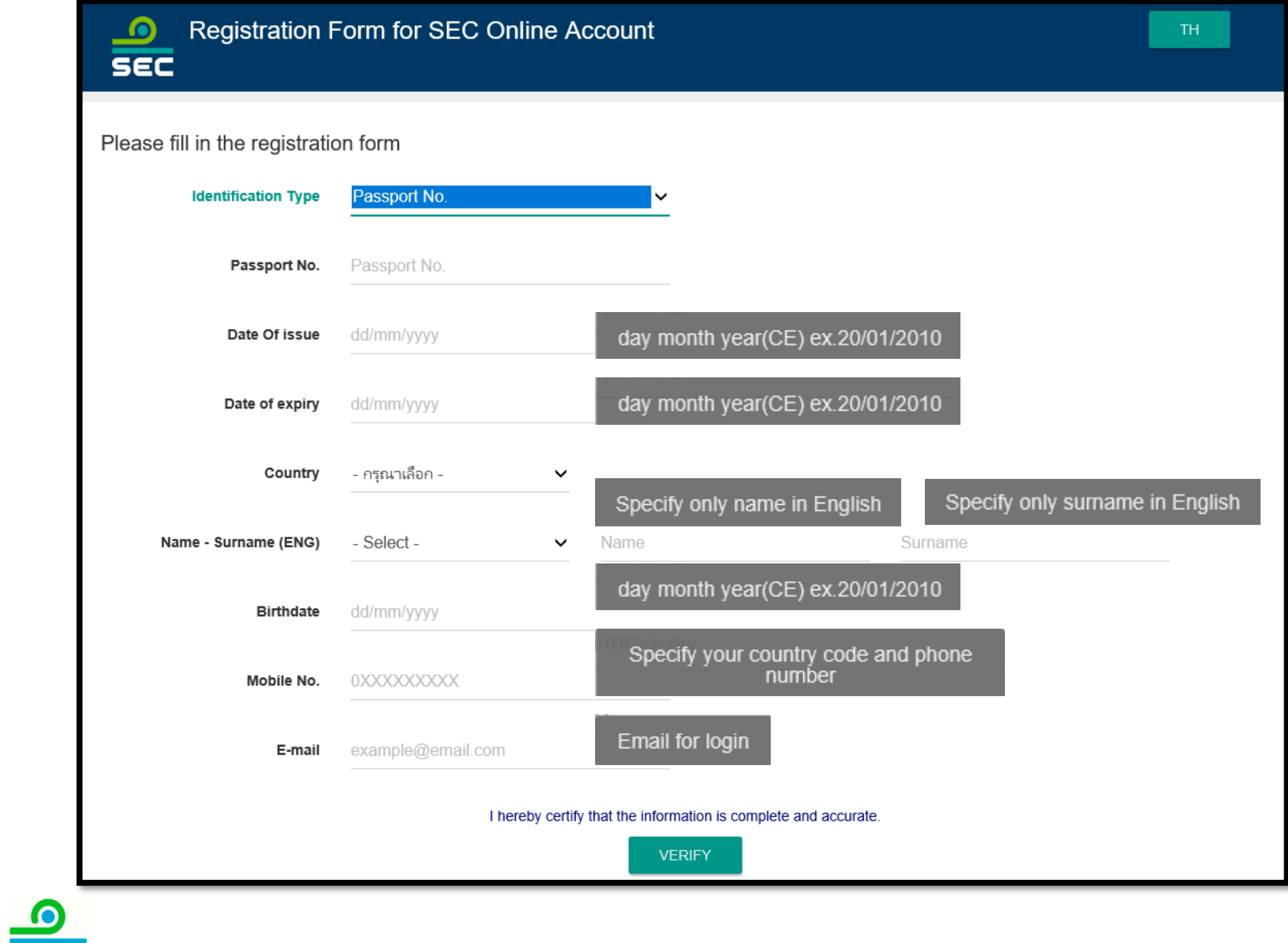

**SEC** 

1. Select Passport No. for Identification Type

#### 2. Fill in details

3. Click verify

## First-time Registration

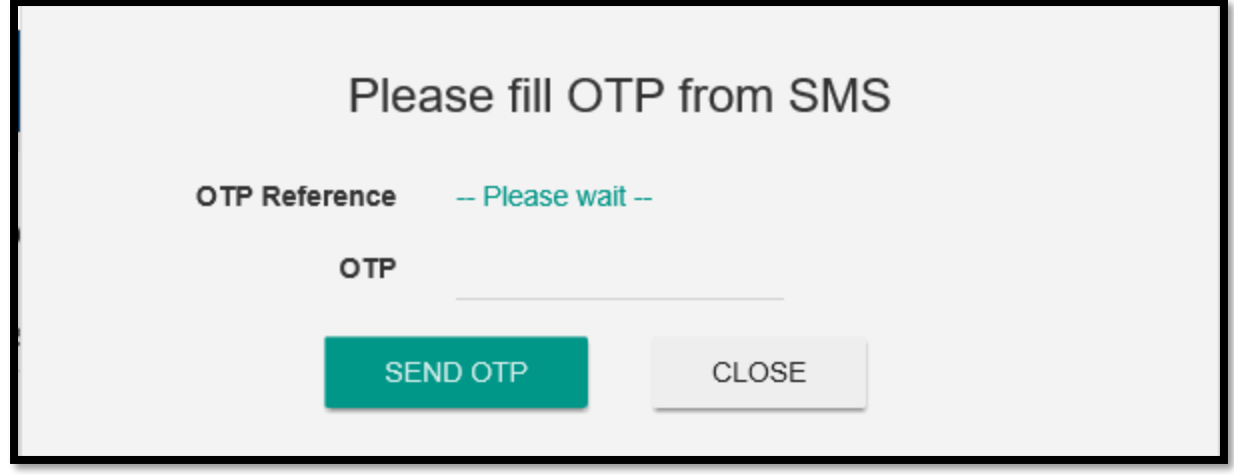

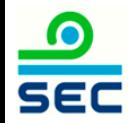

### This page is shown when ID No. or E-mail has been registered in the system.

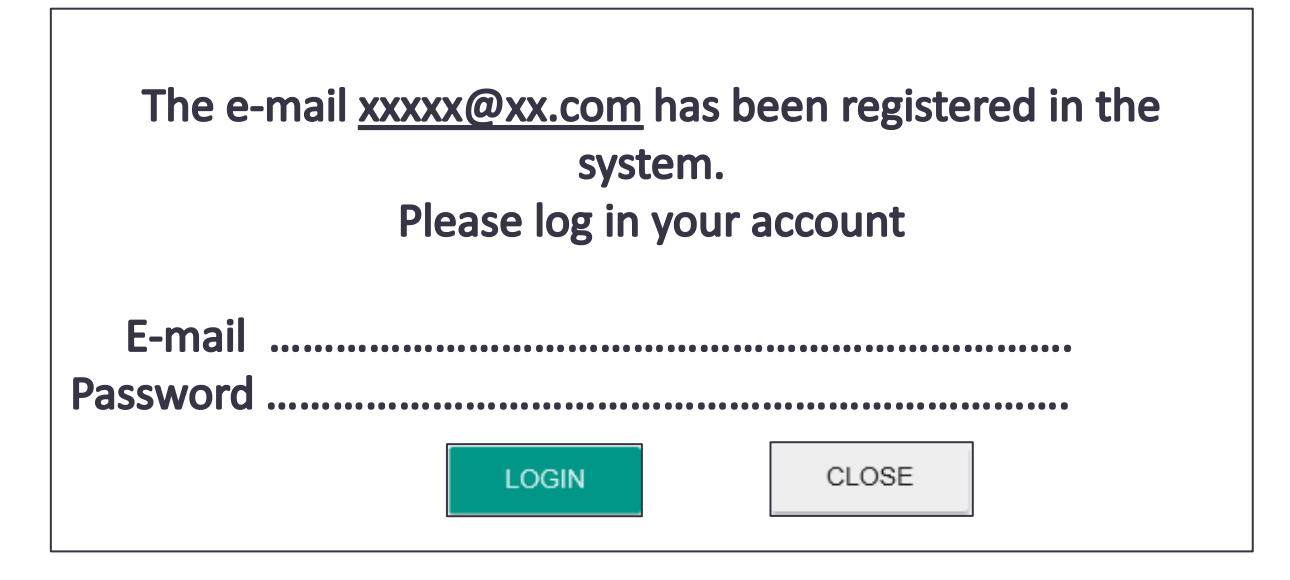

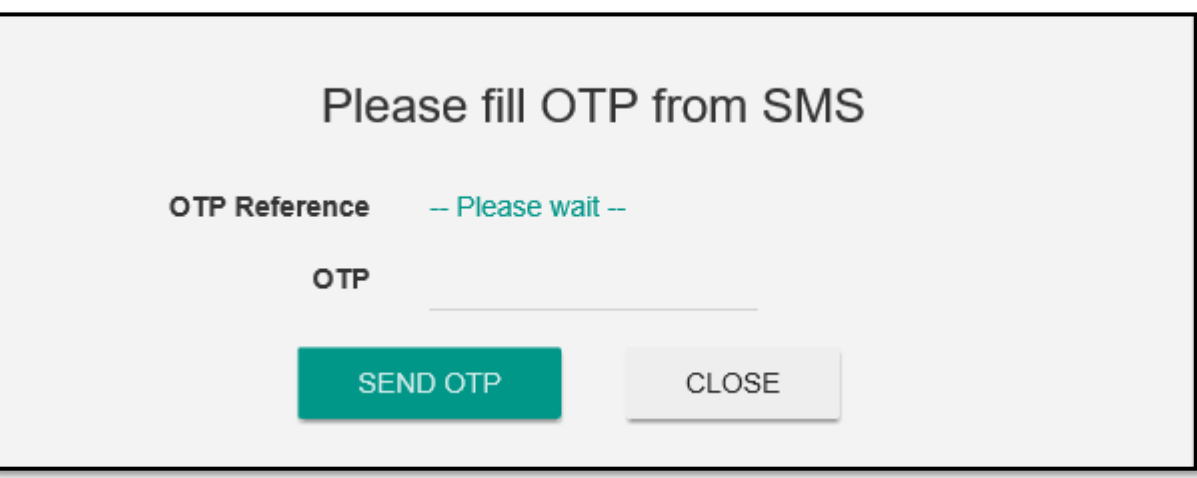

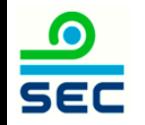

## <span id="page-10-0"></span>**Step 2 : Related Party\* List Update (In case of Reporter and related party holding the same securities)**

\* Related parties include 1. concert party, 2. person(s) under Section 258 of the Securities and Exchange Act B.E. 2535 (1992), 3. person(s) holding securities on behalf of Reporter, 4. person(s) holding securities on behalf of reporter.

**SEC** 

Prior to online reporting via Form 246-2, each related party must be added into the system. Once the addition is completed, the system will automatically retrieve the related party for every online submission via Form 246-2.

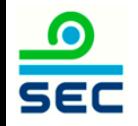

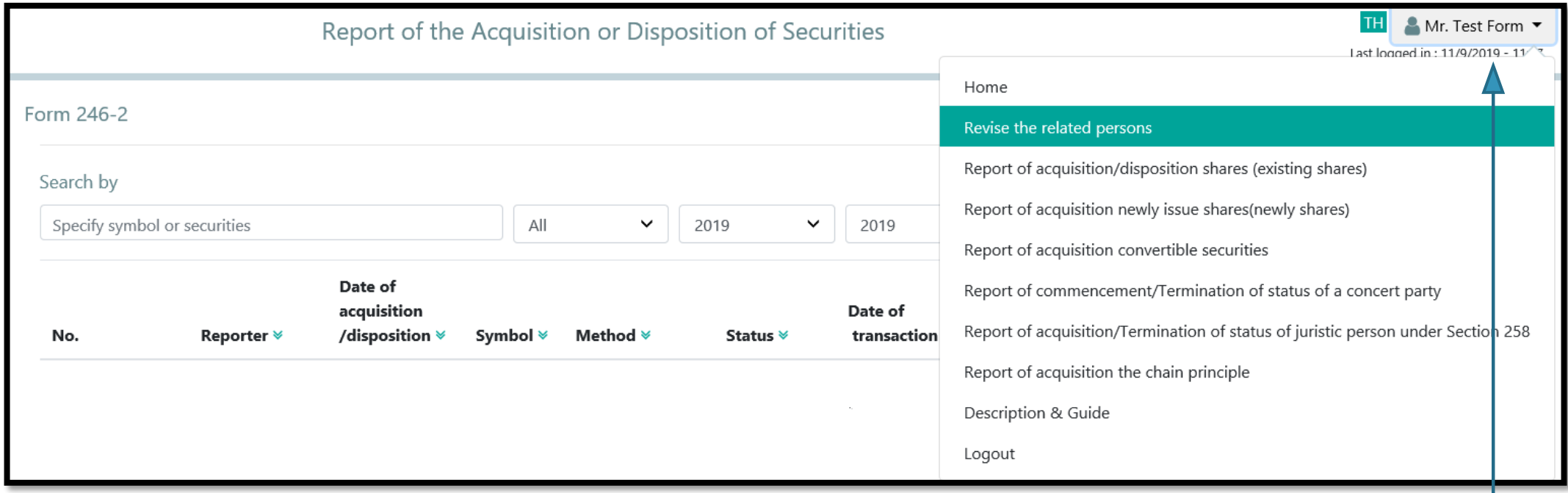

Click menu "Revise the related persons list"

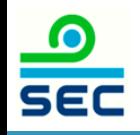

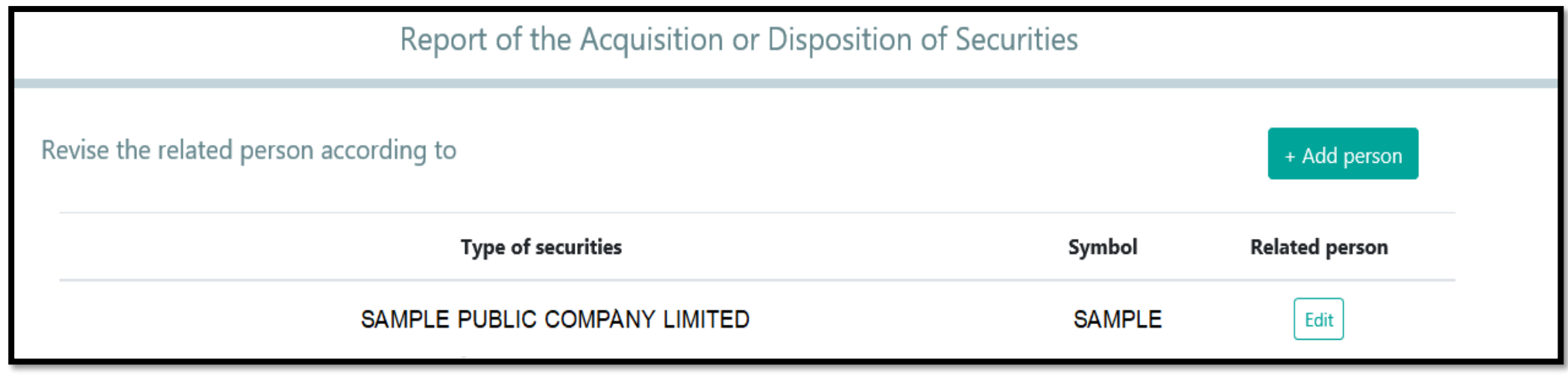

1. For 1<sup>st</sup> time update, click "+Add person".

2. To update related party's information, click the securities name.

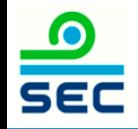

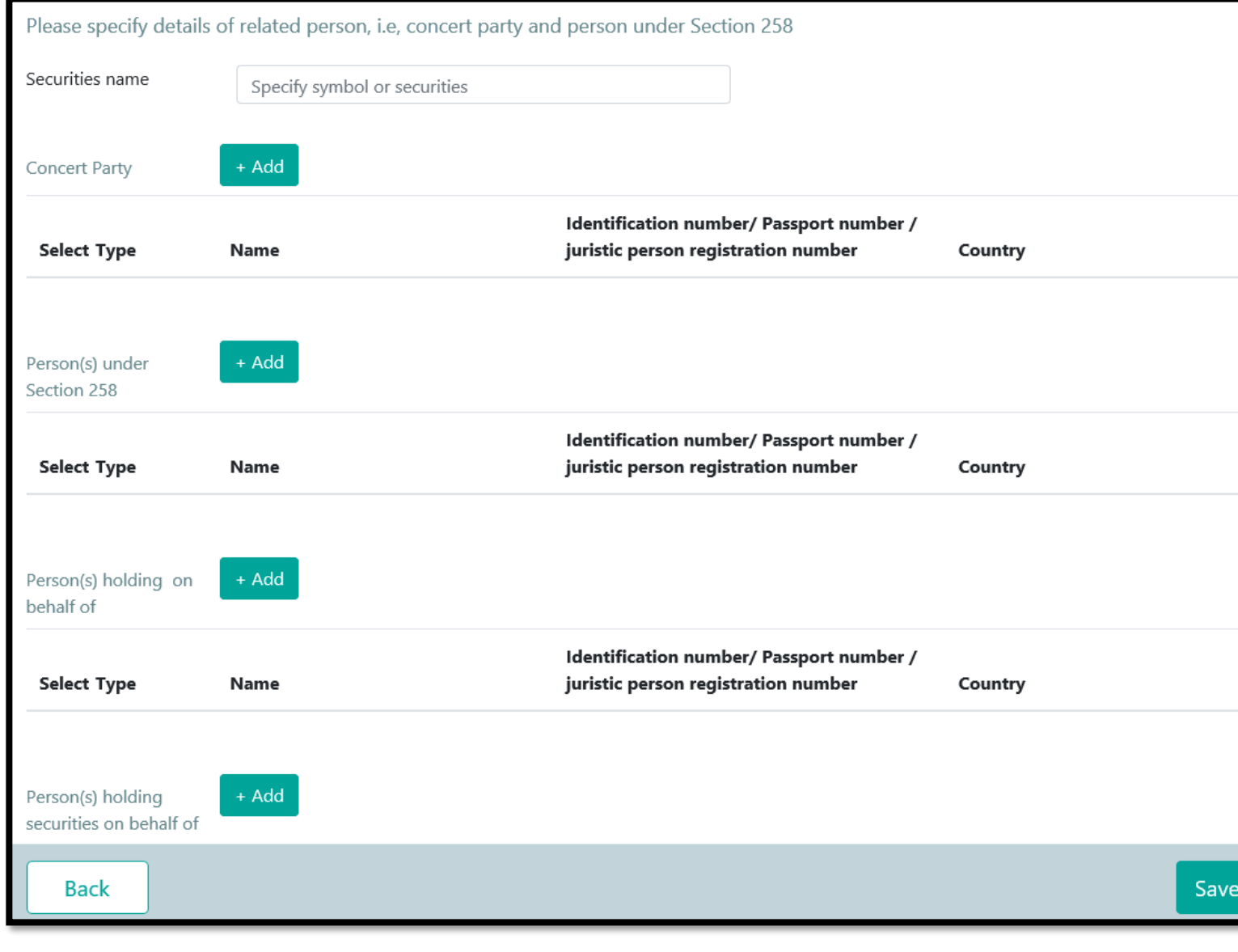

**SEC** 

1. Fill in securities name

2. Click "+Add" according to the type of the related party.

3. Click "Save" when the addition is completed.

## To Revise the Related Party List

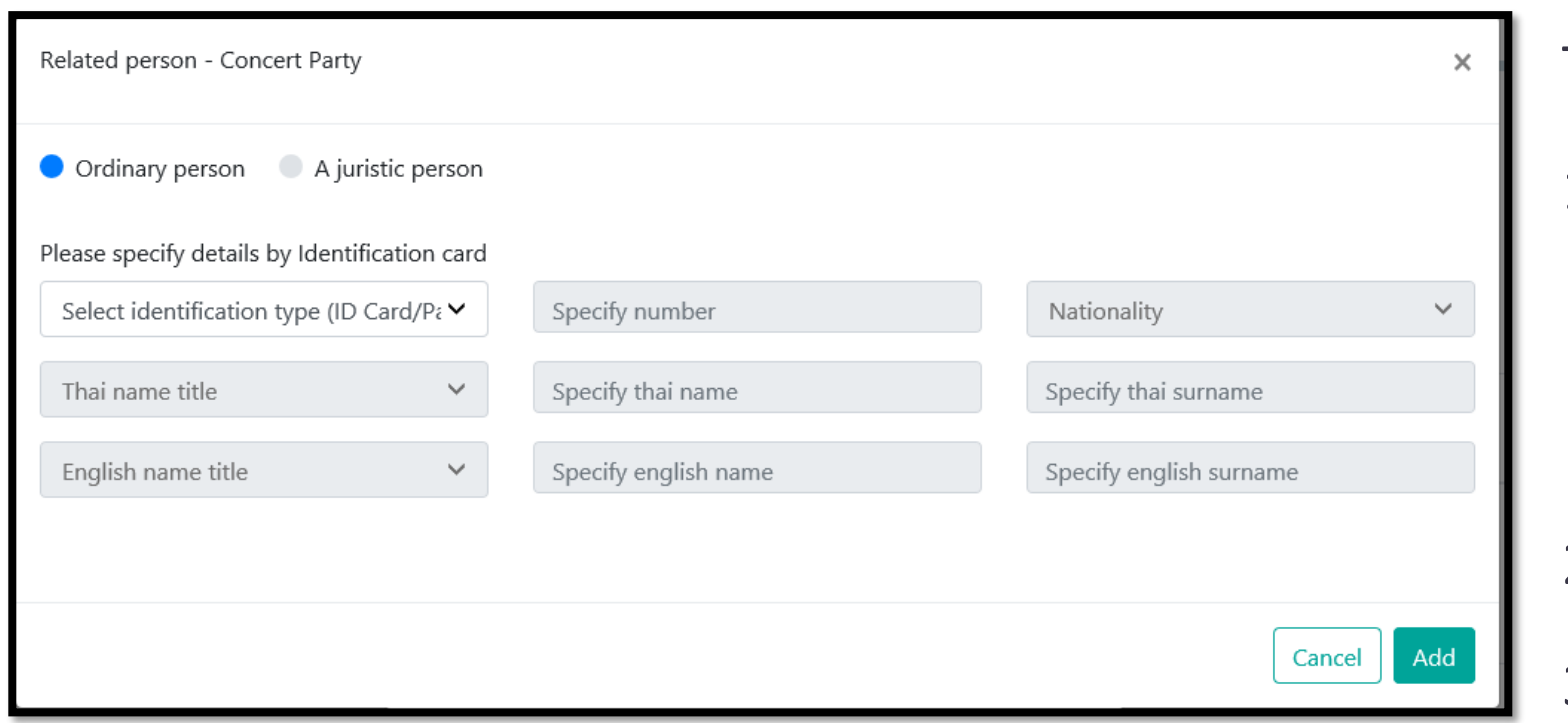

To add ordinary person

- 1. Select identification type
- Thai nationality select 'ID Card'
- Non-Thai citizen select 'Passport'
- 2. Fill in details
- 3. Click "Add"

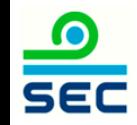

## To Revise the Related Party List

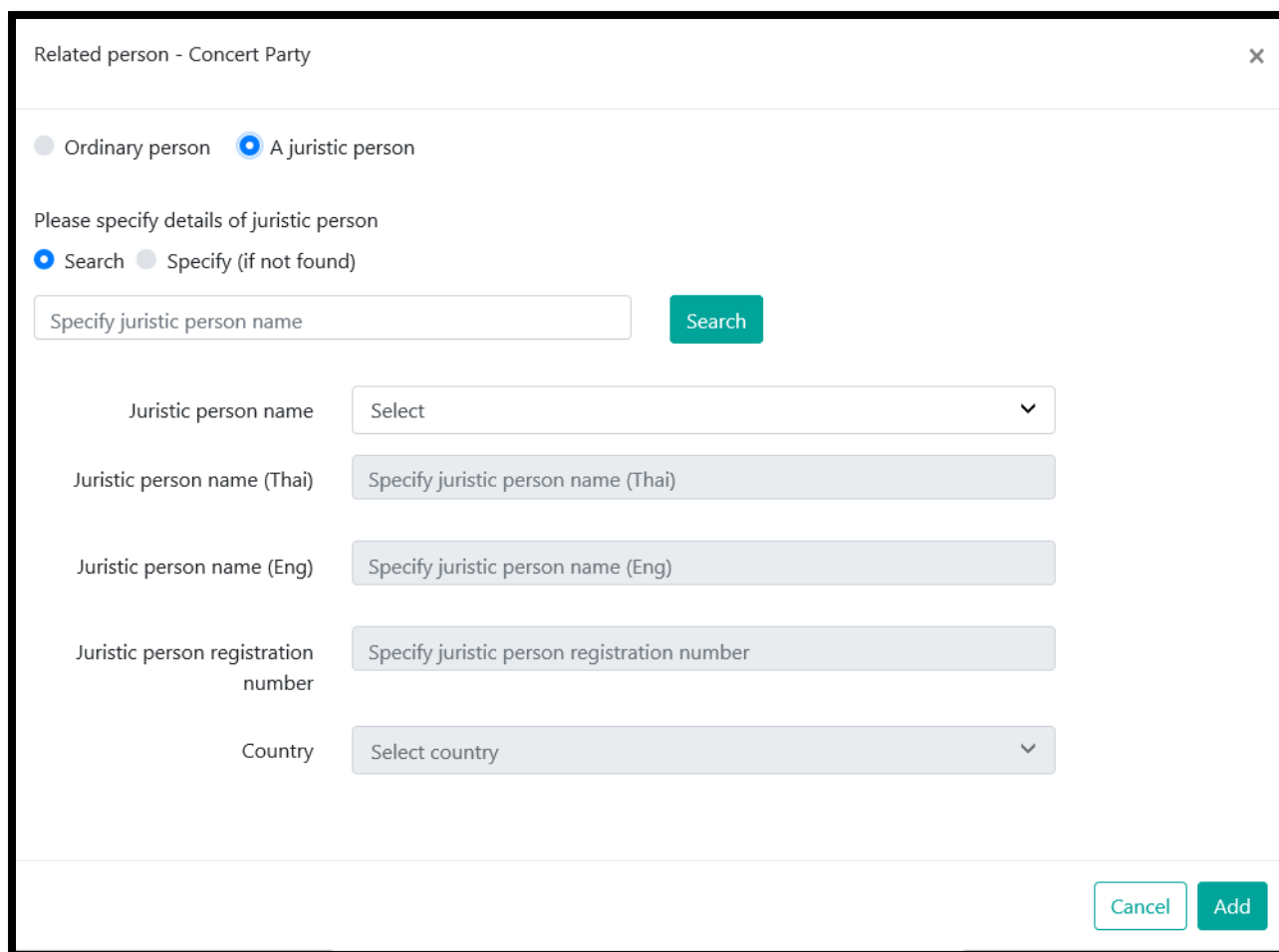

To add Juristic person 1. Click "Search" 2. Fill in juristic person name 3. Click "Search" 4. Select juristic person name 5. If juristic person name could not be found, click "Specify" and fill in details 6. Click "Add" to save the data

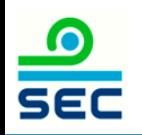

# <span id="page-17-0"></span>Online Reporting via Form 246-2 Report of acquisition/disposition shares (existing shares)

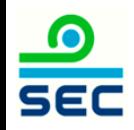

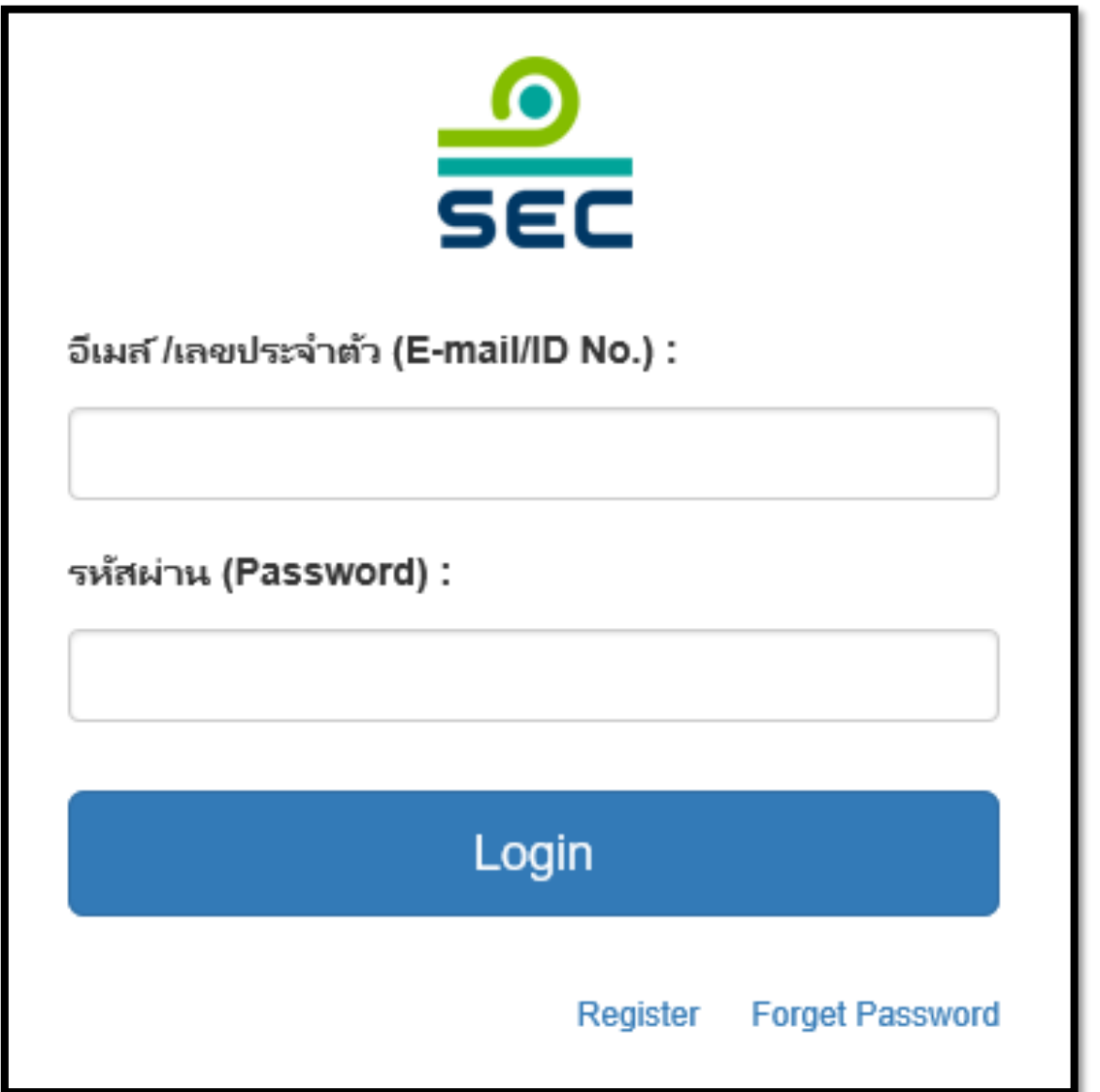

#### 1. Fill in E-mail and password

2. Click 'Login'

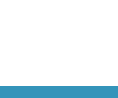

 $\frac{1}{\sqrt{2}}$ 

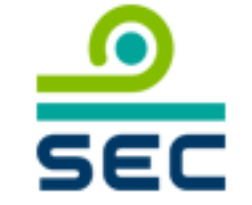

กรุณาเลือกบริษัทที่จะทำงาน (Please choose company):

บริษัท นิติบุคคล จำกัด (มหาชน) / JURISTIC PUBLIC COMPANY I

นิติบุคคล / Juristic person

บุคคลธรรมดา / Ordinary person

In case of reporting for juristic person:

1. Select the Juristic person name

2. Select 'Juristic Person'

This screen will not be shown in case of reporting for ordinary person

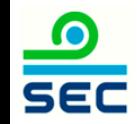

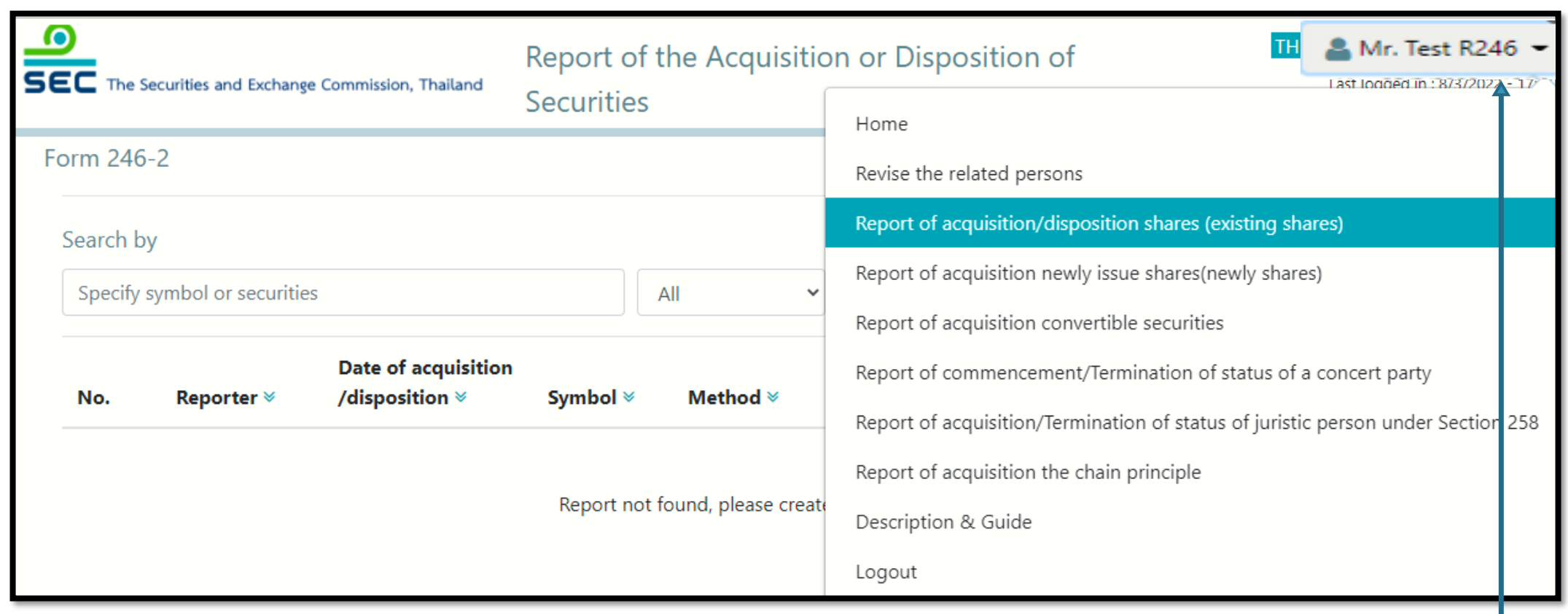

To create a new report, click menu "Report of acquisition/disposition shares (existing shares)"

To revise the existing report, see next page  $\bullet$ **SEC** 

## Reporting Status

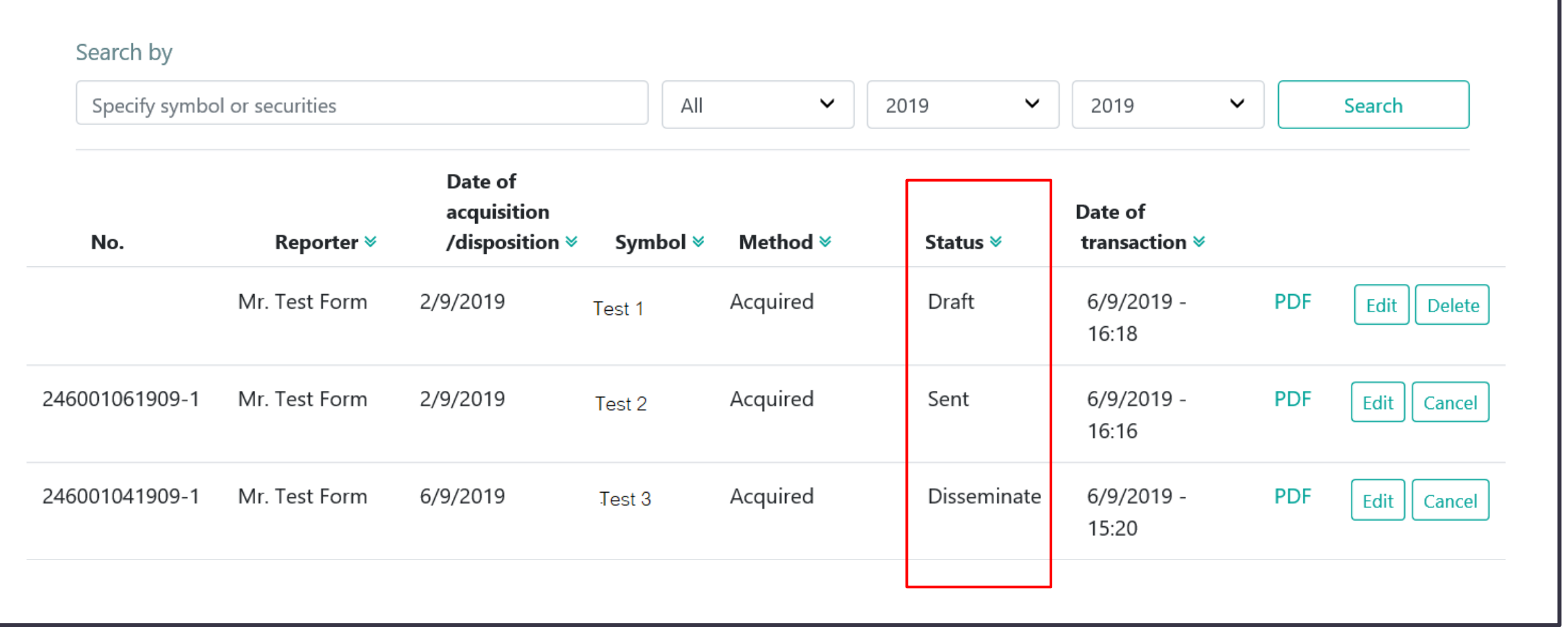

The description for each status is on the next page

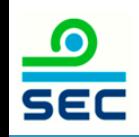

### Description for Reporting Status

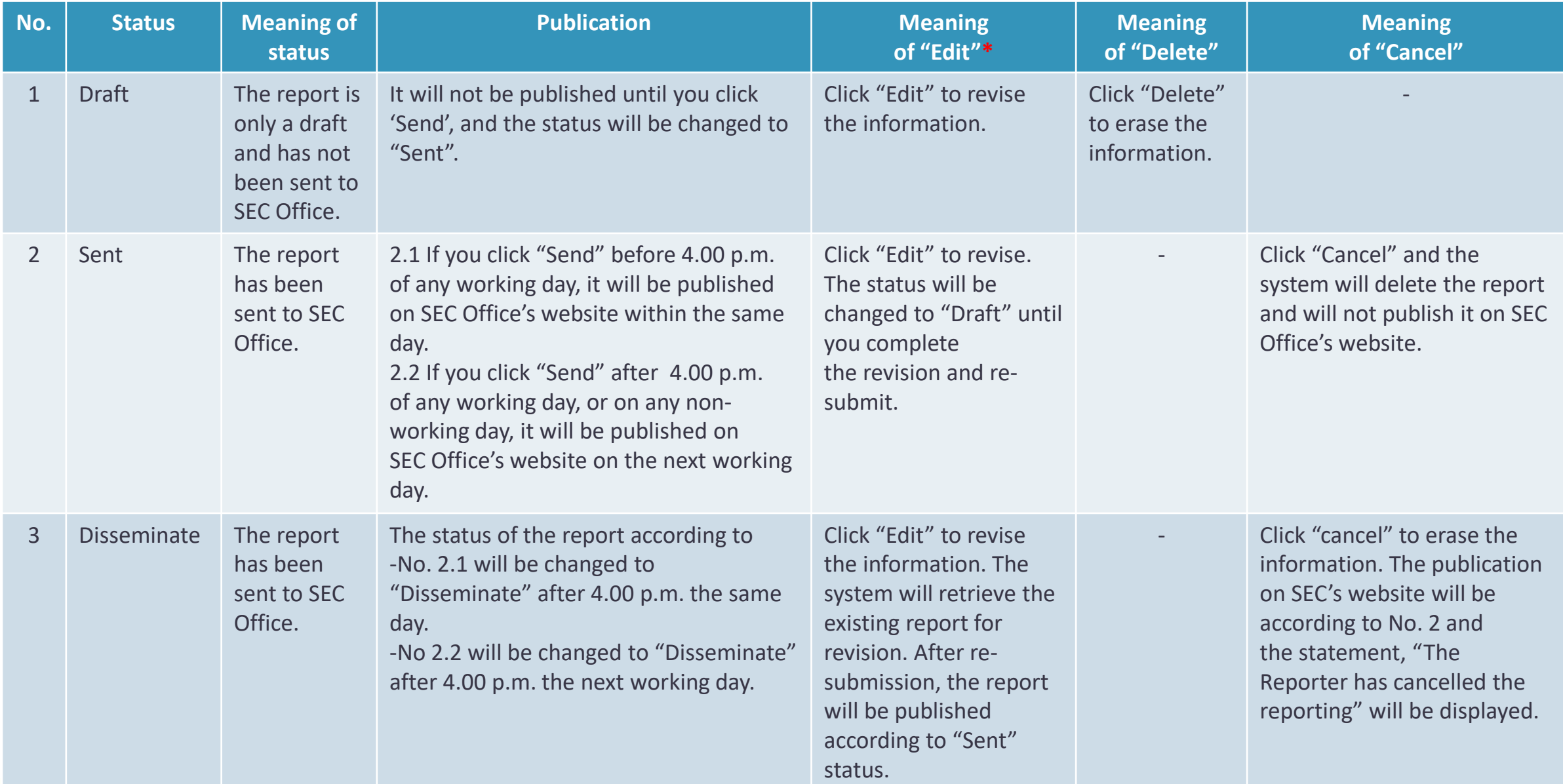

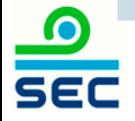

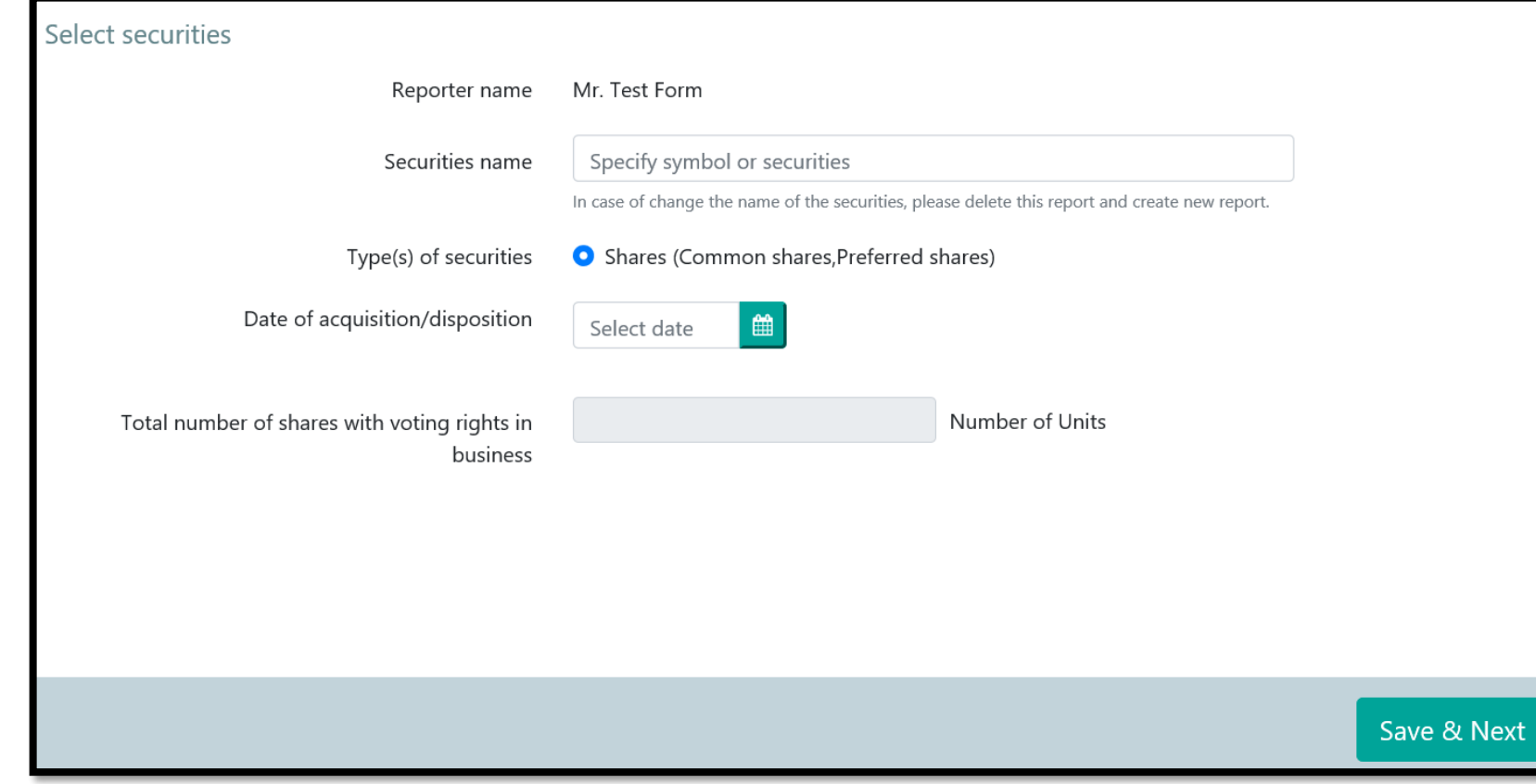

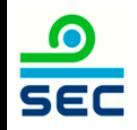

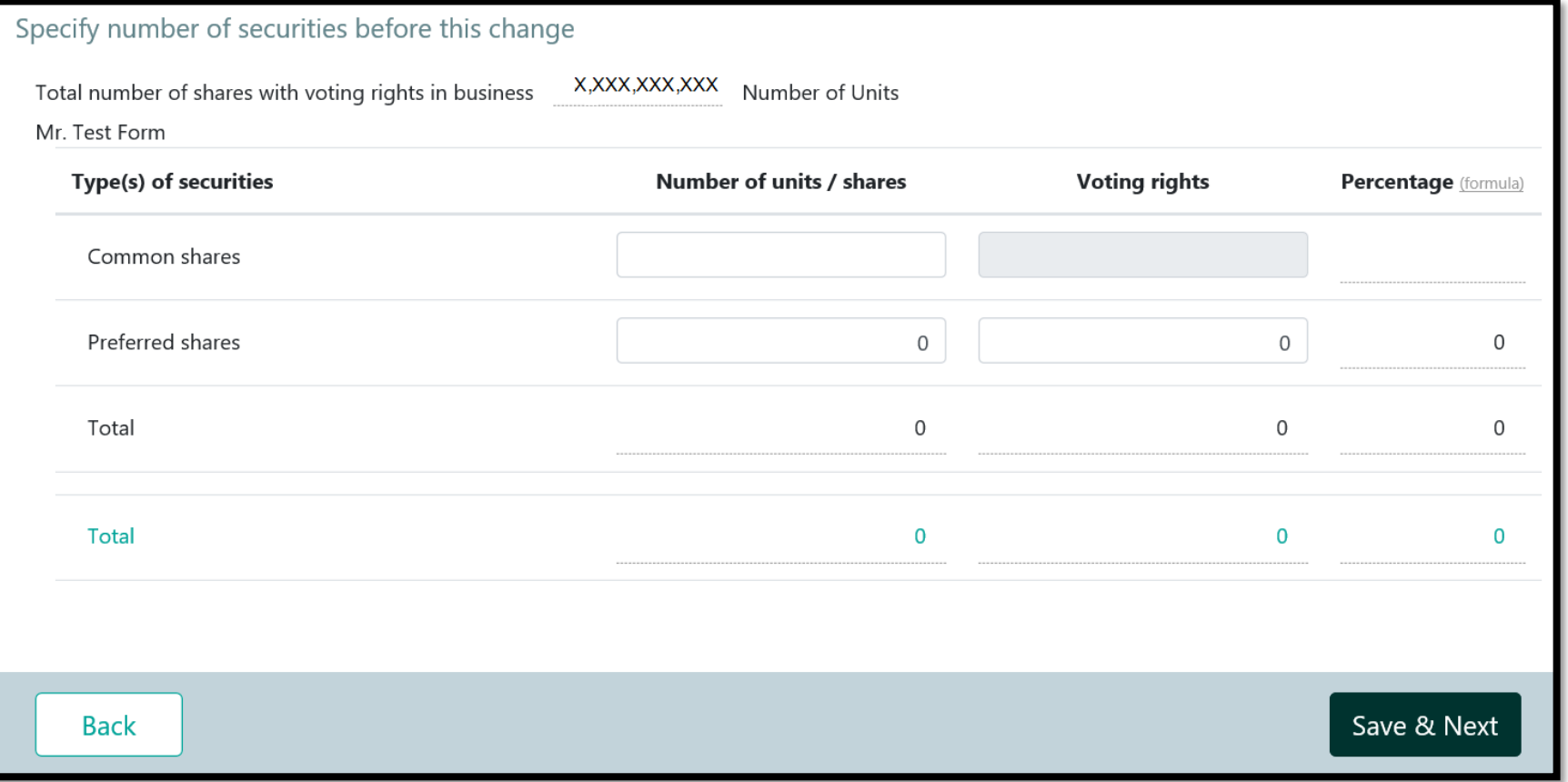

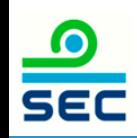

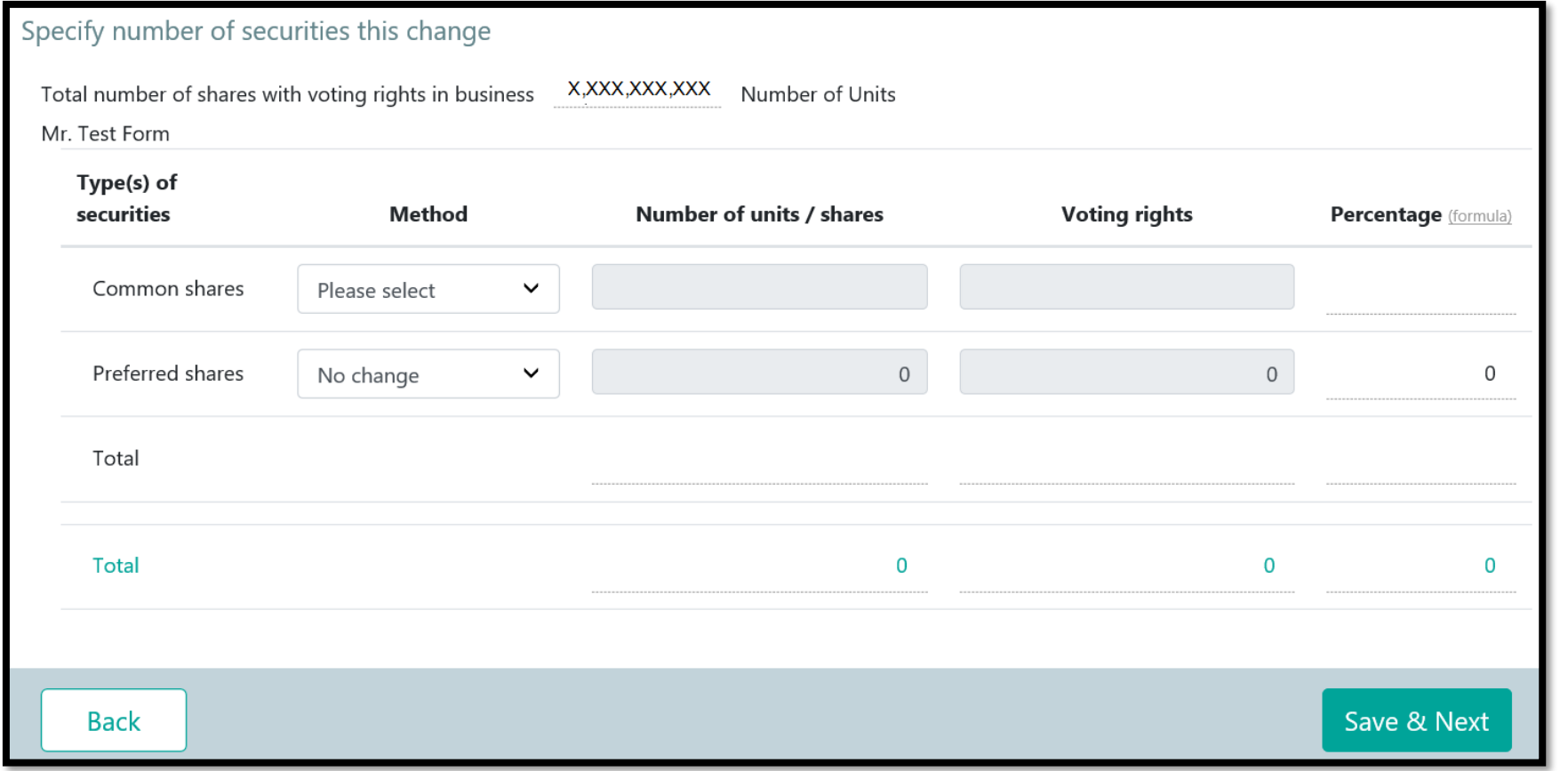

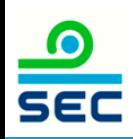

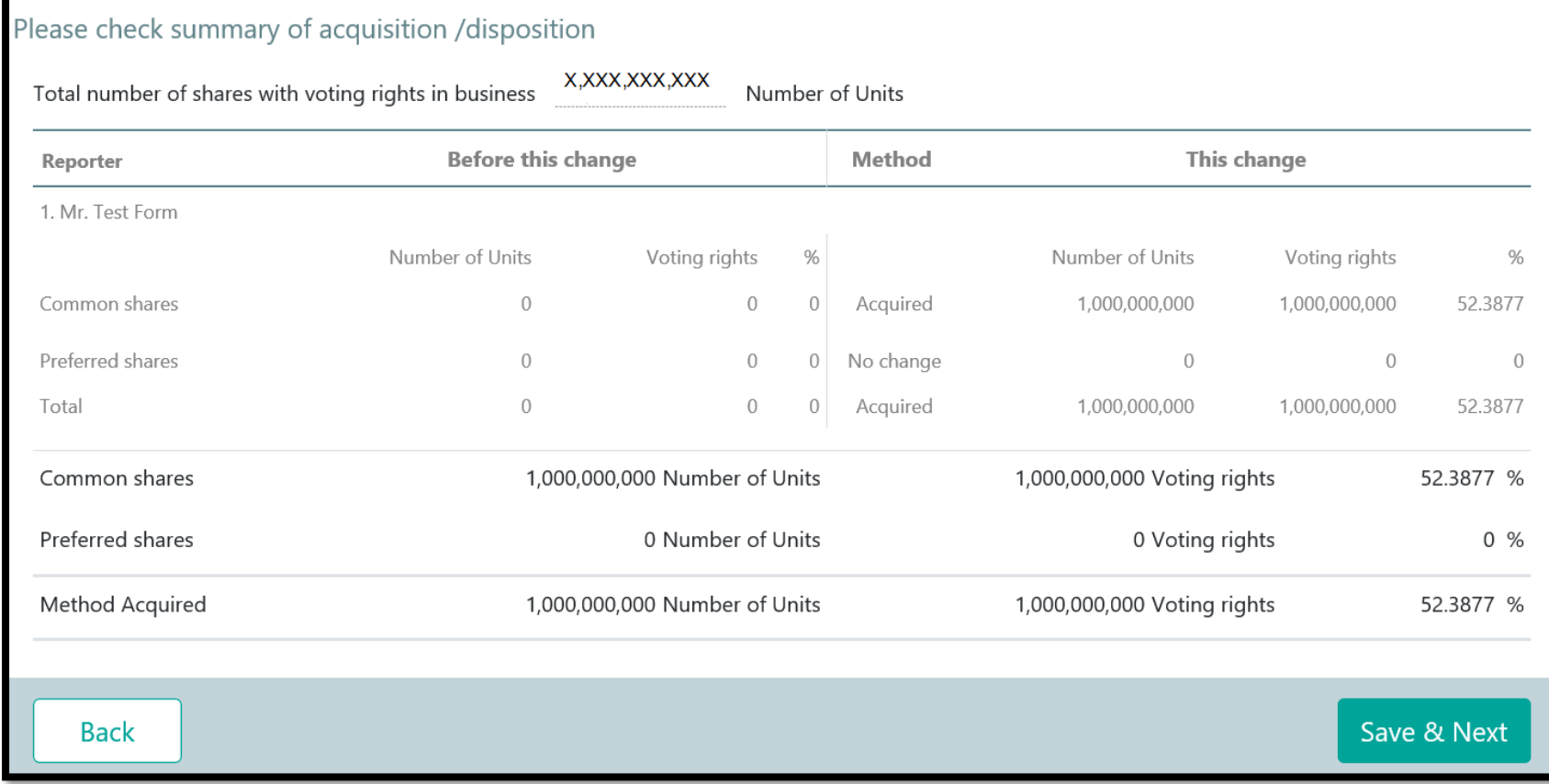

### 1. Review data

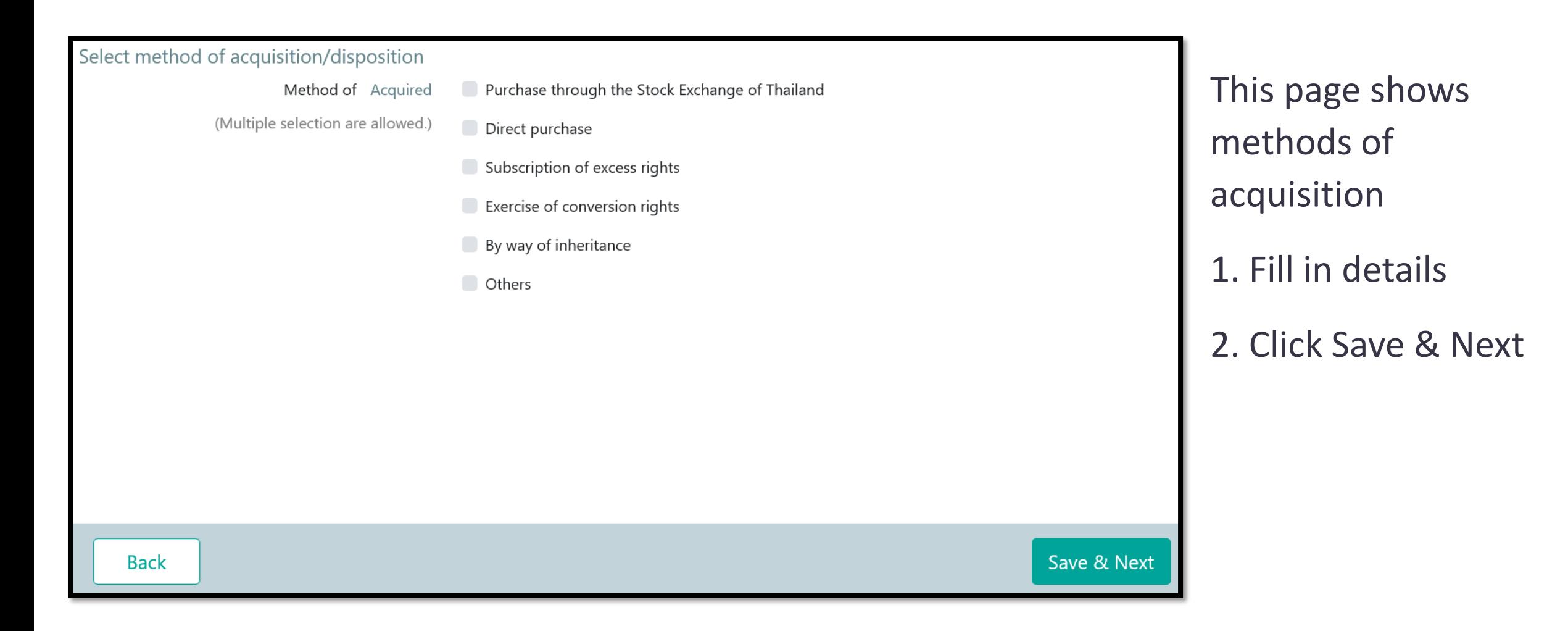

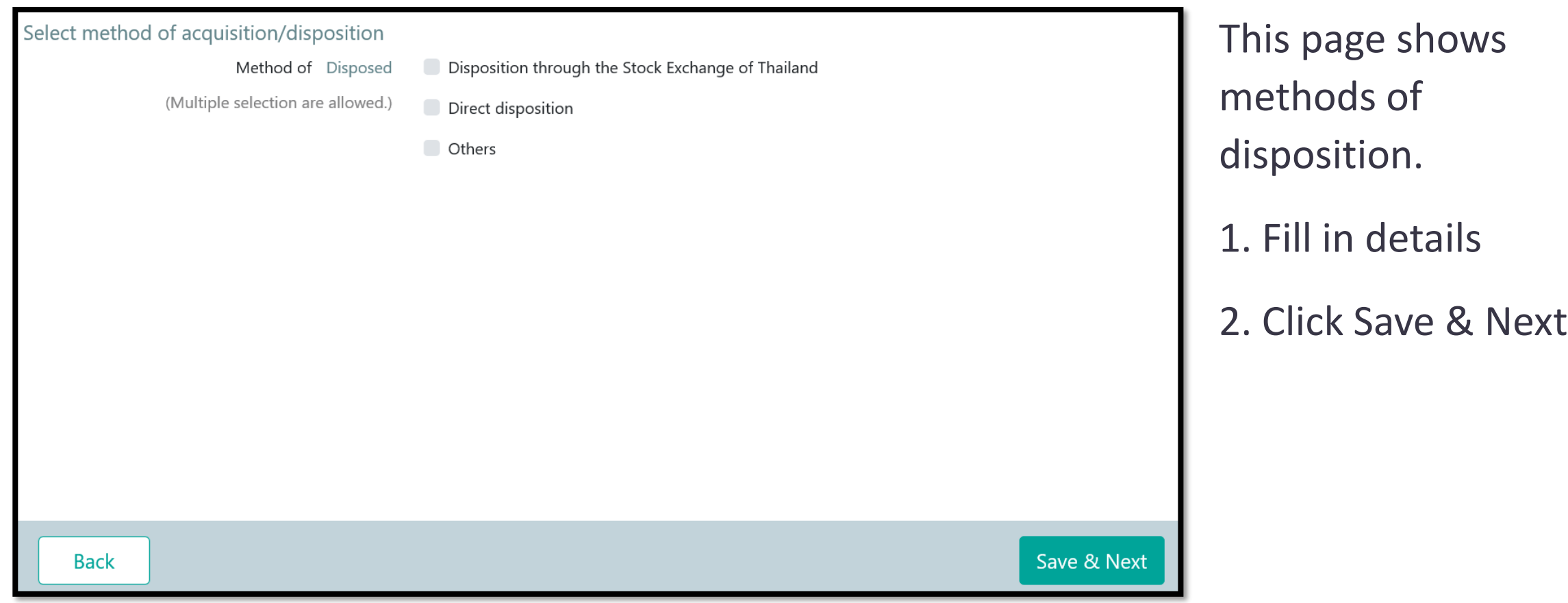

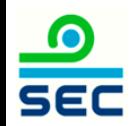

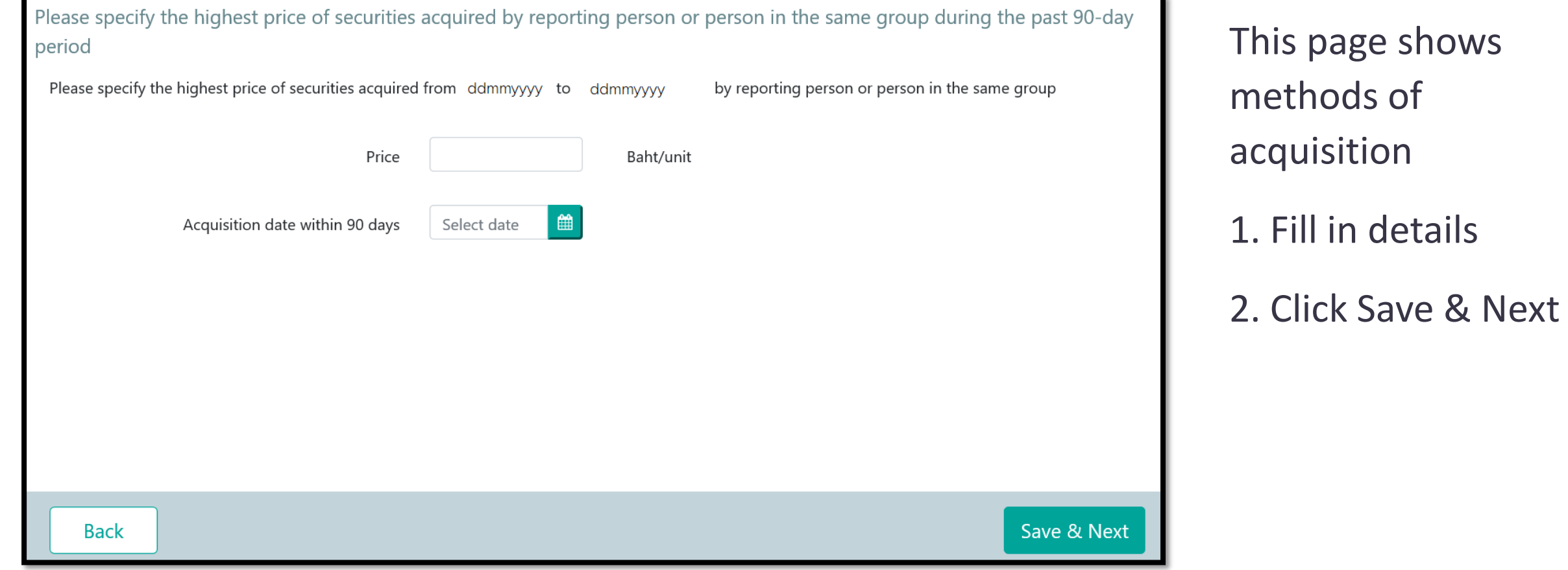

If the acquisition results in an obligation to launch a tender offer for all securities of the business in compliance with the Notification re: Rules, Conditions and Procedures for the acquisition of Securities for Business Takeovers, the acquirer

- $\bigcirc$  A tender offer for all the securities of the business will be launched by (D/M/Y):
- $\bigcirc$  Shareholding proportion in the business will be reduced to less than the trigger point required to launch a tender offer
- Granted a waiver from launching a tender offer by the SEC Office or the Takeover Panel
- Granted a waiver from launching a tender offer by the SEC Office or the Takeover Panel in accordance with the resolution of the shareholders' meeting
- Exempted from launching a tender offer on the ground that
- **Others**

This page shows the method of acquisition and the trigger of tender offer.

1. Fill in details

2. Click Save & Next

Save & Next

**Back** 

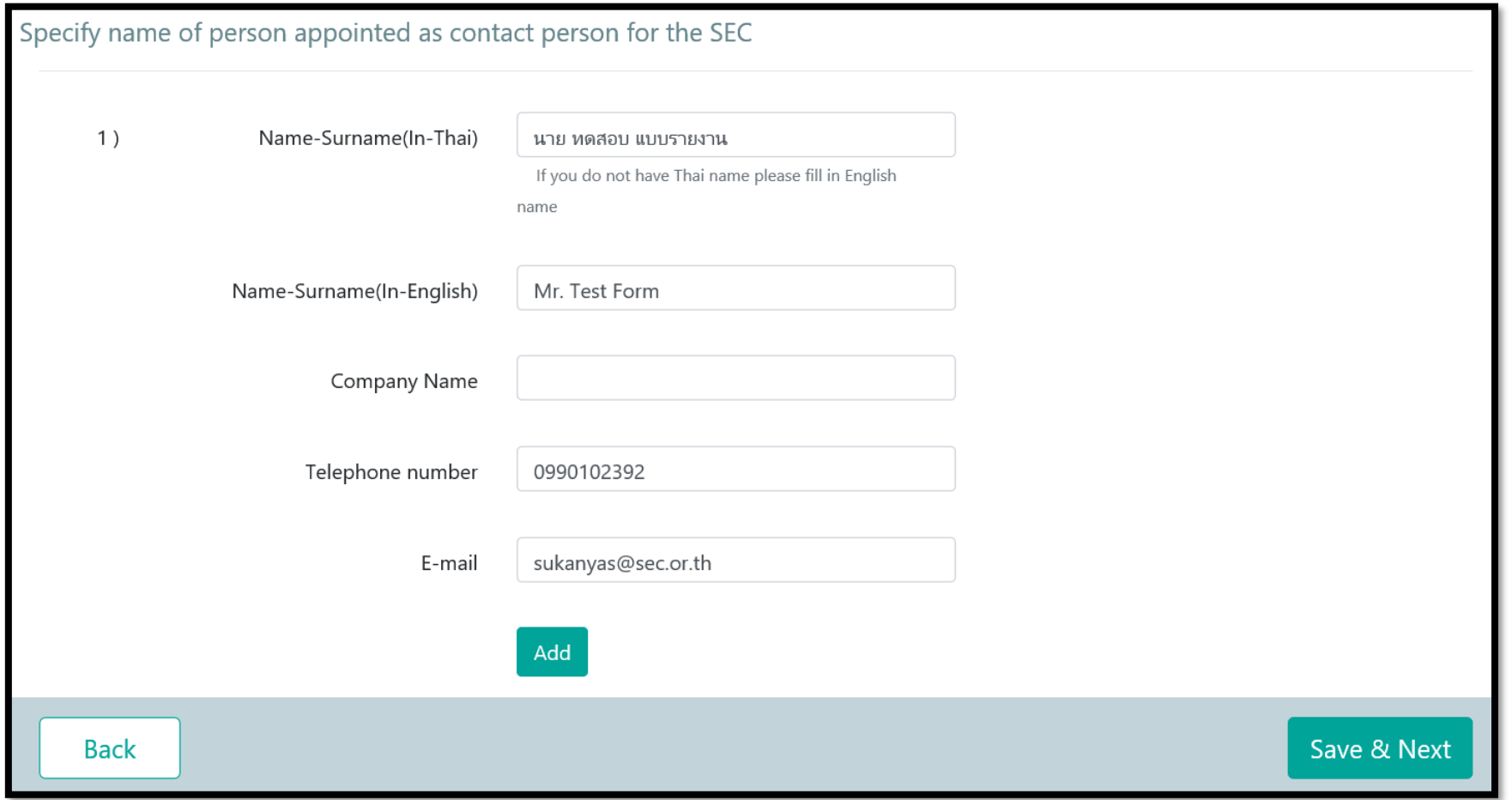

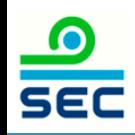

 $\bullet$ 

**SEC** 

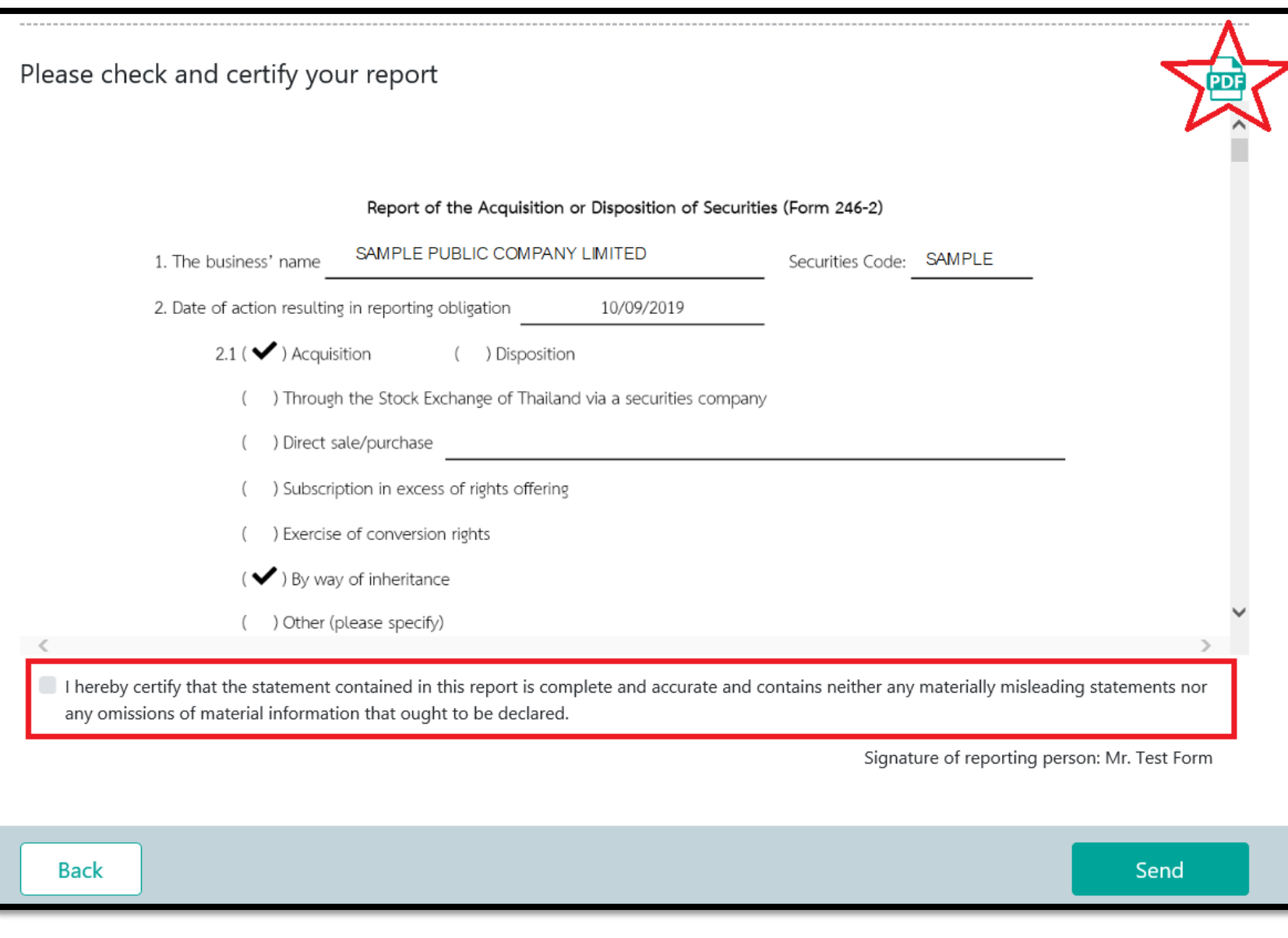

1 . Review data 2 . Click PDF to print Form 246 - 2 3. Click certify your report (red frame) after reviewing the details

4. Click Send

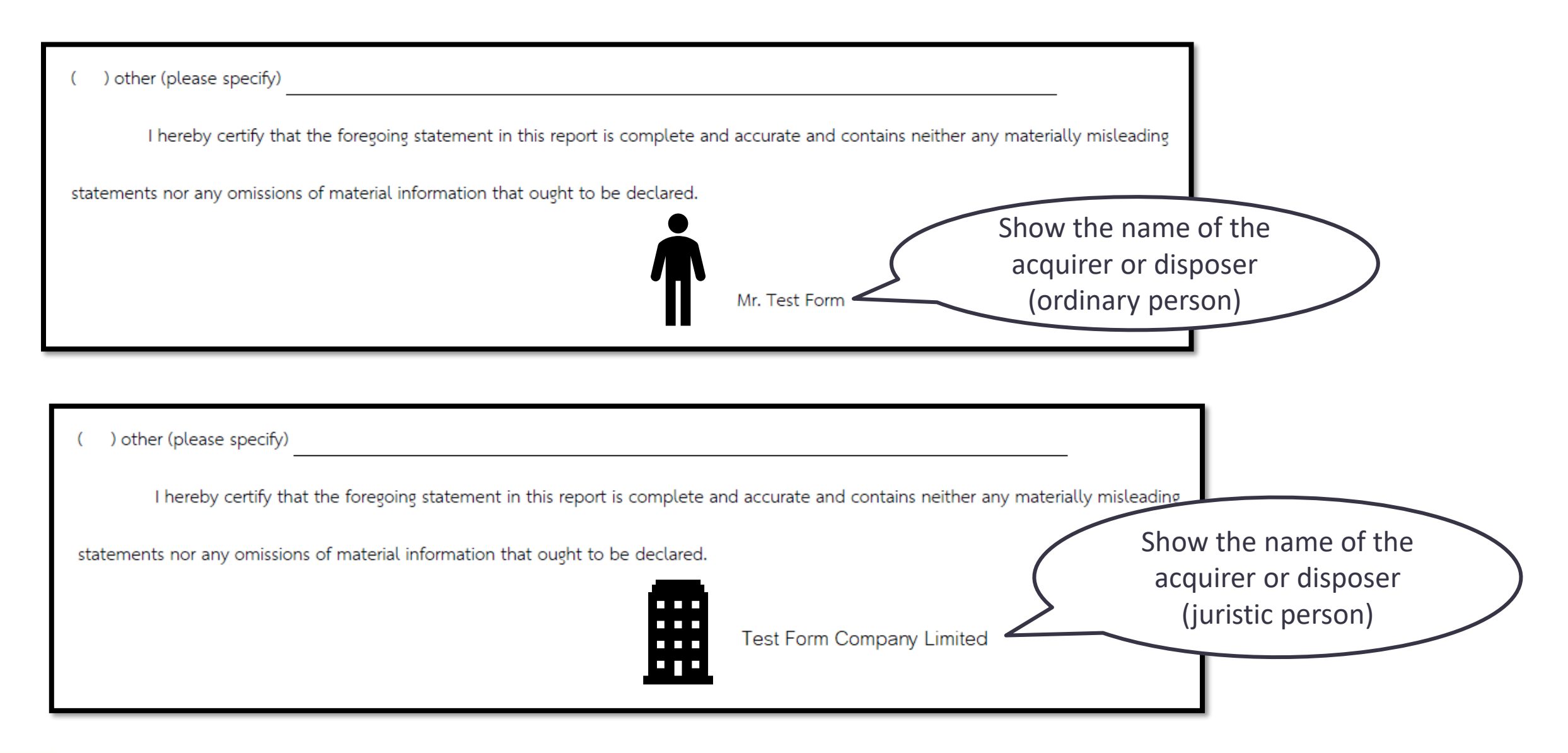

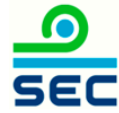

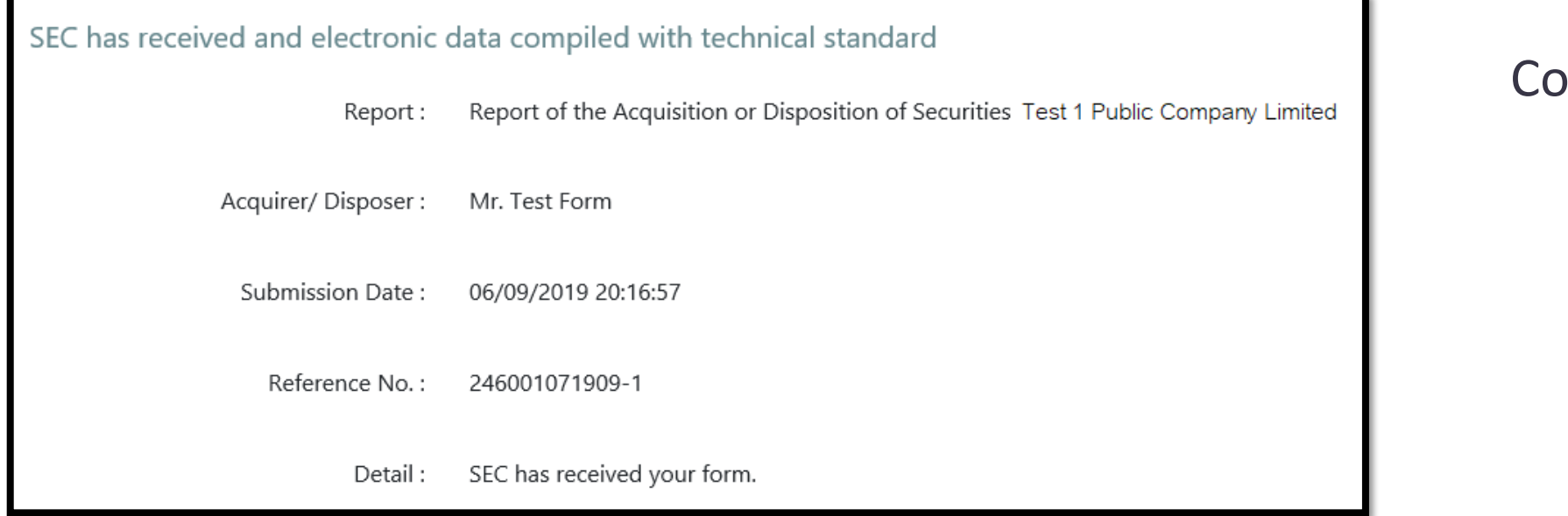

#### ompleted

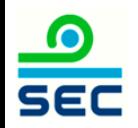

# <span id="page-35-0"></span>Online Reporting via Form 246-2 Report of acquisition newly issue shares (newly shares)

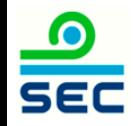
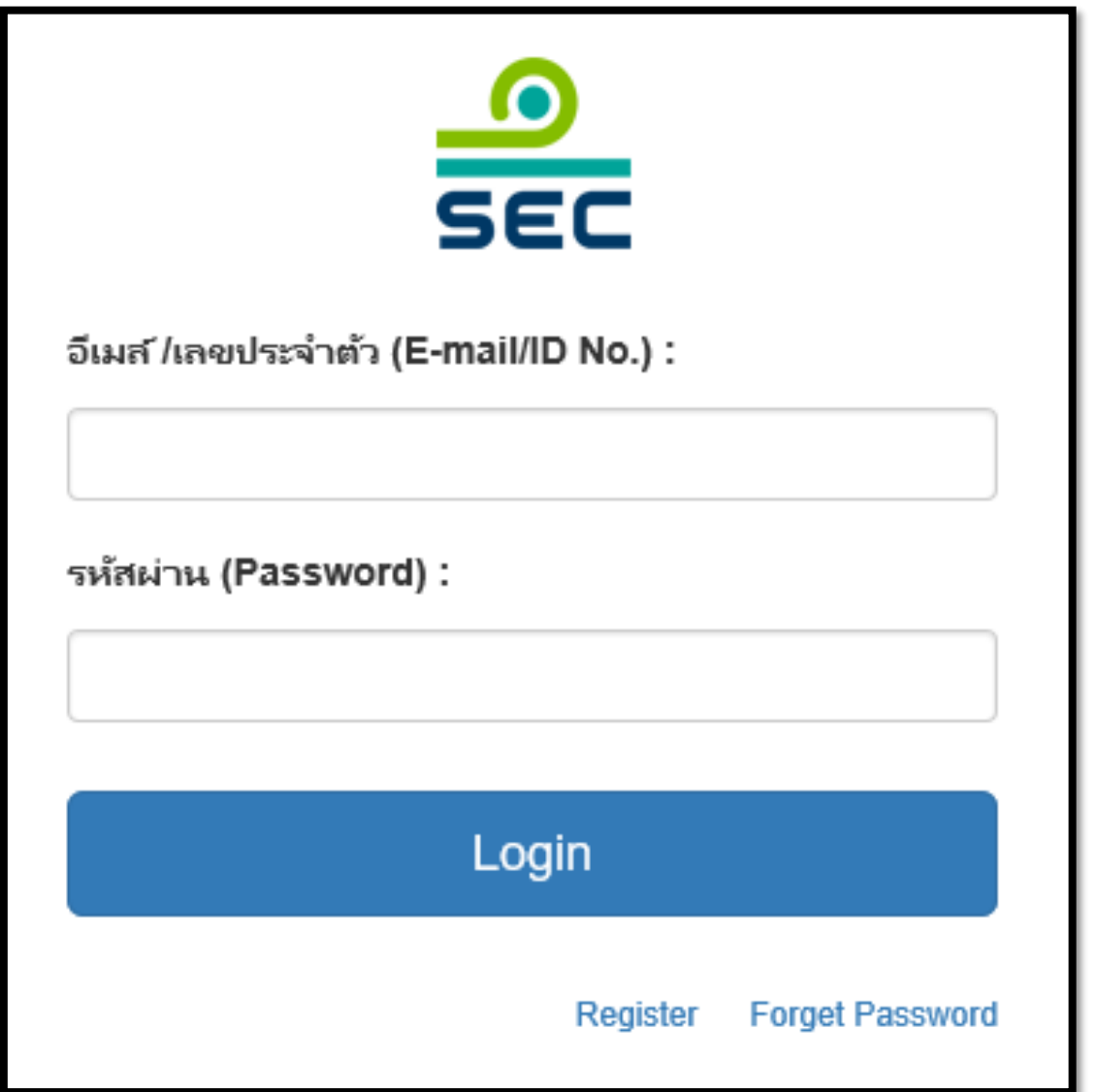

#### 1. Fill in E-mail and password

2. Click "Login"

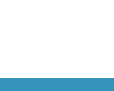

 $\frac{1}{\sqrt{2}}$ 

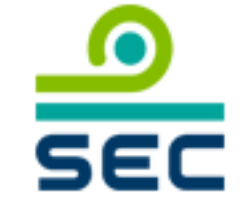

กรุณาเลือกบริษัทที่จะทำงาน (Please choose company):

บริษัท นิติบุคคล จำกัด (มหาชน) / JURISTIC PUBLIC COMPANY I

นิติบุคคล / Juristic person

บุคคลธรรมดา / Ordinary person

In case of reporting for juristic person:

1. Select the Juristic person name

2. Select "Juristic Person"

This screen will not be shown in case of reporting for ordinary person

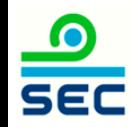

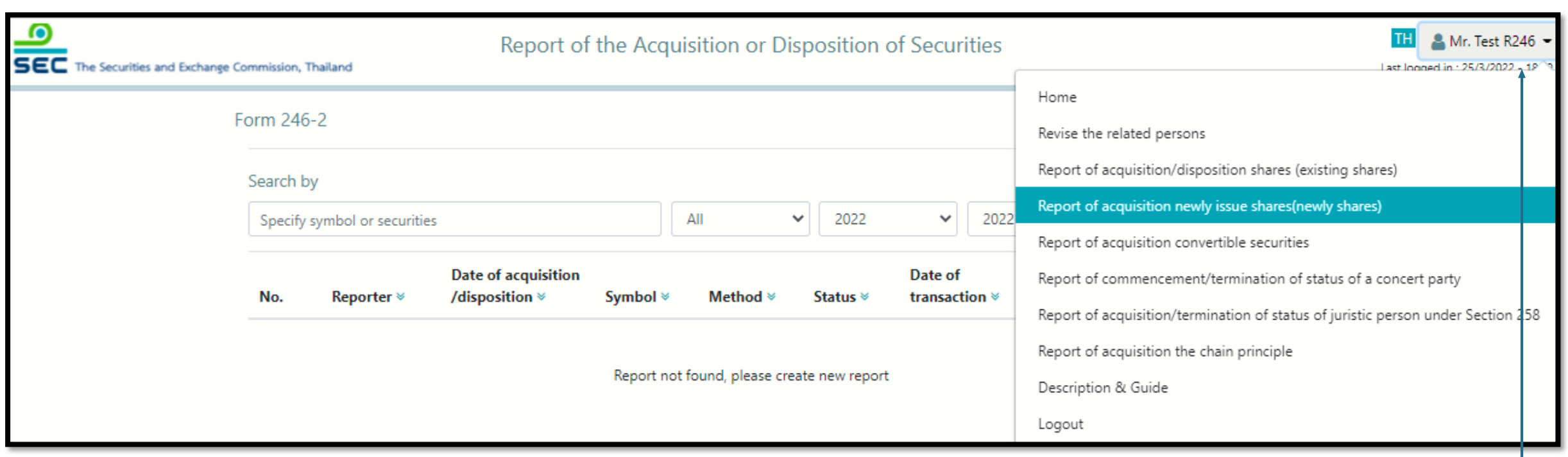

To create a new report, click menu "Report of acquisition newly shares (Newly shares)"

s<br>Te revies To revise the existing report, see next page

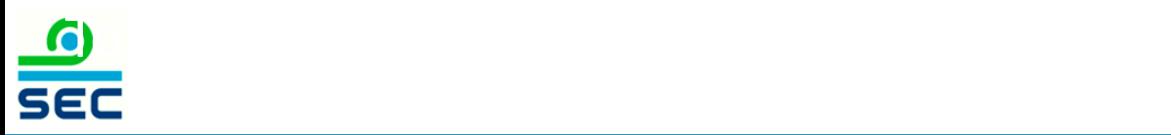

## Reporting Status

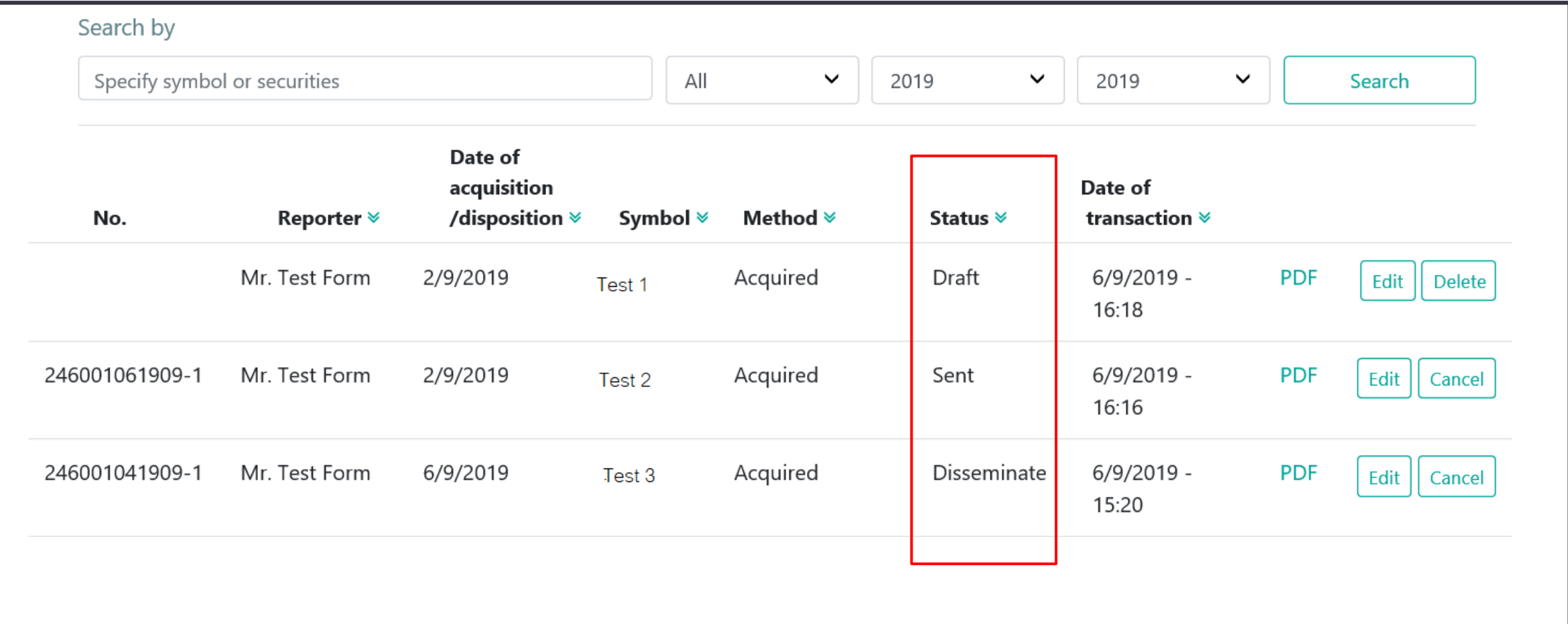

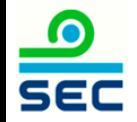

## Description for Reporting Status

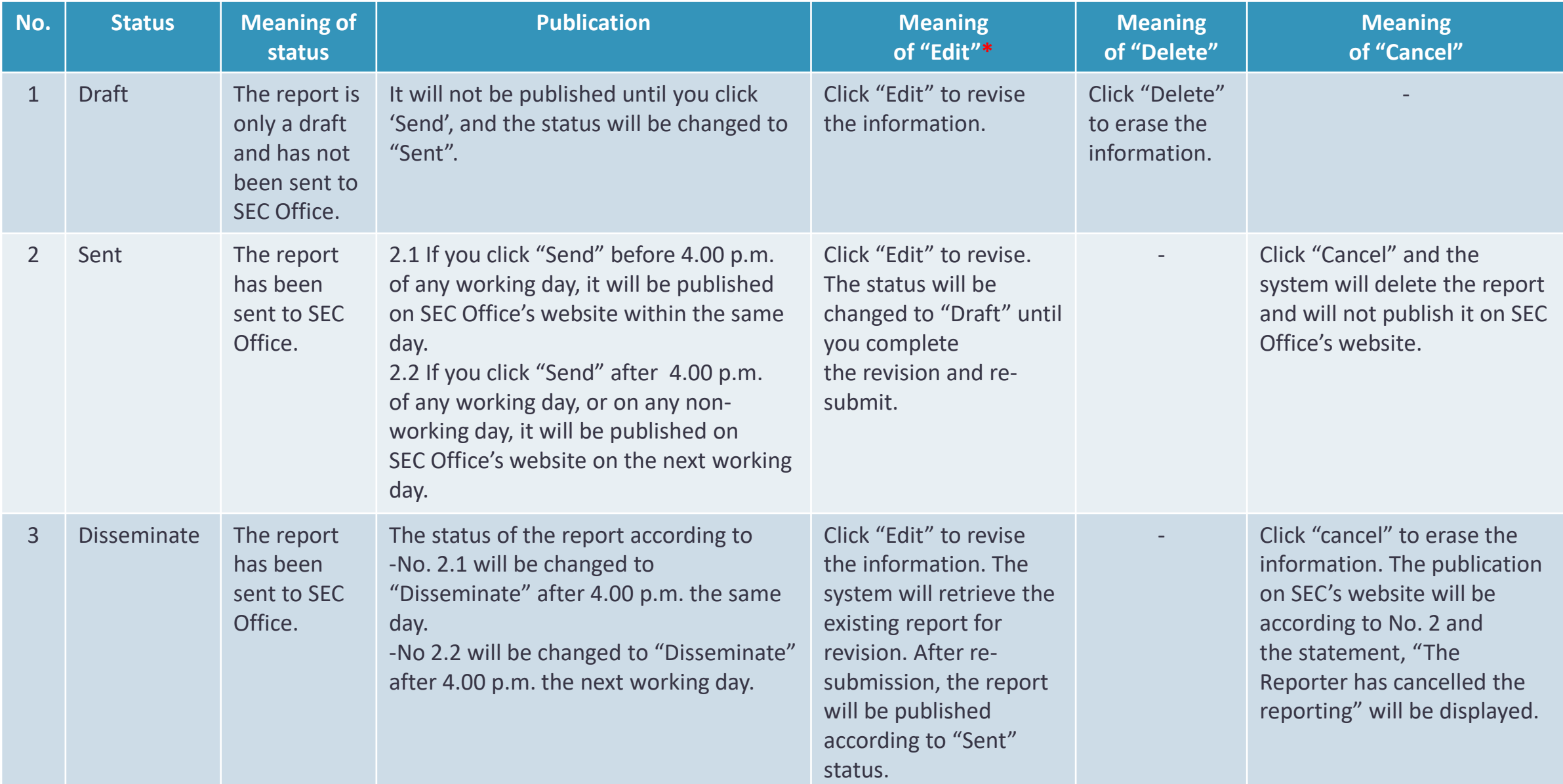

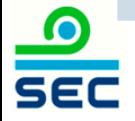

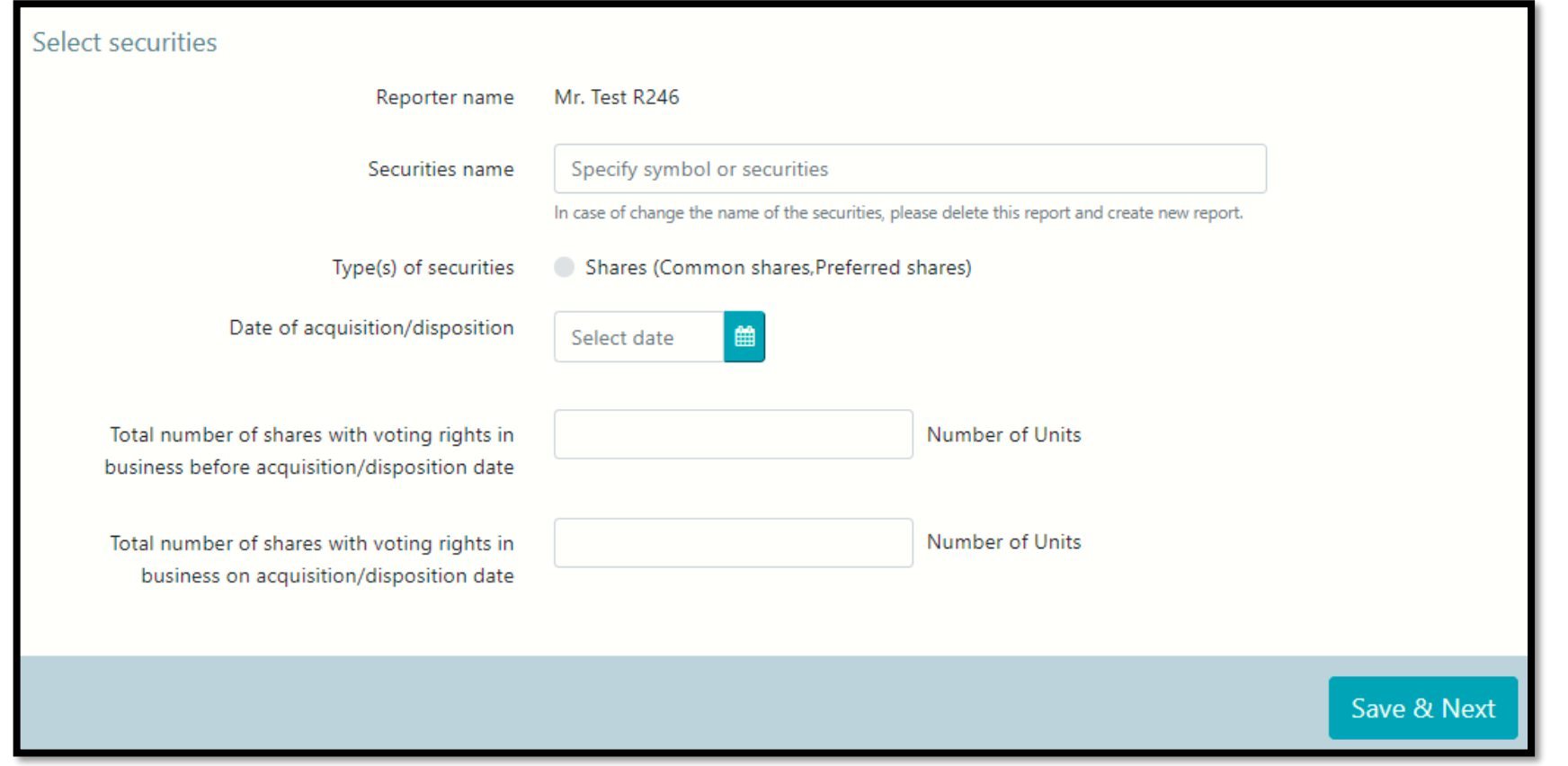

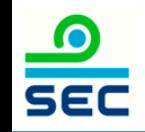

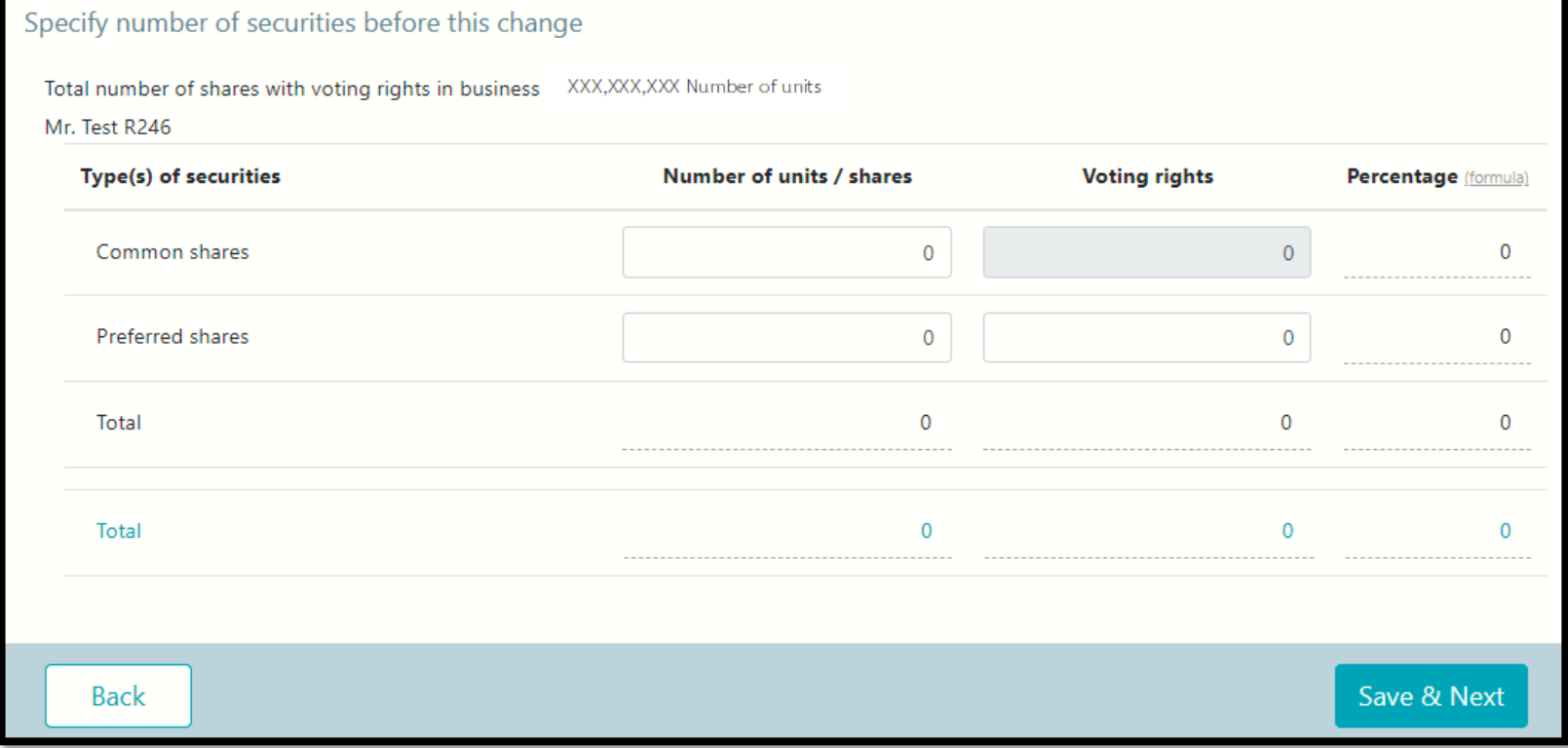

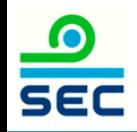

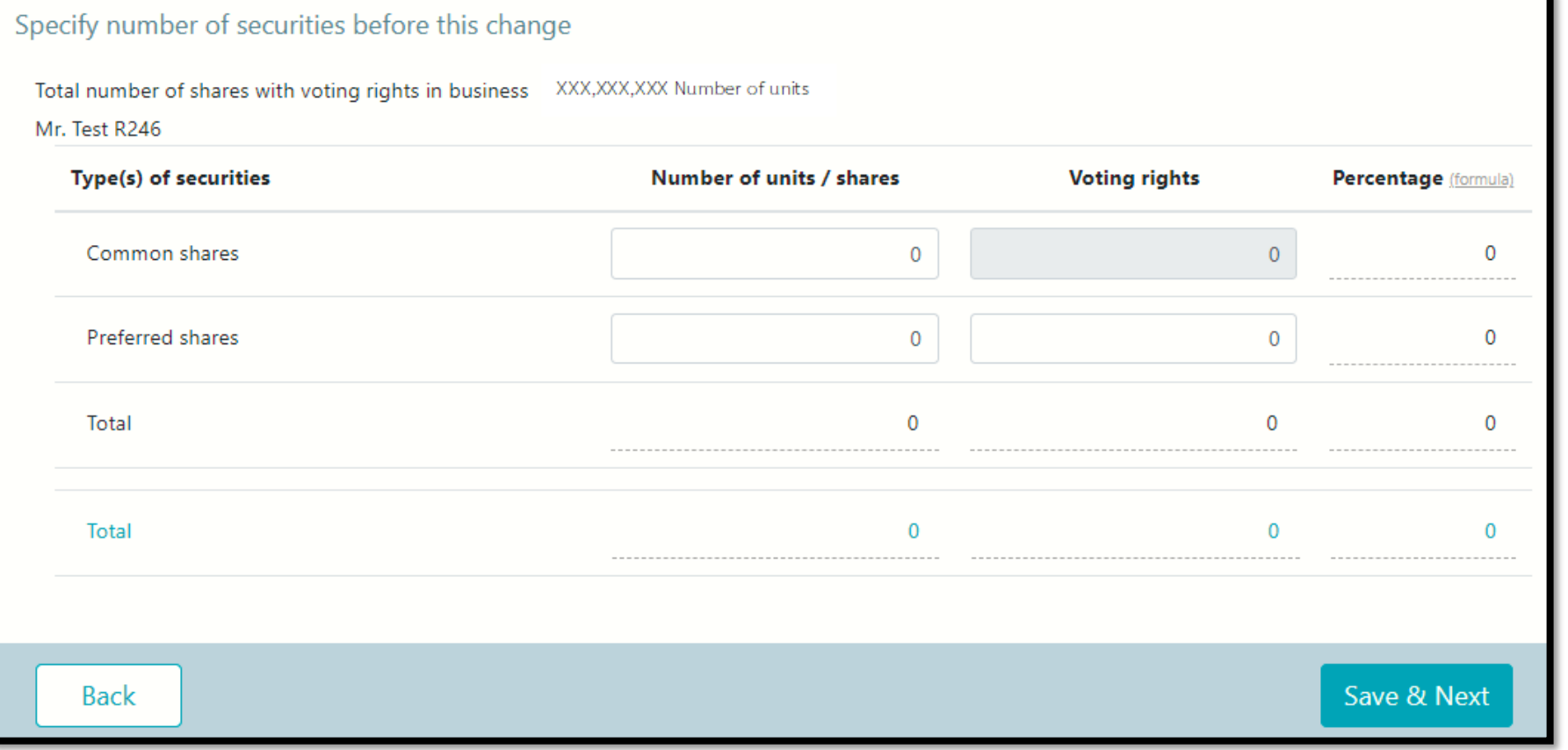

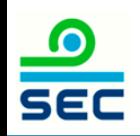

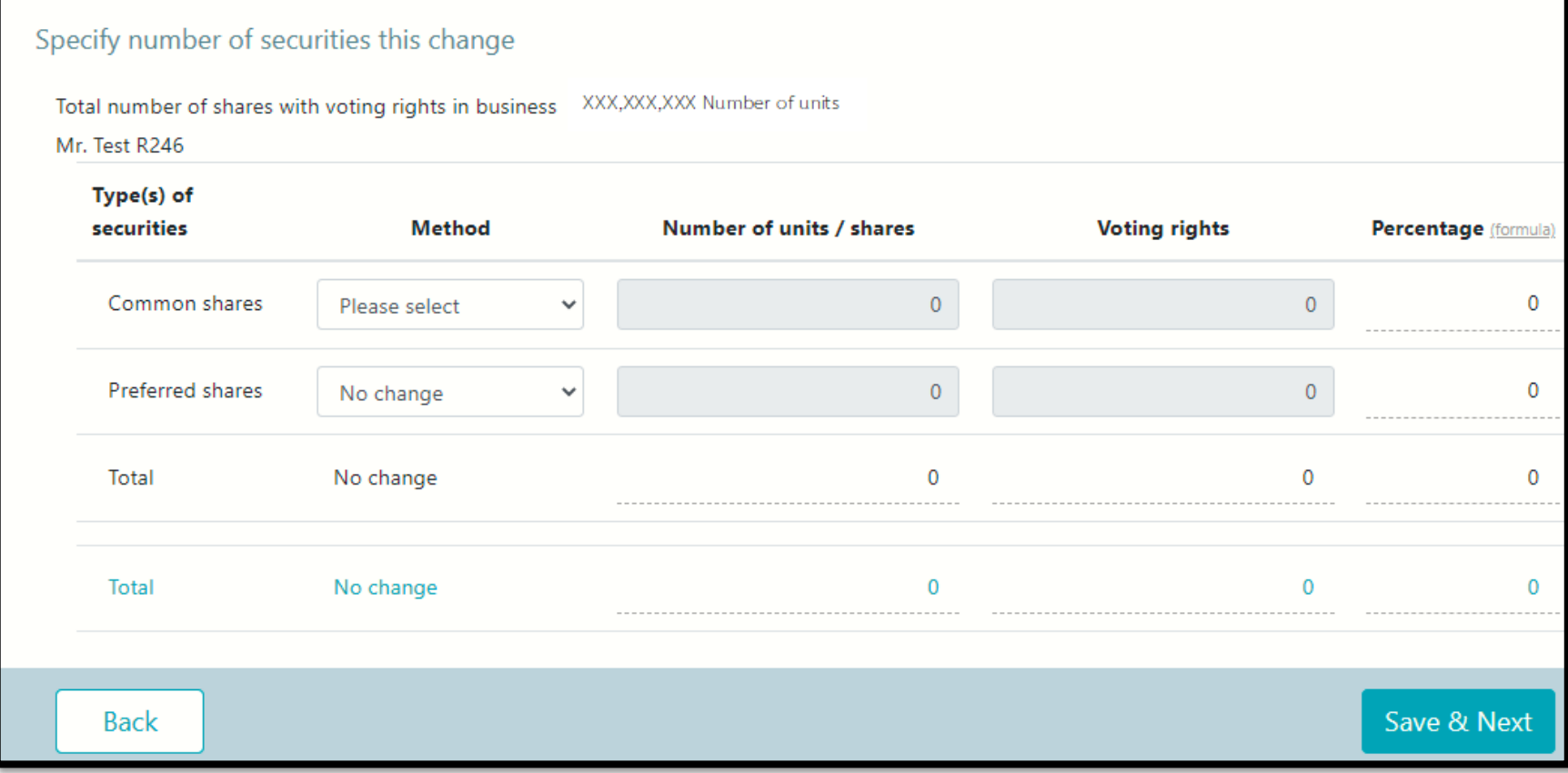

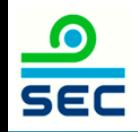

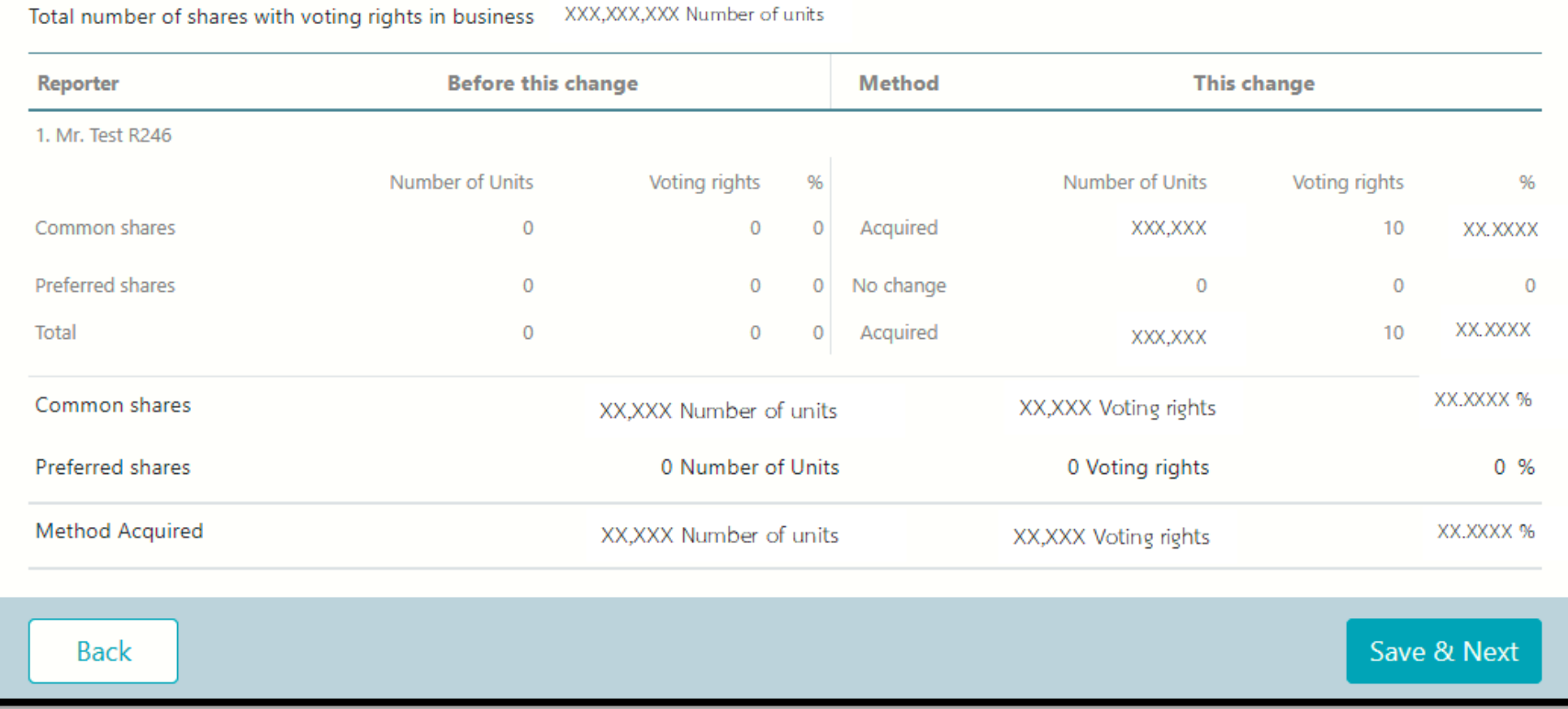

#### 1. Review data

2. Click Save & Next

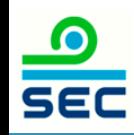

Please check summary of acquisition /disposition

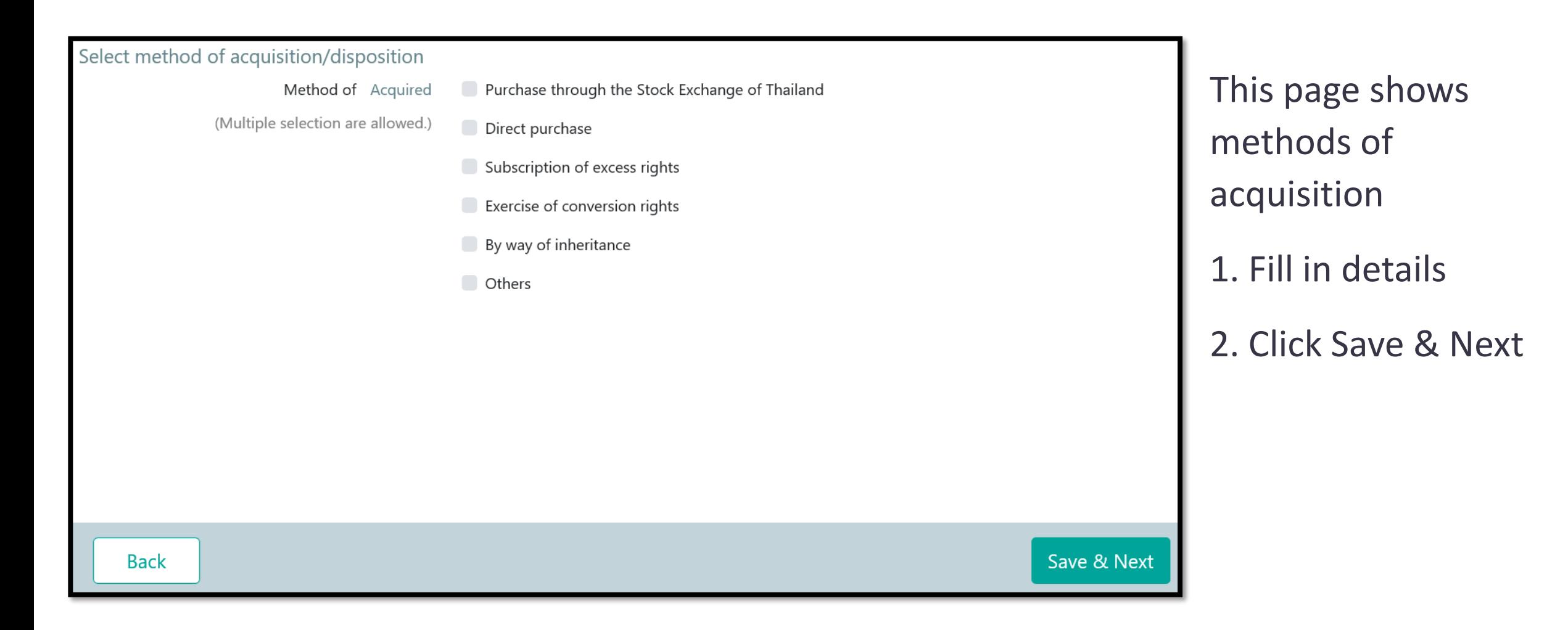

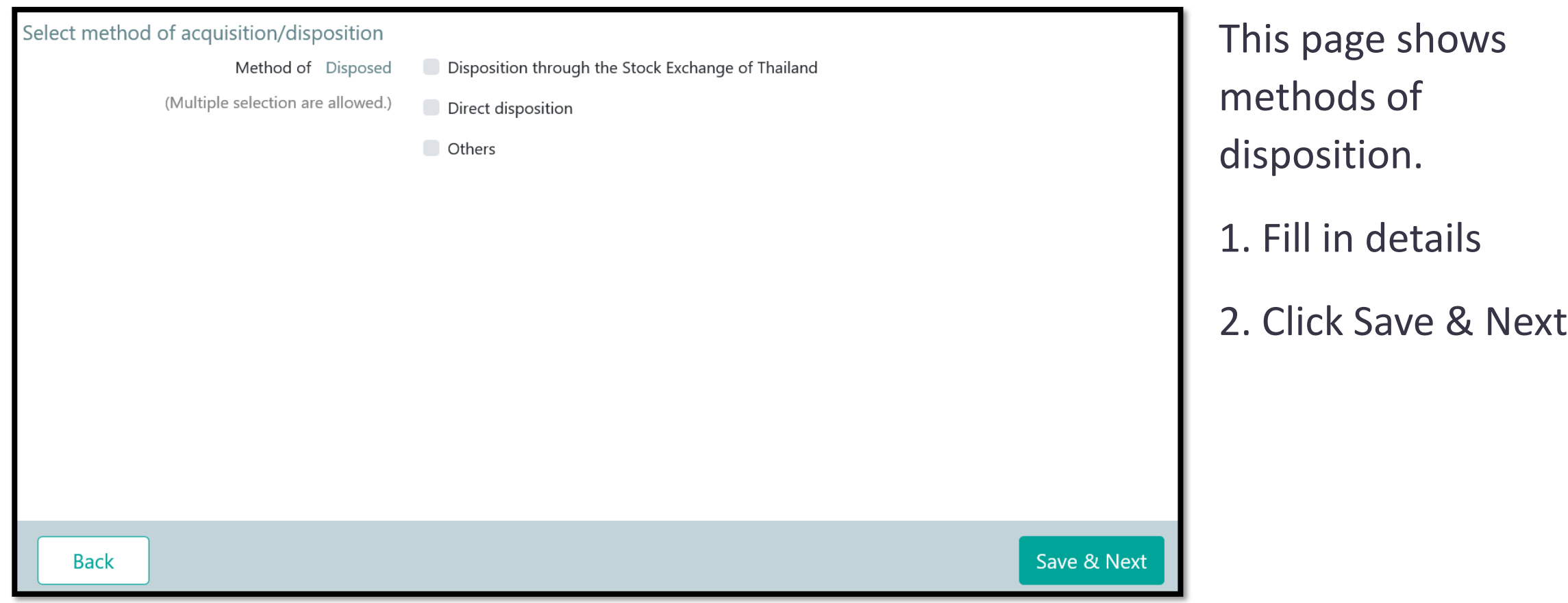

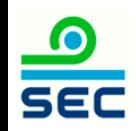

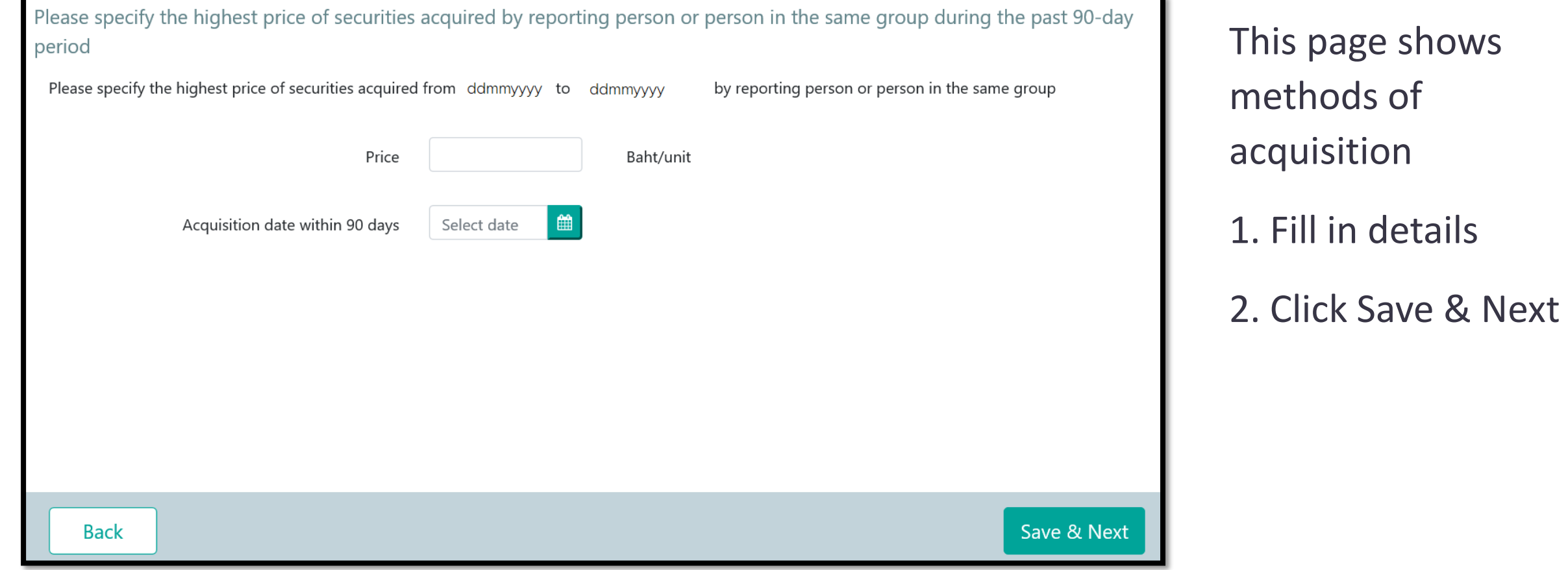

If the acquisition results in an obligation to launch a tender offer for all securities of the business in compliance with the Notification re: Rules, Conditions and Procedures for the acquisition of Securities for Business Takeovers, the acquirer

- A tender offer for all the securities of the business will be launched by (D/M/Y):
- Shareholding proportion in the business will be reduced to less than the trigger point required to launch a tender offer
- Granted a waiver from launching a tender offer by the SEC Office or the Takeover Panel
- Granted a waiver from launching a tender offer by the SEC Office or the Takeover Panel in accordance with the resolution of the shareholders' meeting
- Exempted from launching a tender offer on the ground that
- **Others**

**Back** 

Save & Next

1. If the disposition securities, click Save & Next

2. If the acquisition results in an obligation to make a tender offer for all securities of the business in compliance with the Notification re: Rules, Conditions and Procedures for the Acquisition of Securities for Business Takeovers, 2.1 No, click Save & Next 2.2 Yes, Fill in details and click Save & Next

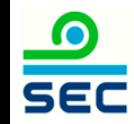

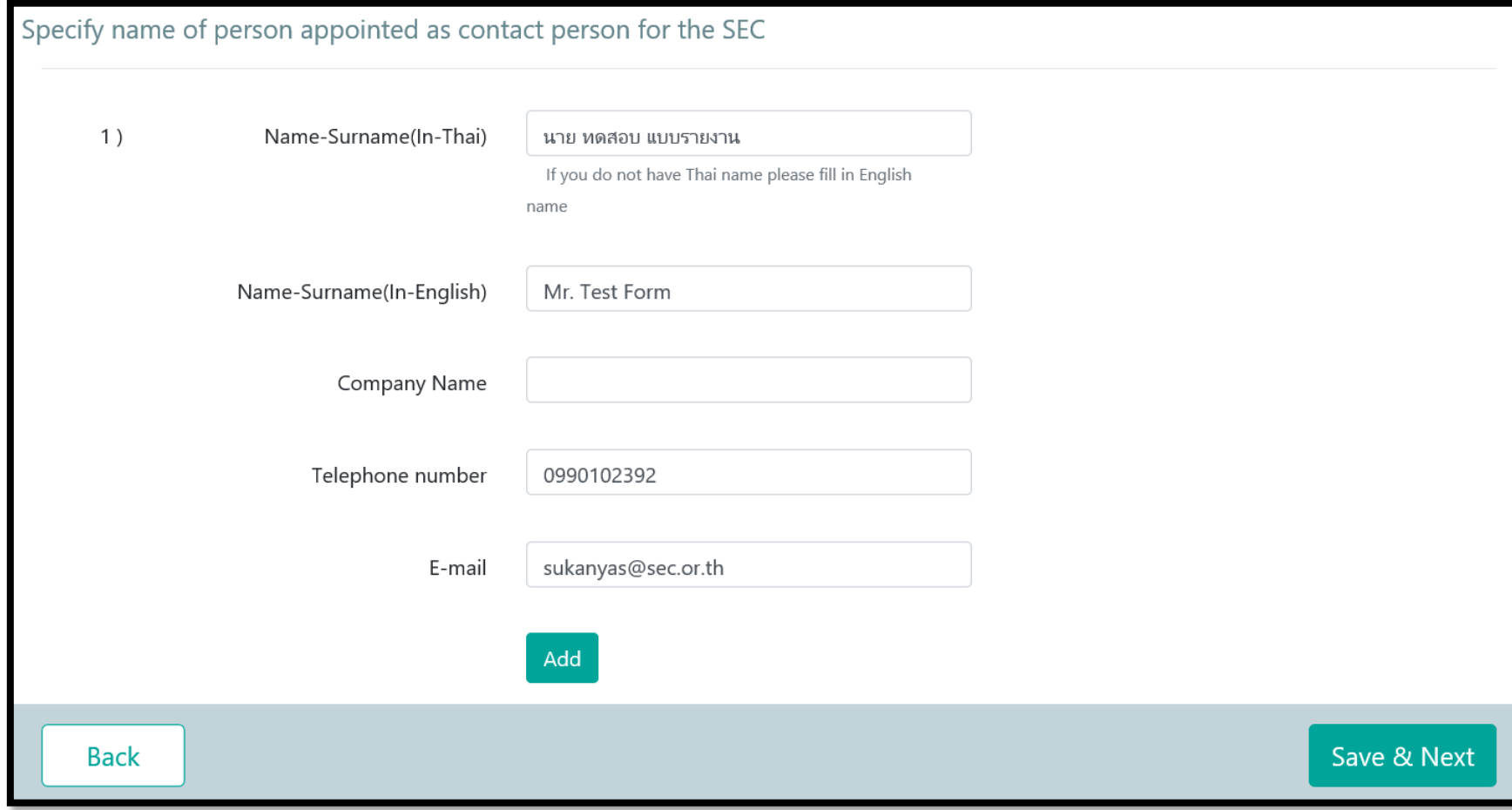

 $\bullet$ 

**SEC** 

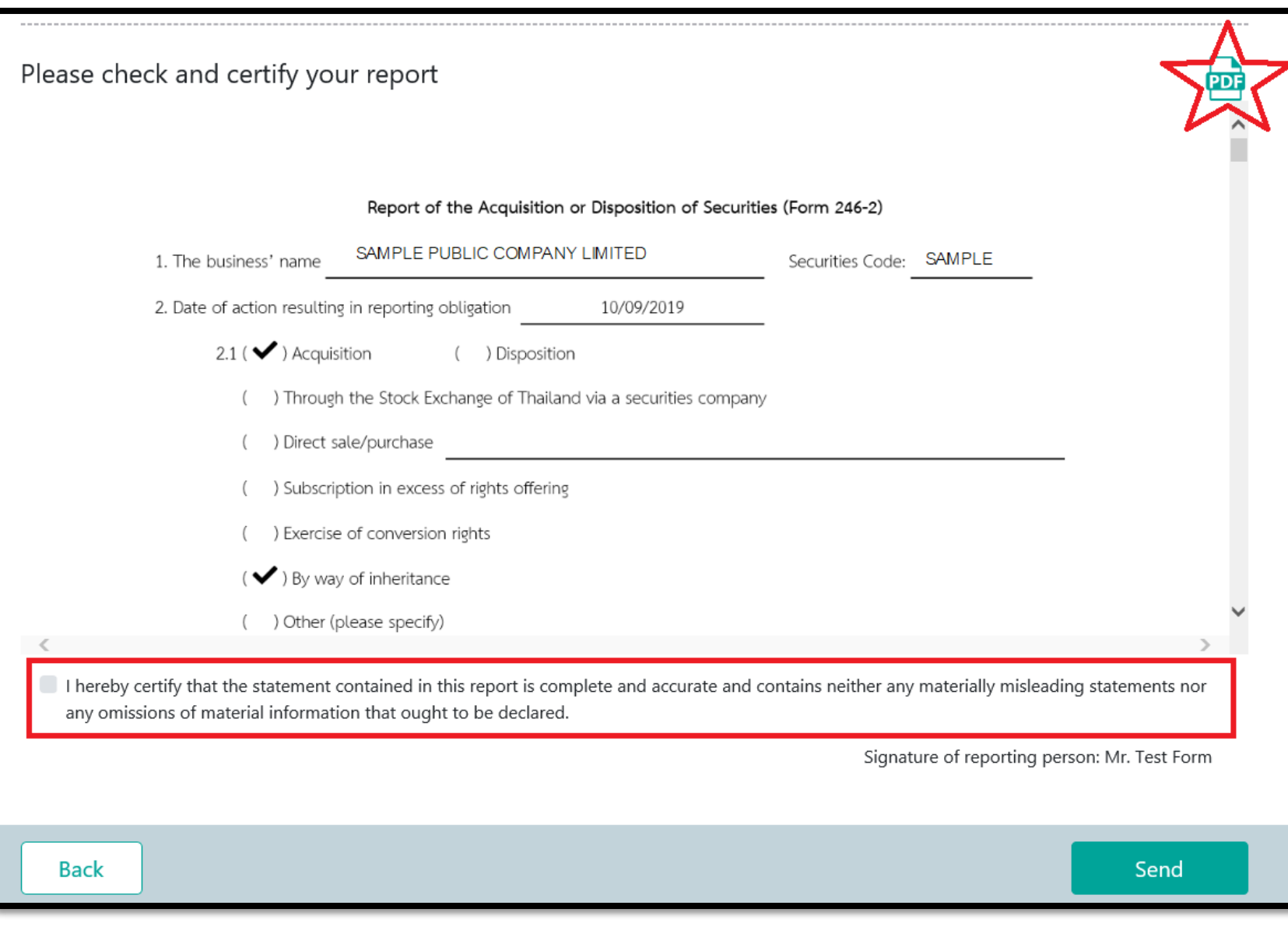

## 1 . Review data 2 . Click PDF to print Form 246 - 2 3. Click certify your report (red frame) after reviewing the details 4. Click Send

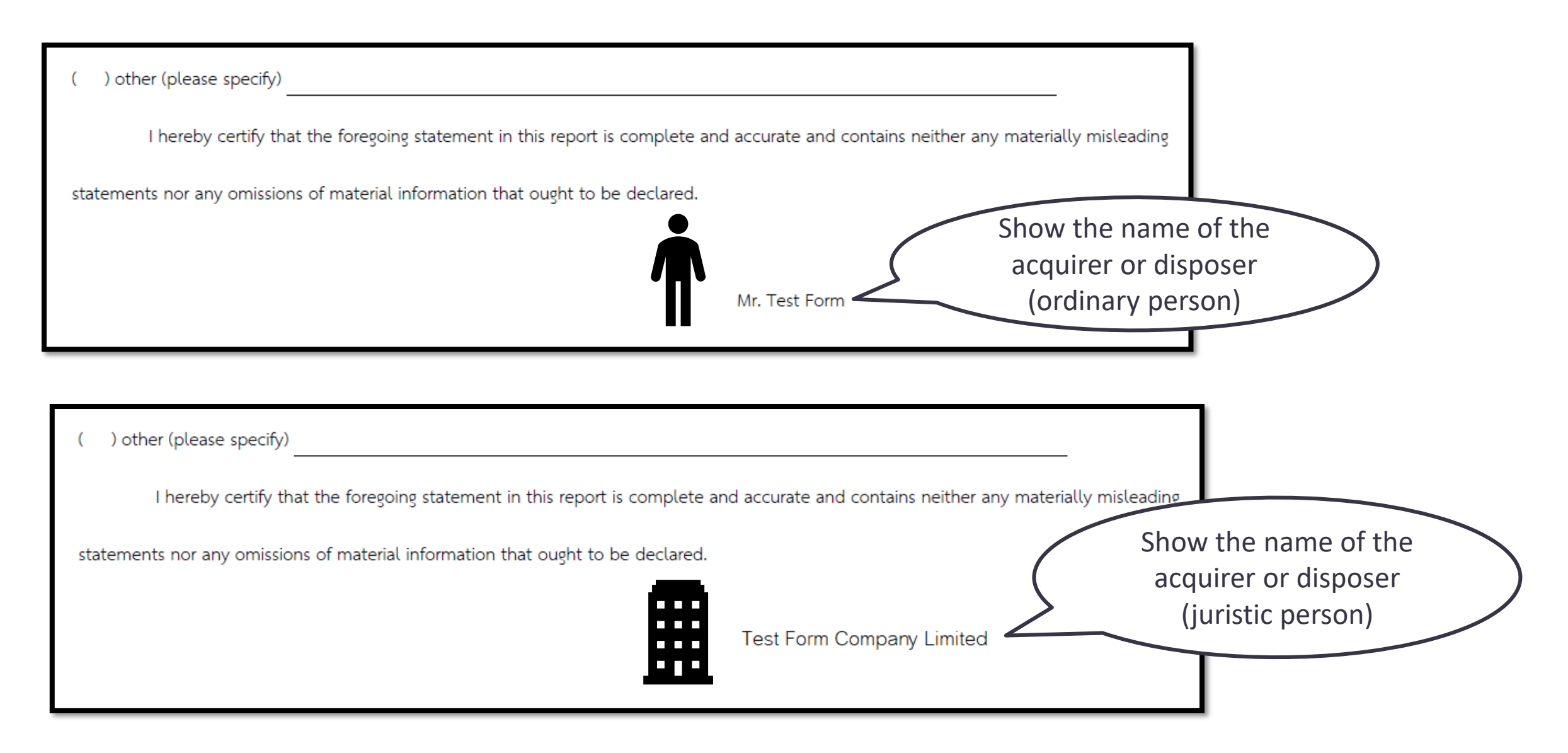

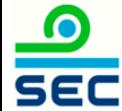

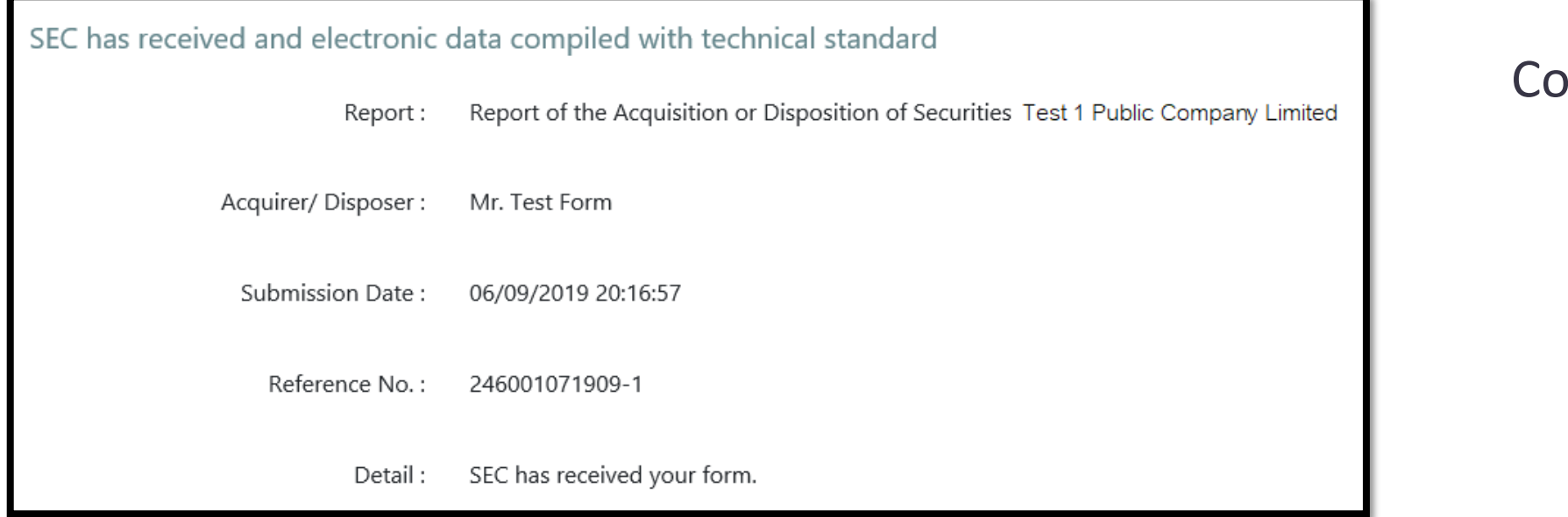

#### ompleted

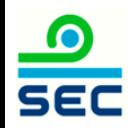

# Online Reporting via Form 246-2

Report of acquisition convertible securities

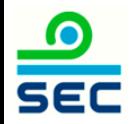

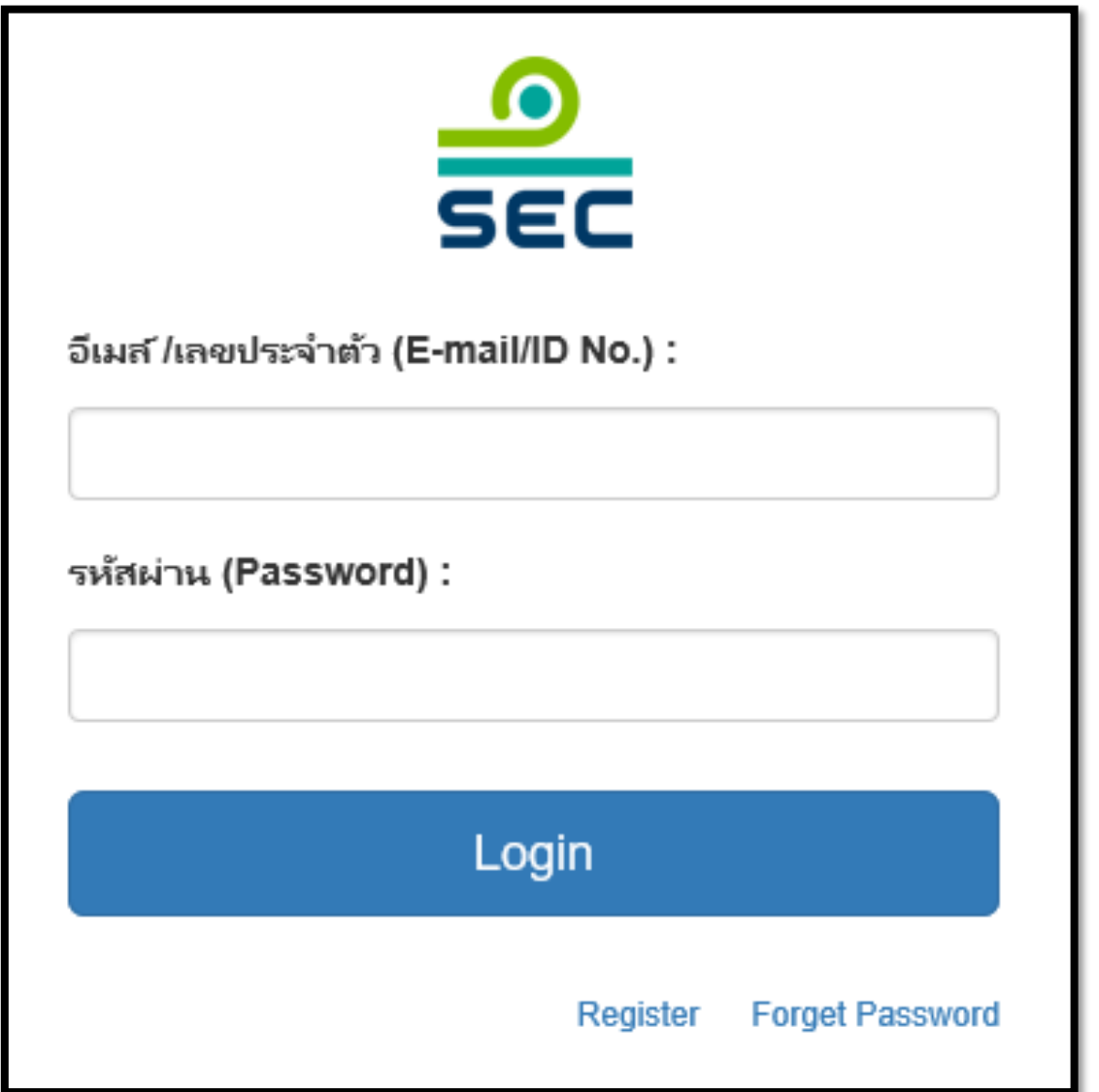

#### 1. Fill in E-mail and password

2. Click "Login"

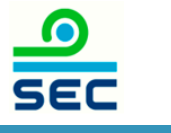

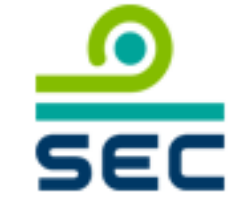

กรุณาเลือกบริษัทที่จะทำงาน (Please choose company):

บริษัท นิติบุคคล จำกัด (มหาชน) / JURISTIC PUBLIC COMPANY I

นิติบุคคล / Juristic person

บุคคลธรรมดา / Ordinary person

In case of reporting for juristic person:

1. Select the Juristic person name

2. Select "Juristic Person"

This screen will not be shown in case of reporting for ordinary person

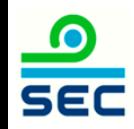

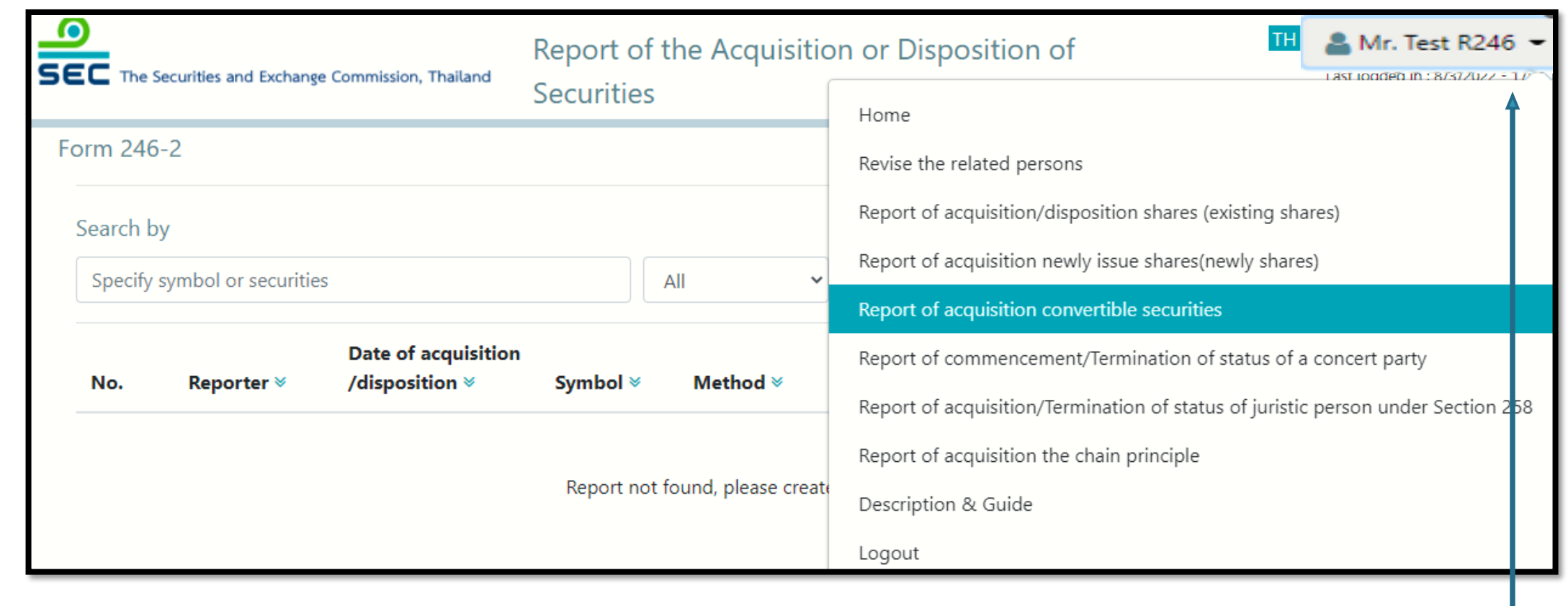

To create a new report, click menu "Report of acquisition convertible securities"

To revise the existing report, see next page

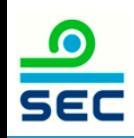

## Reporting Status

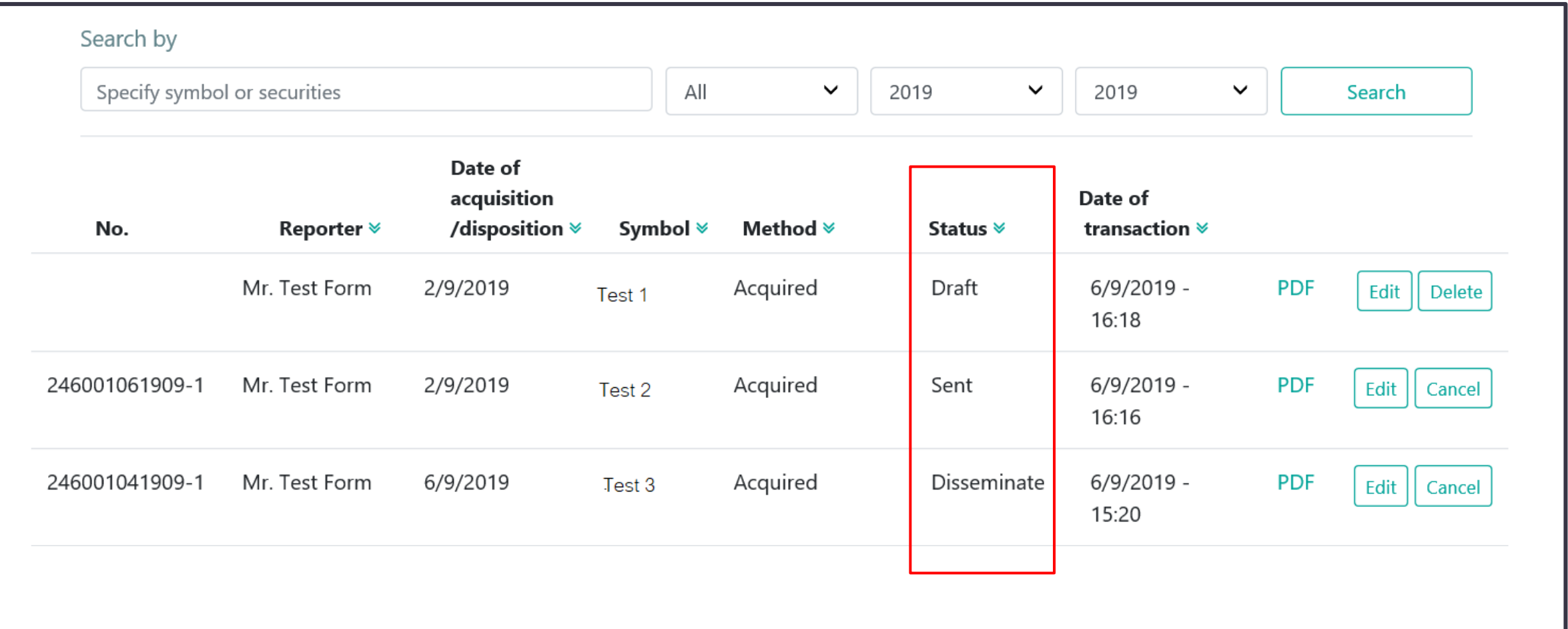

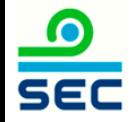

## Description for Reporting Status

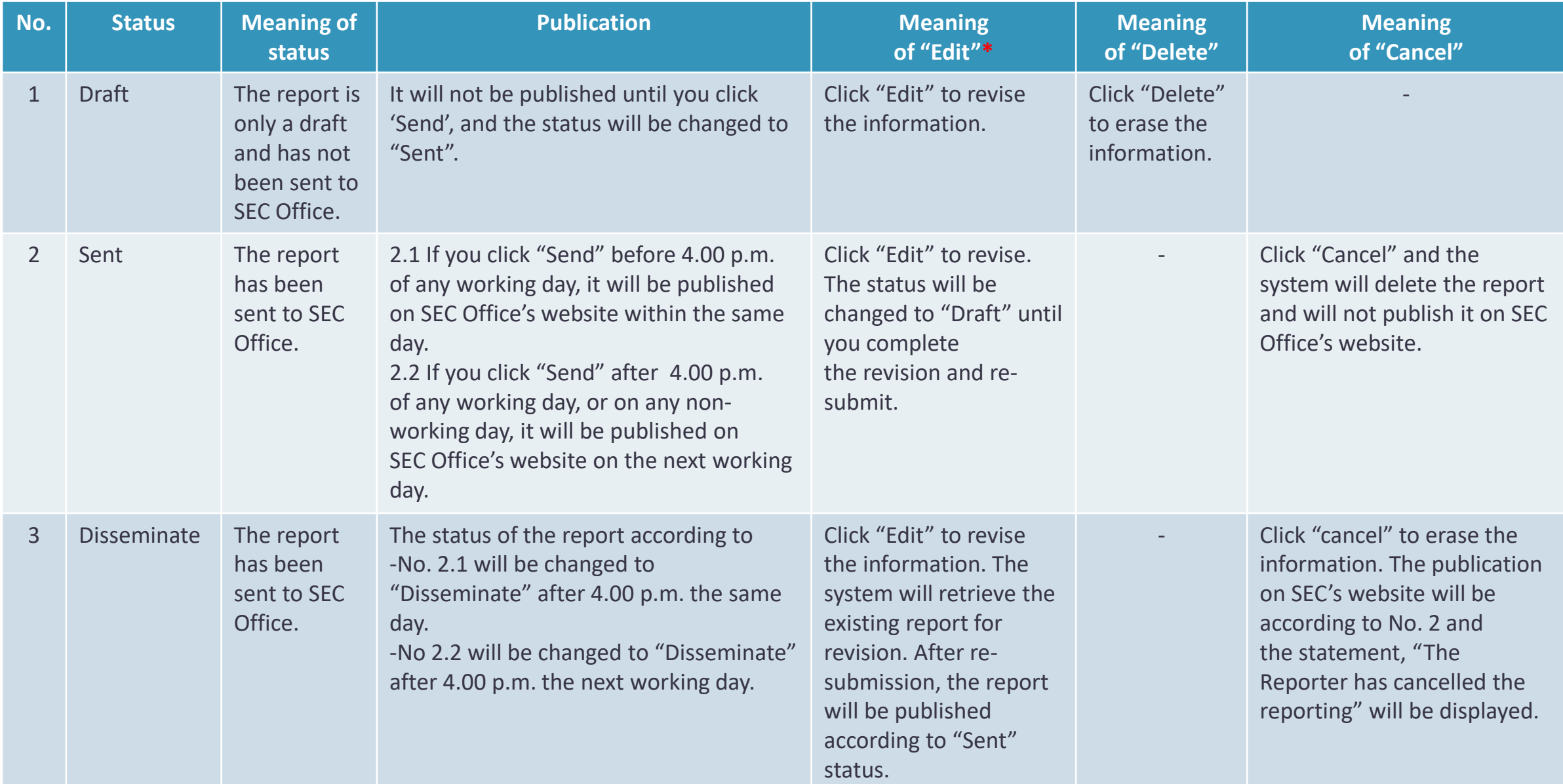

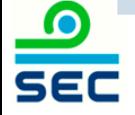

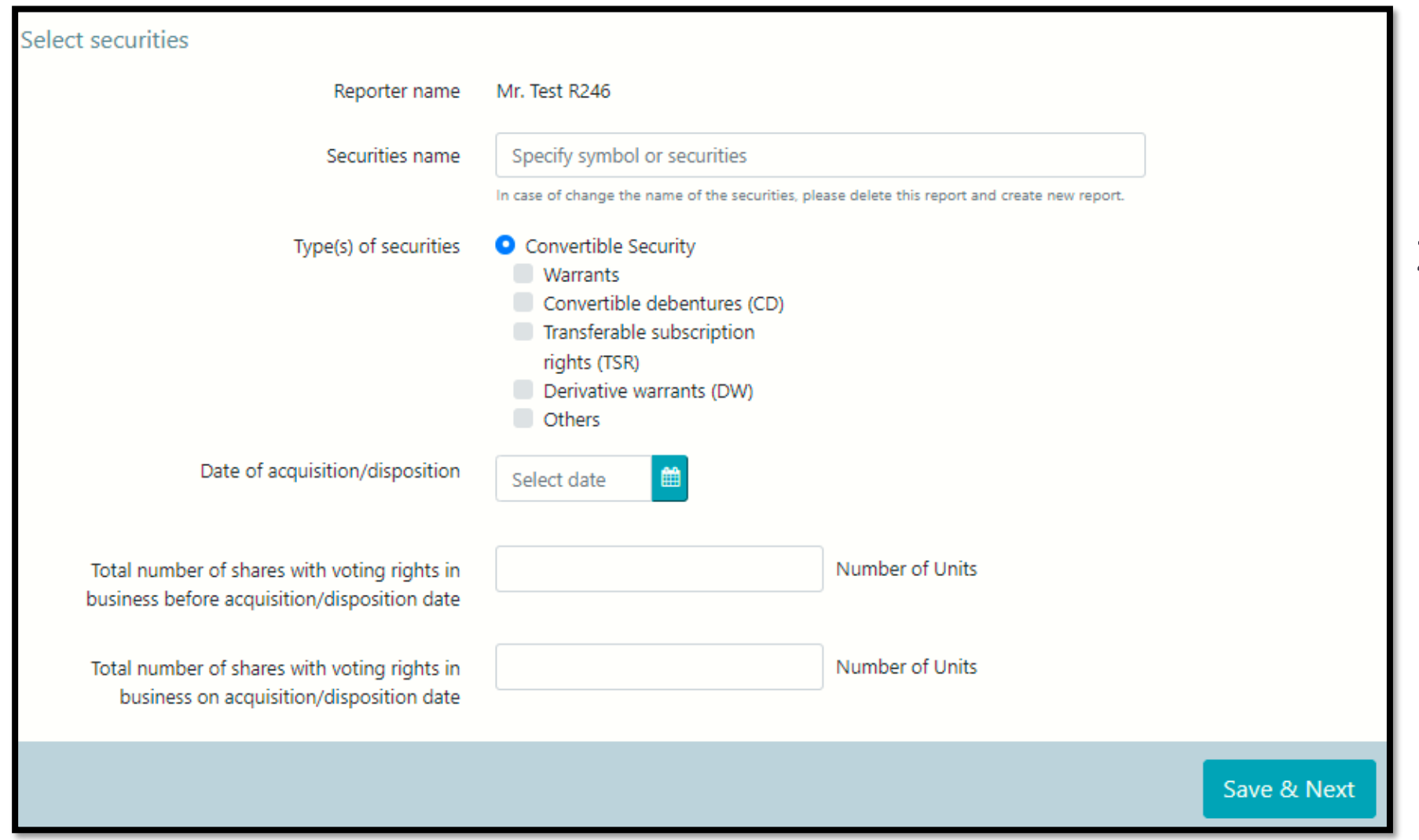

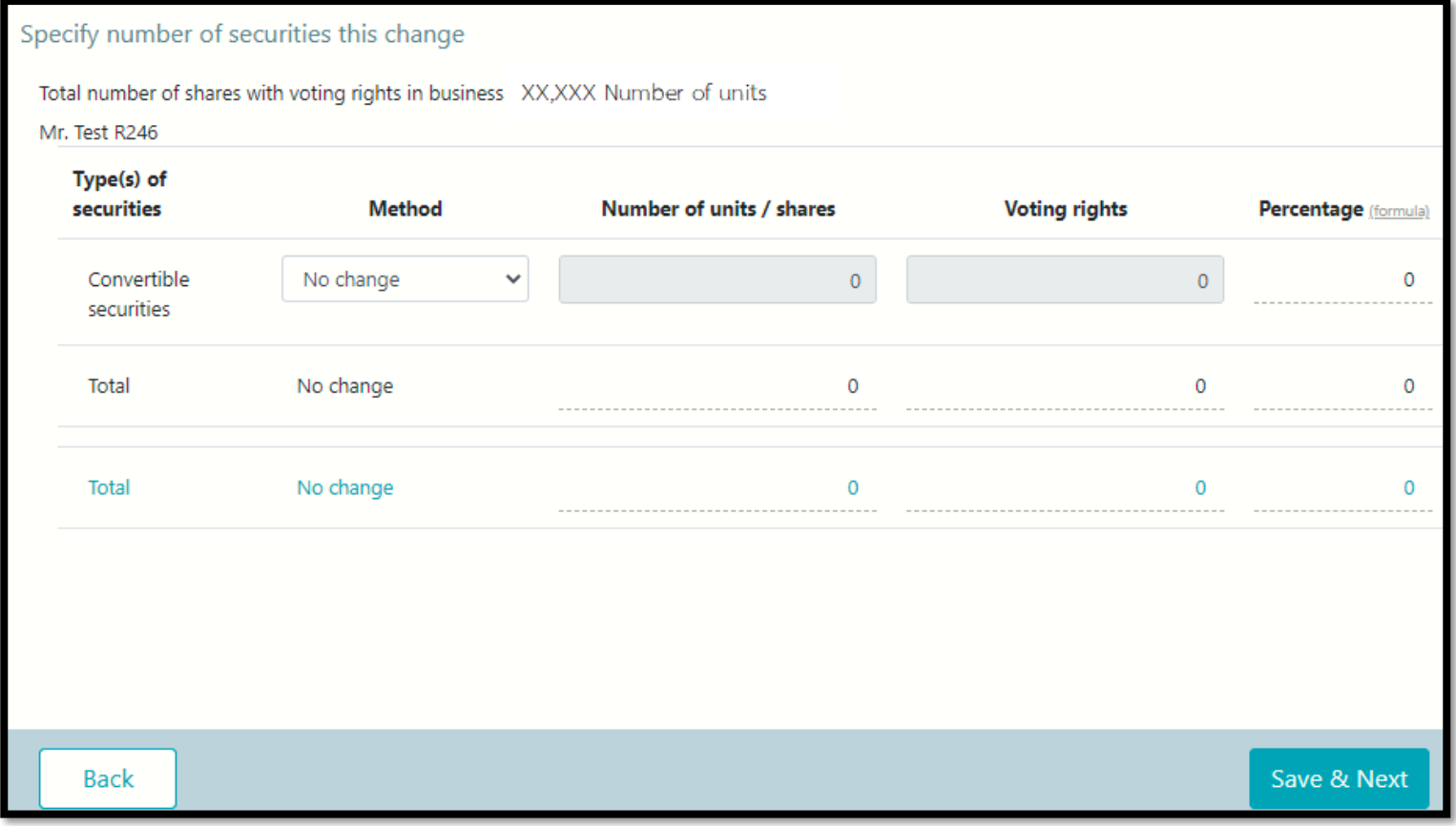

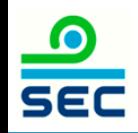

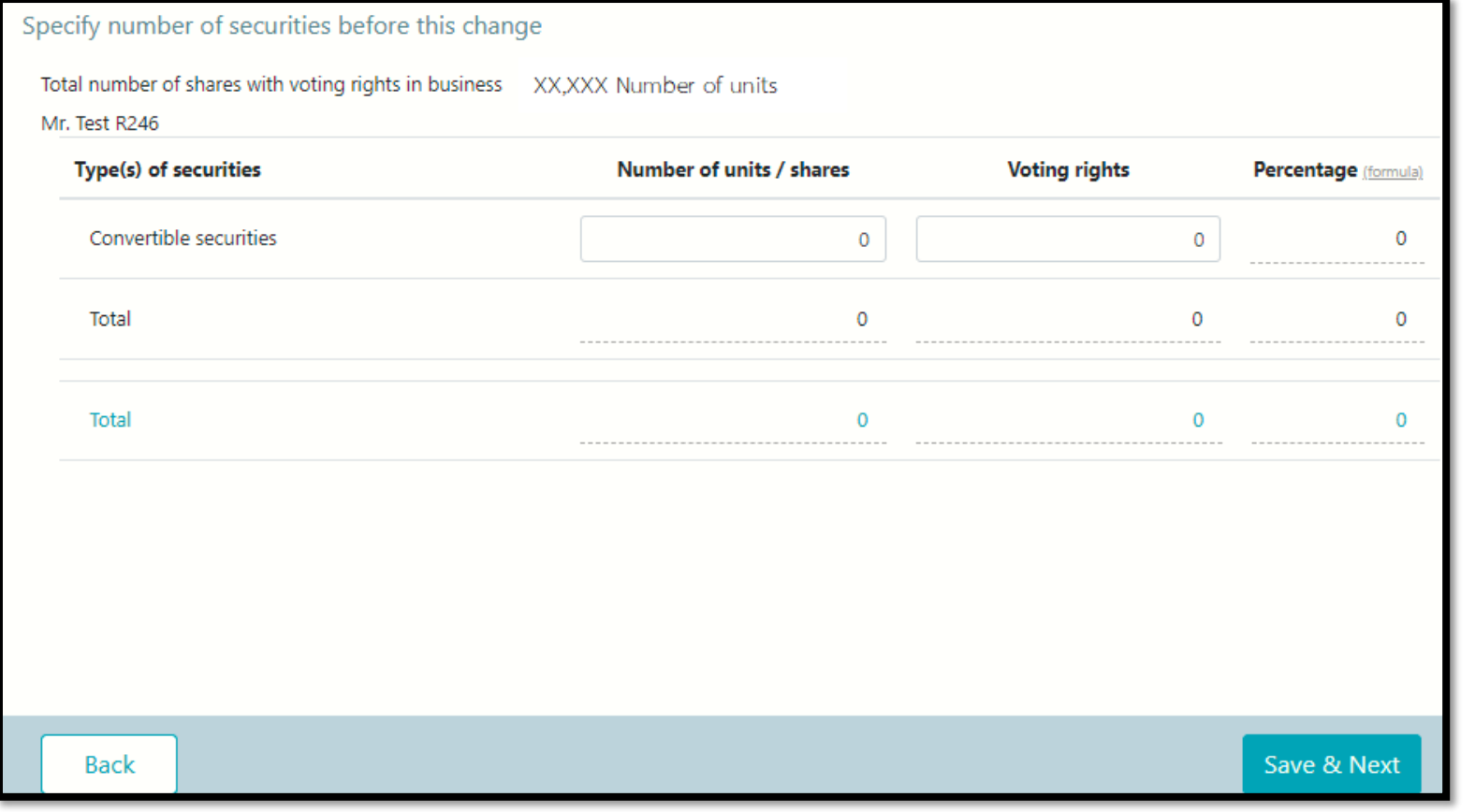

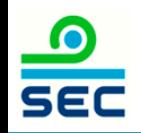

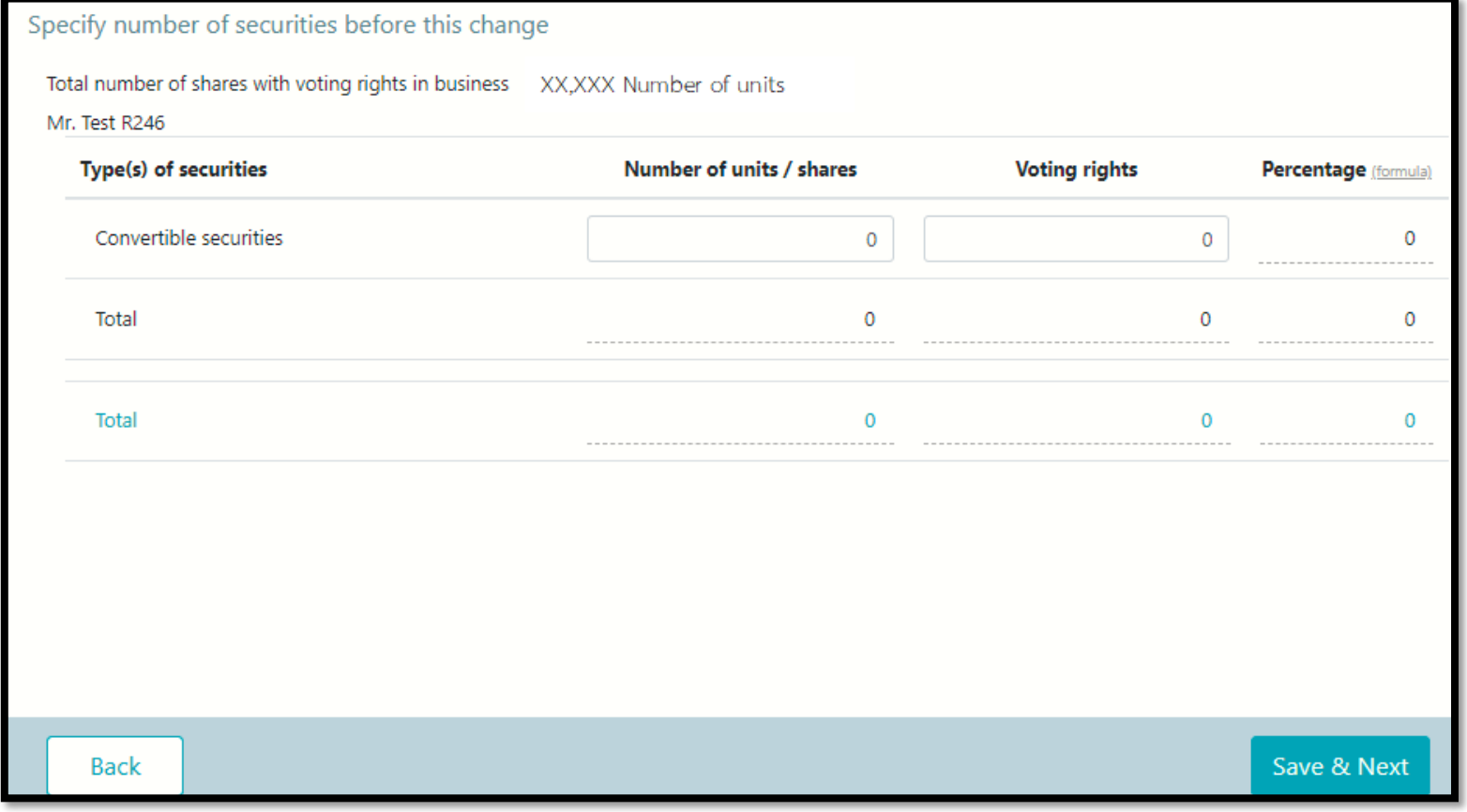

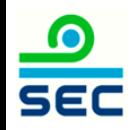

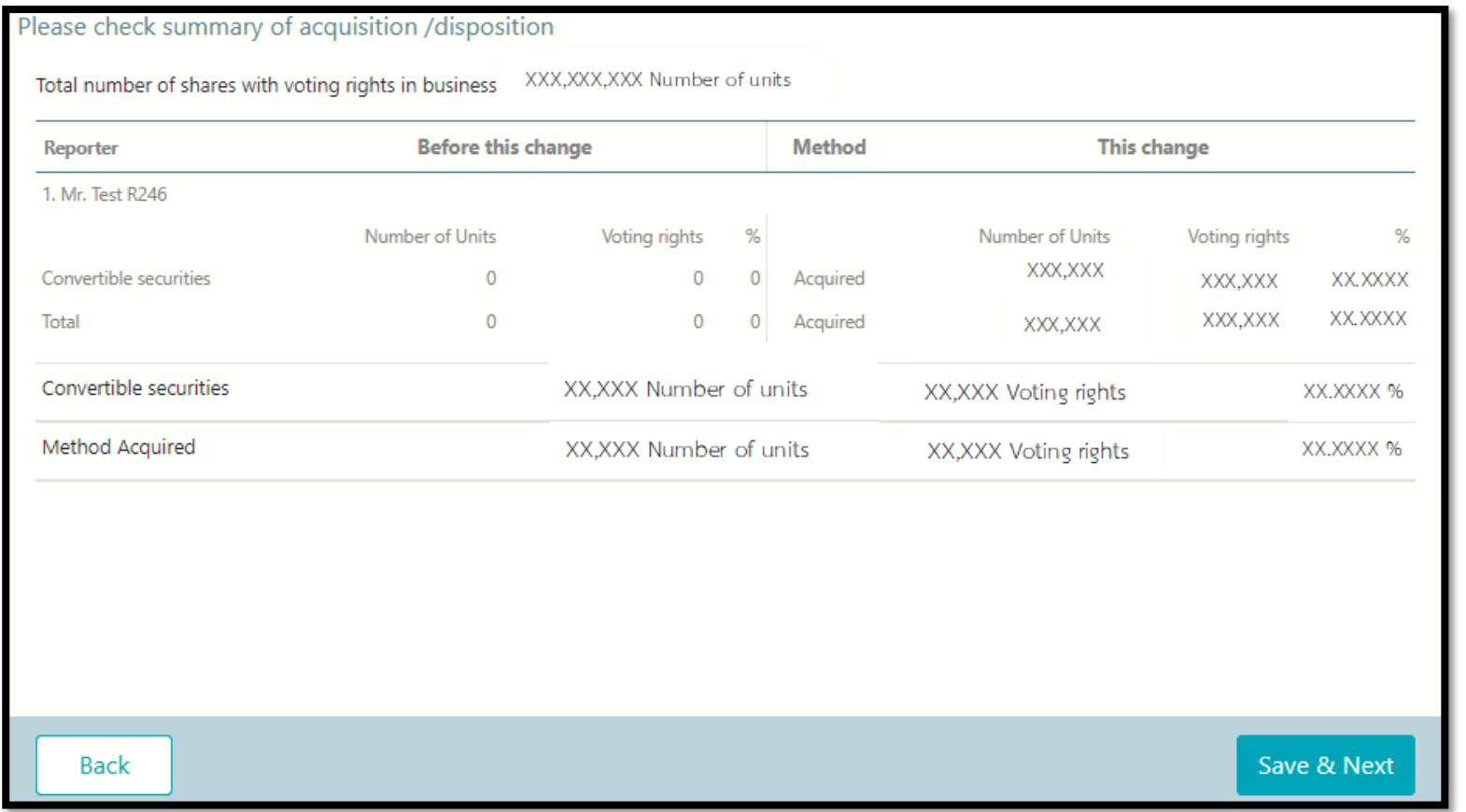

#### 1. Review data

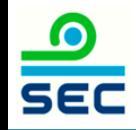

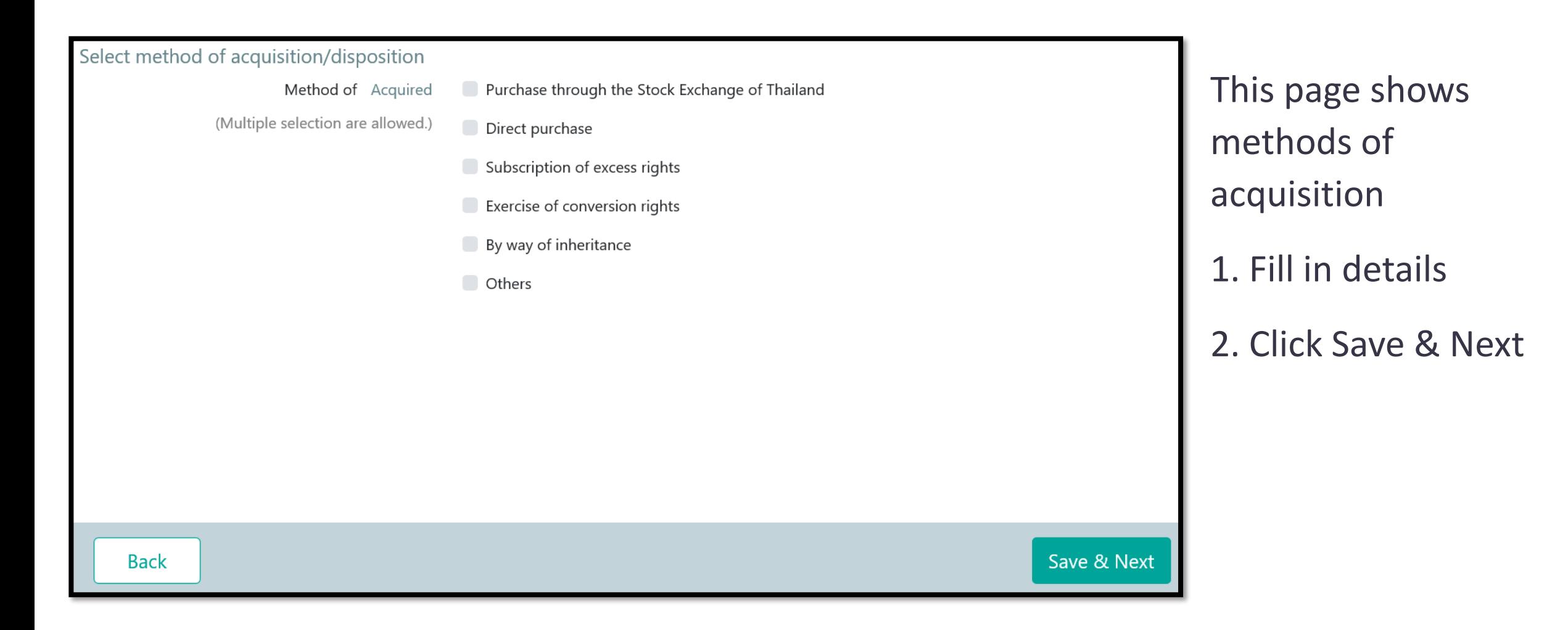

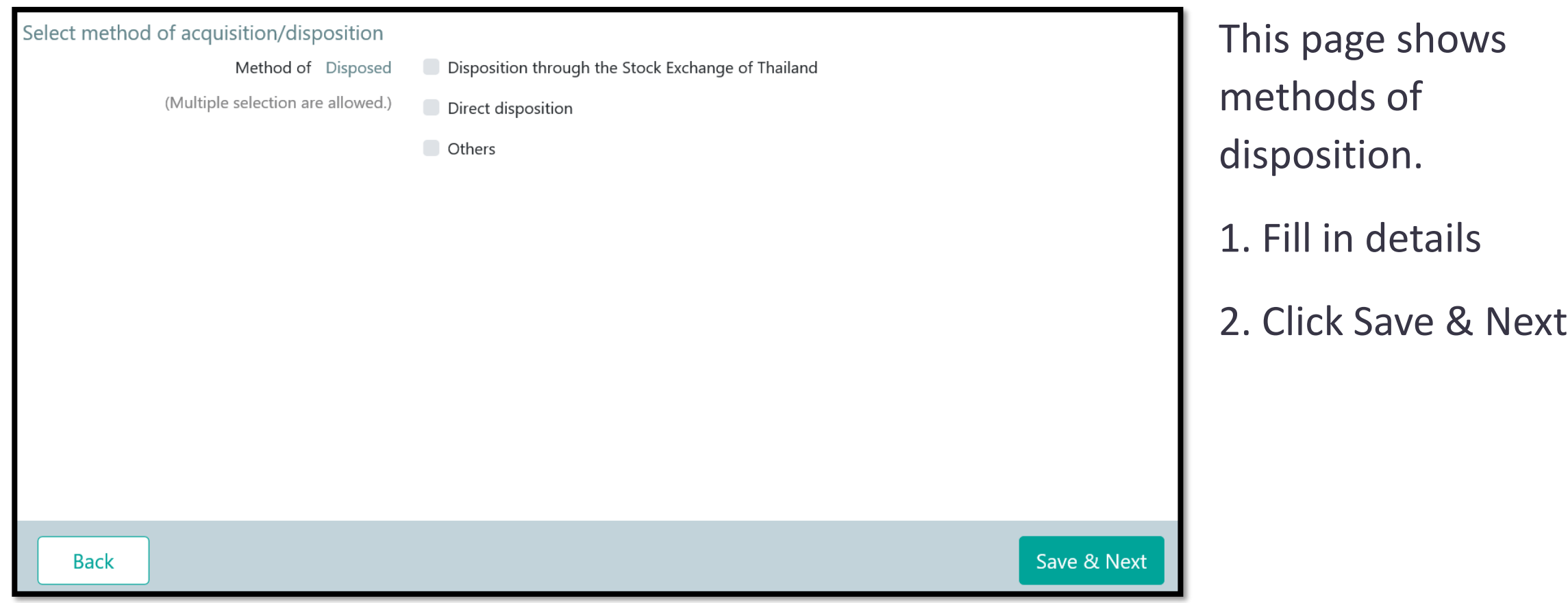

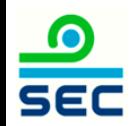

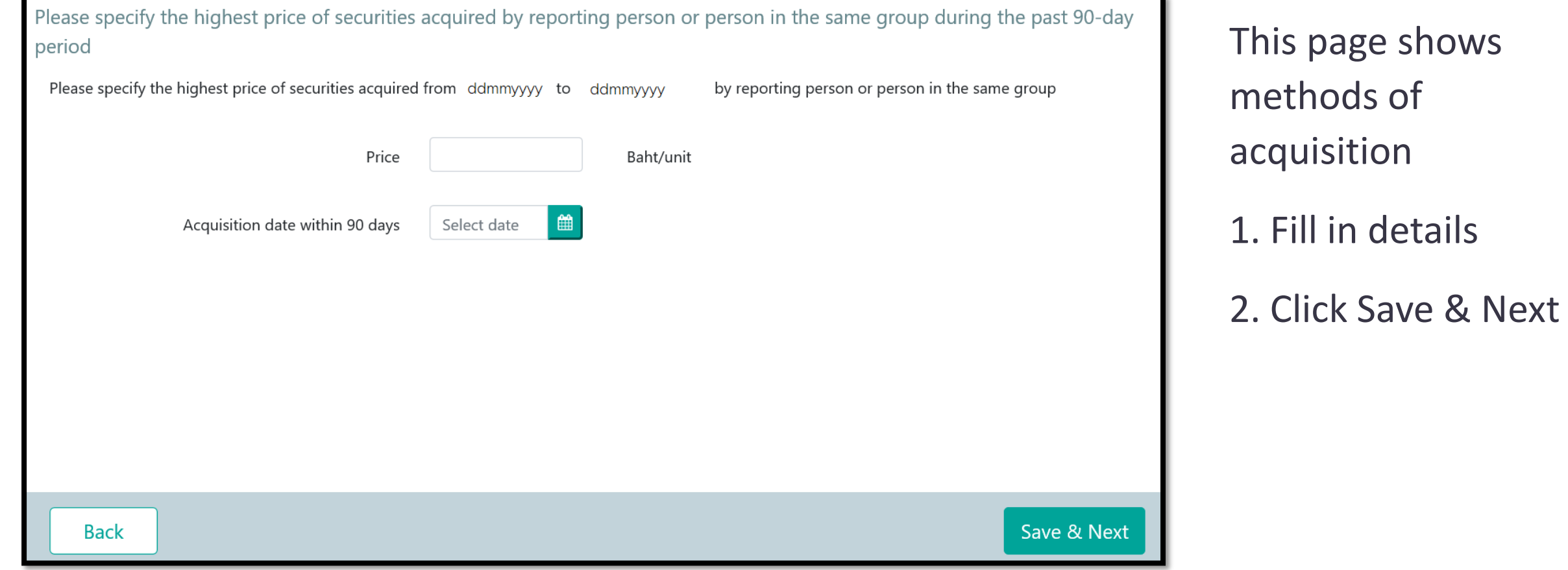

If the acquisition results in an obligation to launch a tender offer for all securities of the business in compliance with the Notification re: Rules, Conditions and Procedures for the acquisition of Securities for Business Takeovers, the acquirer

- $\bigcirc$  A tender offer for all the securities of the business will be launched by (D/M/Y):
- Shareholding proportion in the business will be reduced to less than the trigger point required to launch a tender offer
- Granted a waiver from launching a tender offer by the SEC Office or the Takeover Panel
- Granted a waiver from launching a tender offer by the SEC Office or the Takeover Panel in accordance with the resolution of the shareholders' meeting
- Exempted from launching a tender offer on the ground that
- Others

**Back** 

Save & Next

1. If the disposition securities, click Save & Next

2. If the acquisition results in an obligation to make a tender offer for all securities of the business in compliance with the Notification re: Rules, Conditions and Procedures for the Acquisition of Securities for Business Takeovers, 2.1 No, click Save & Next 2.2 Yes, Fill in details and click Save & Next

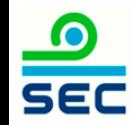

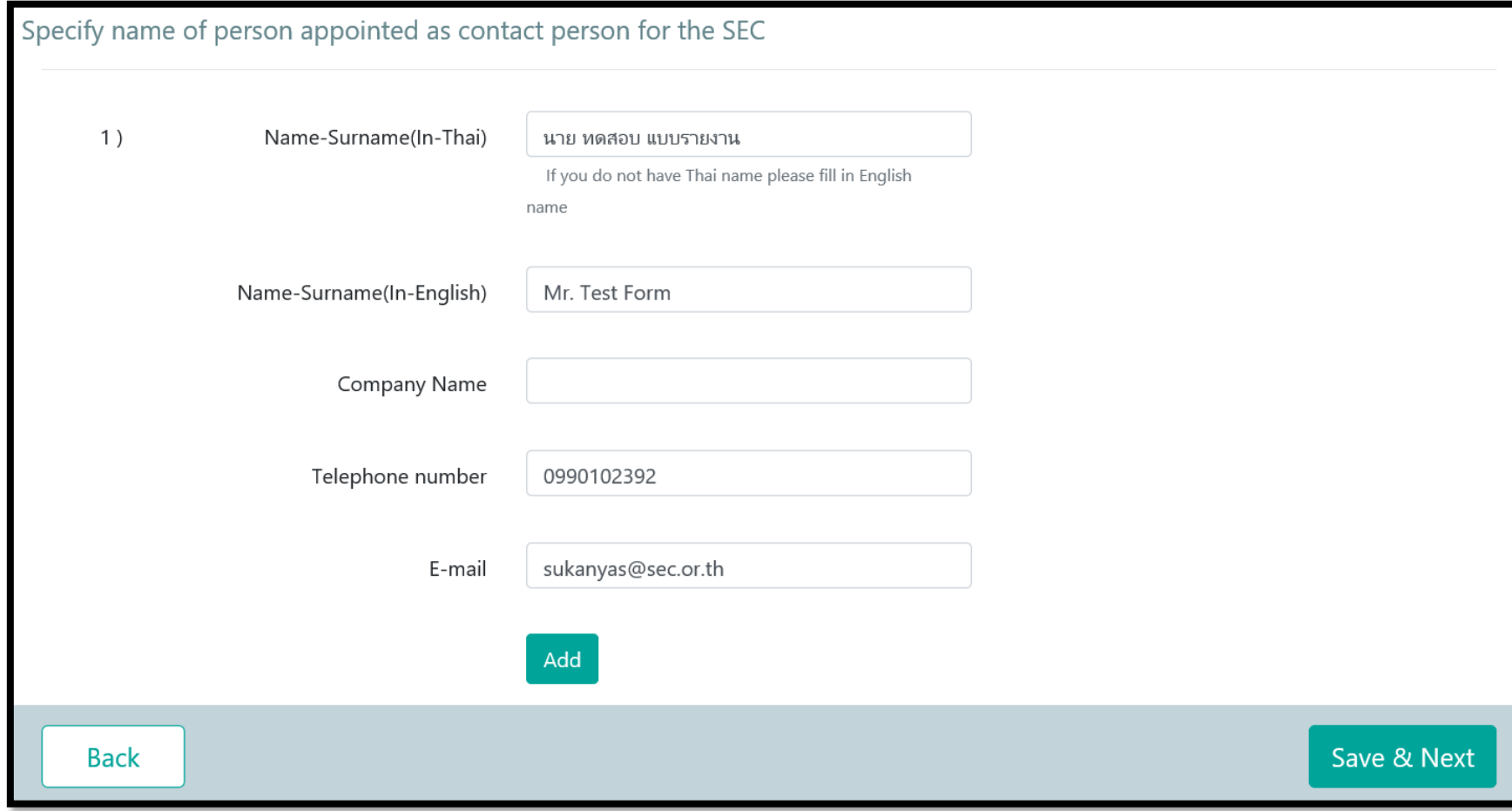

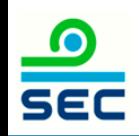

 $\bullet$ 

**SEC** 

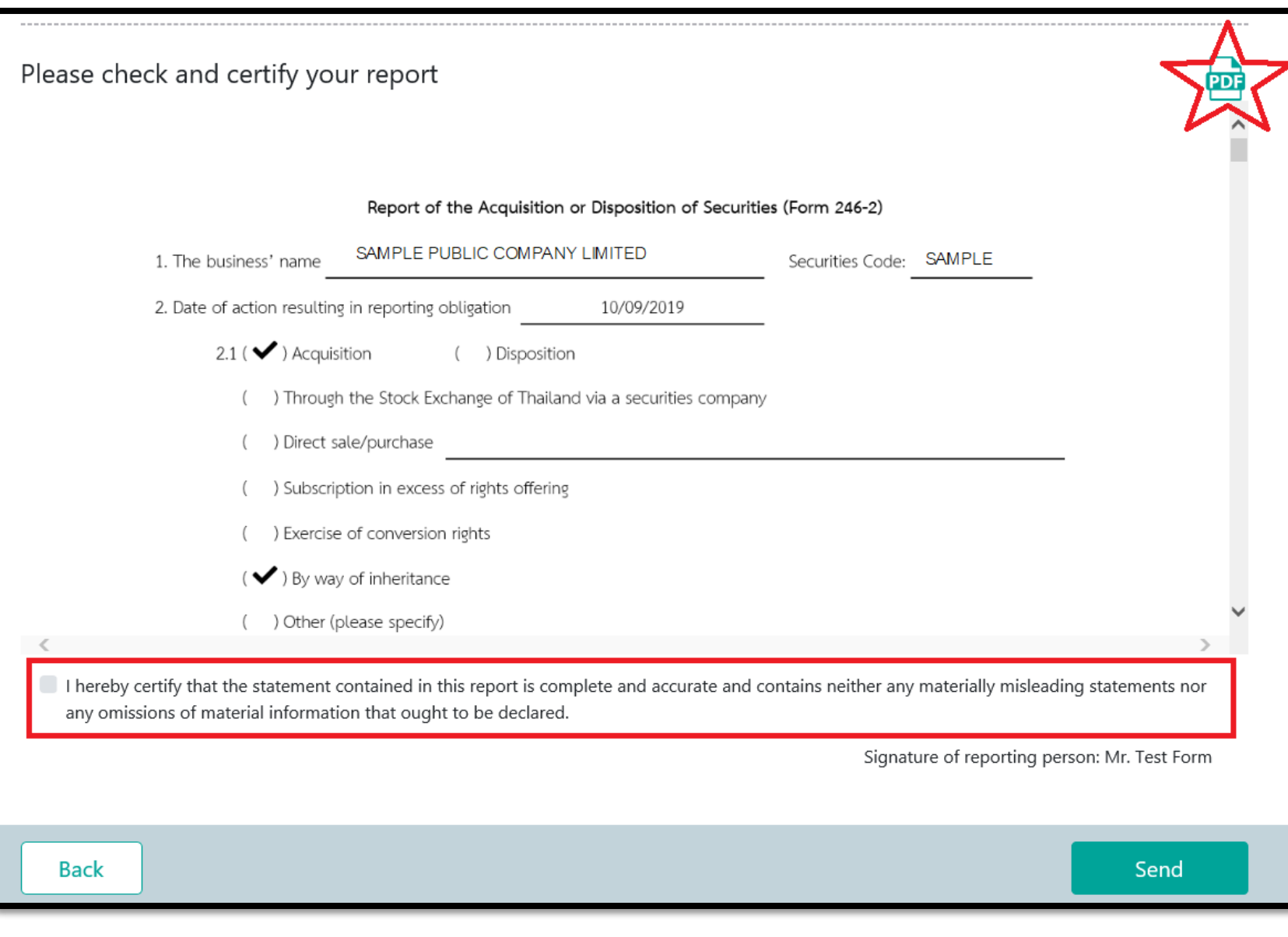

## 1 . Review data 2 . Click PDF to print Form 246 - 2 3. Click certify your report (red frame) after reviewing the details 4. Click Send

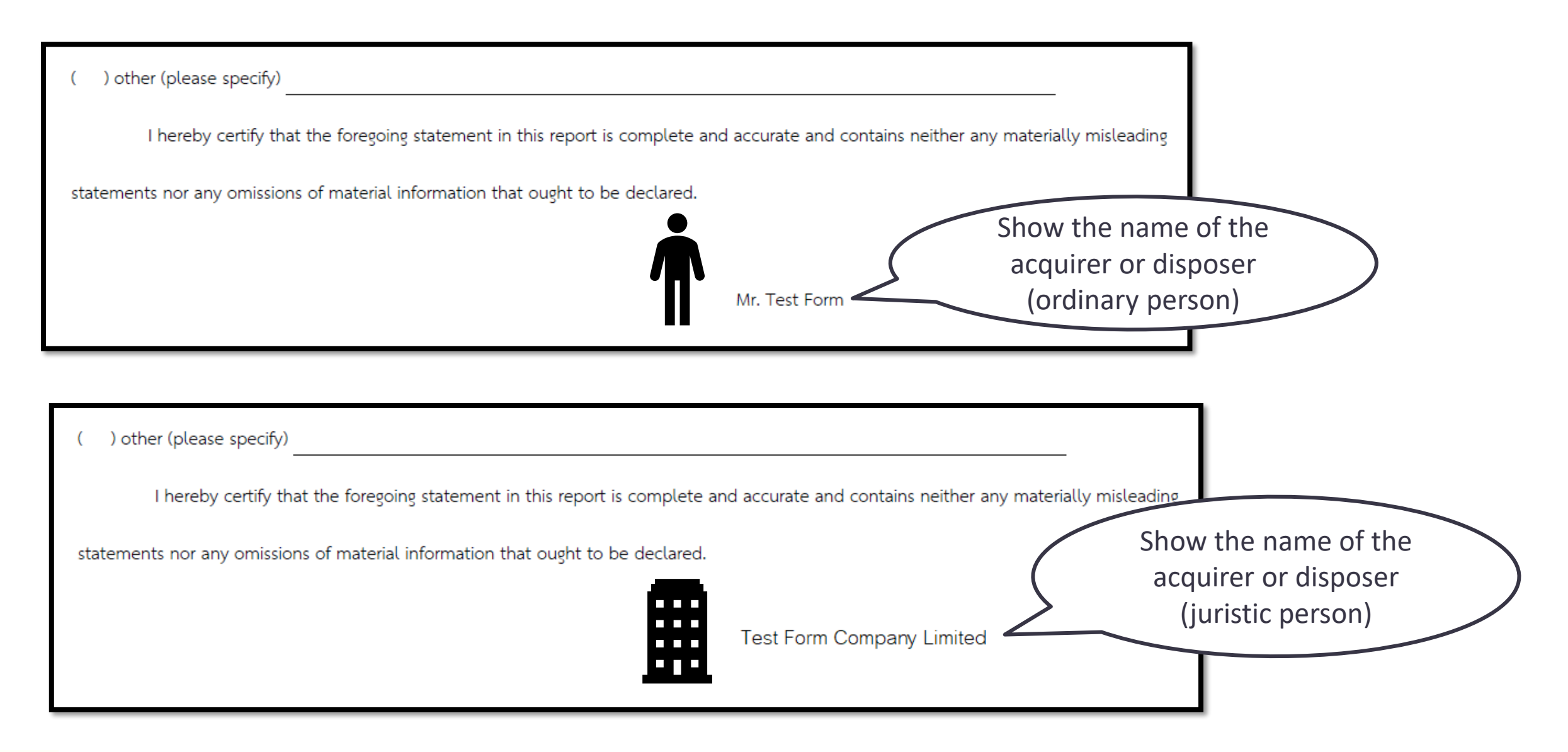

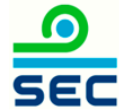
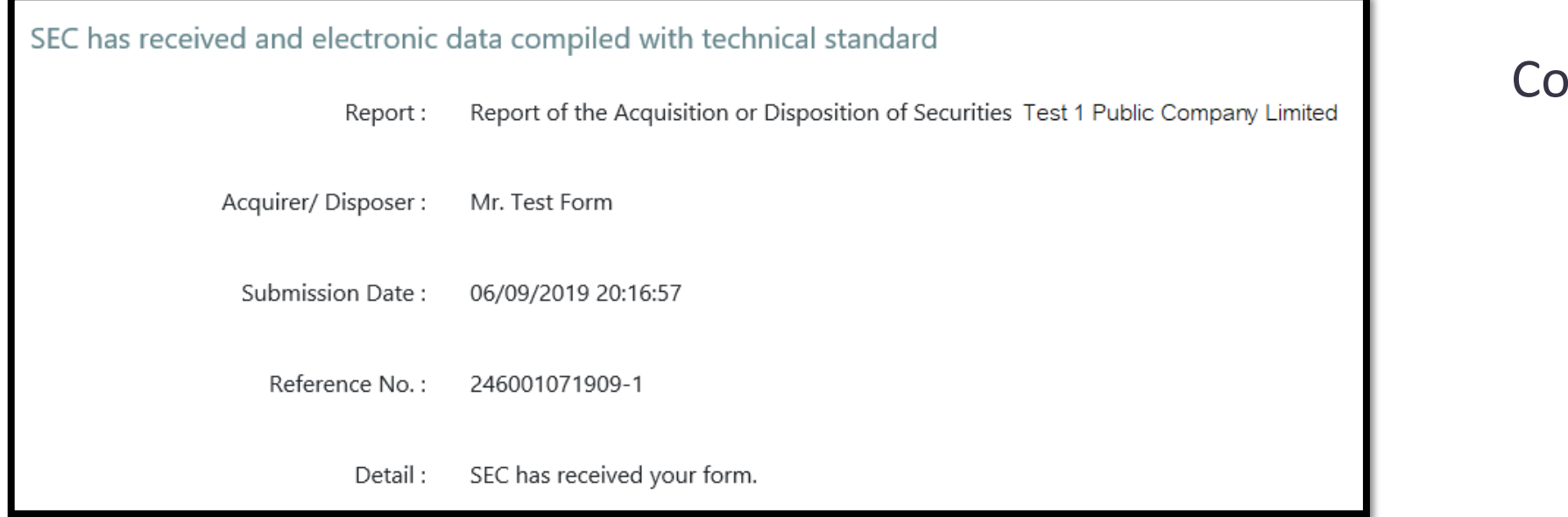

### ompleted

# Online Reporting via Form 246-2

Report of commencement/termination of status of a concert party

Revise the related persons before you choose this report, see instruction on [page 11](#page-10-0)

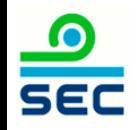

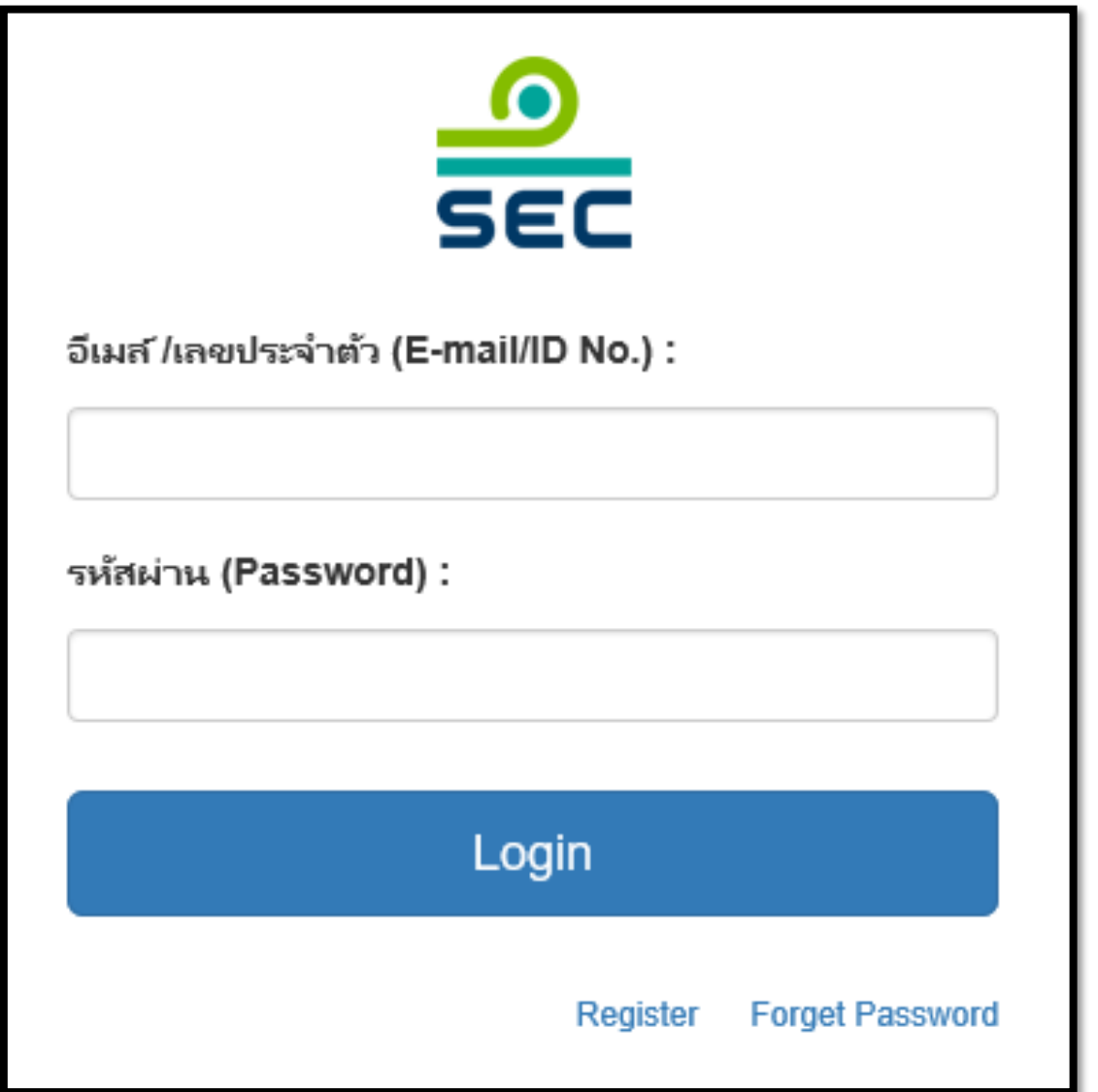

### 1. Fill in E-mail and password

2. Click "Login"

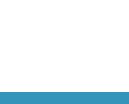

 $\frac{1}{\sqrt{2}}$ 

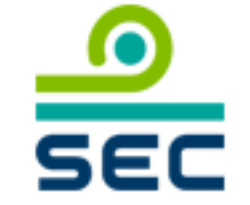

กรุณาเลือกบริษัทที่จะทำงาน (Please choose company):

บริษัท นิติบุคคล จำกัด (มหาชน) / JURISTIC PUBLIC COMPANY I

นิติบุคคล / Juristic person

บุคคลธรรมดา / Ordinary person

In case of reporting for juristic person:

1. Select the Juristic person name

2. Select "Juristic Person"

This screen will not be shown in case of reporting for ordinary person

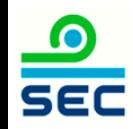

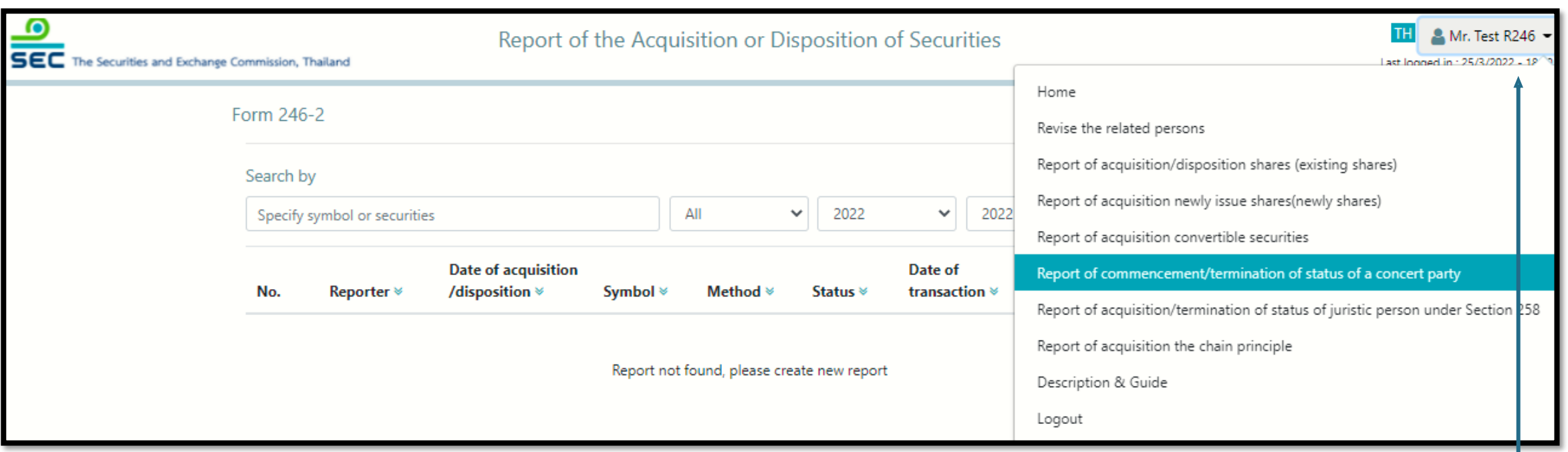

To create a new report, click menu "Report of commencement/termination of status of a concert party"

To revise the existing report, see next page

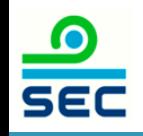

## Reporting Status

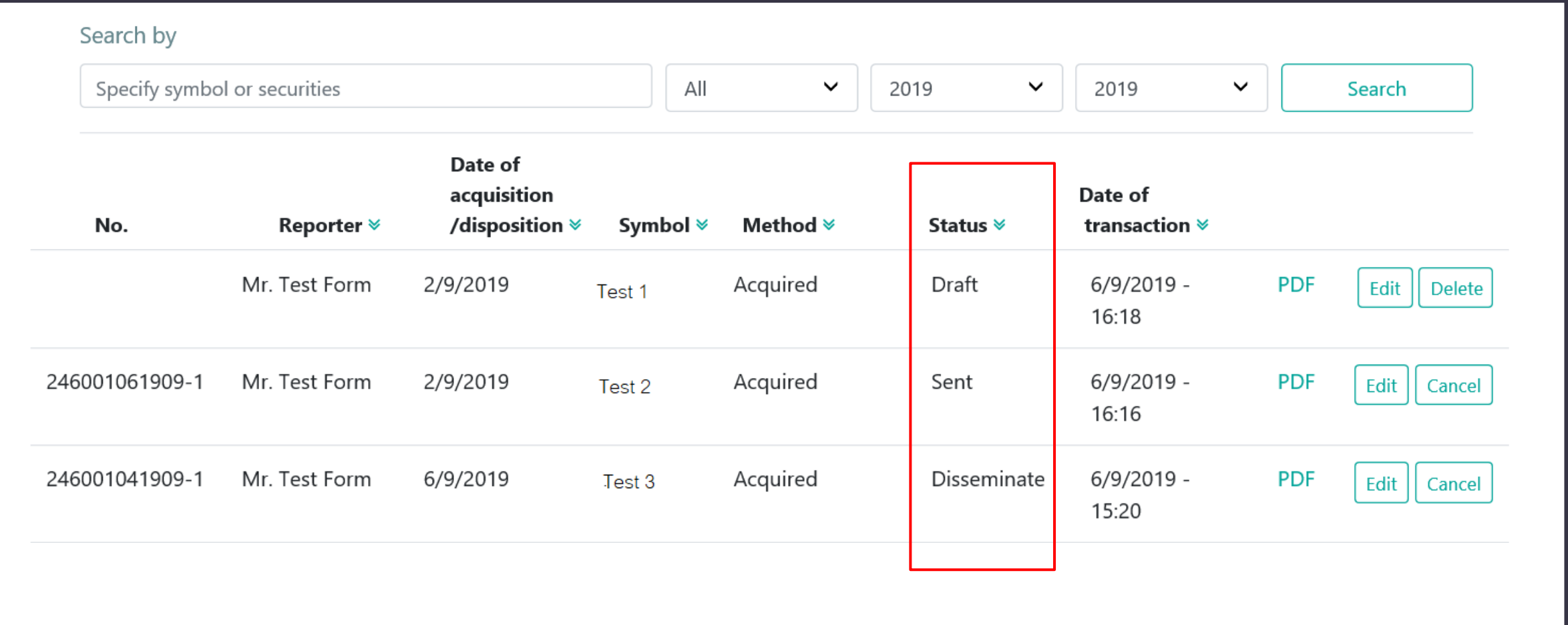

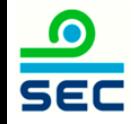

### Description for Reporting Status

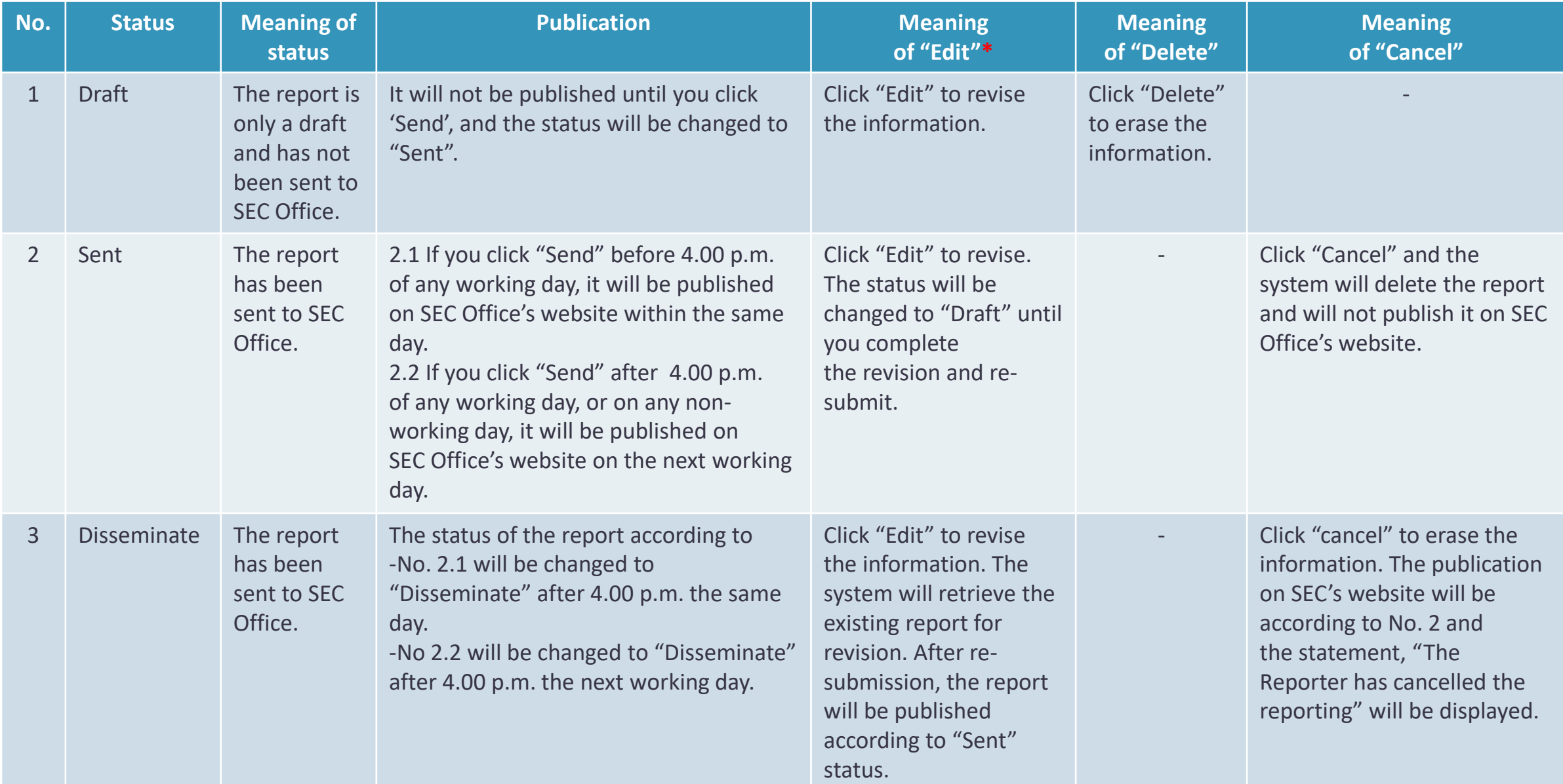

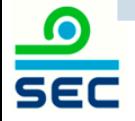

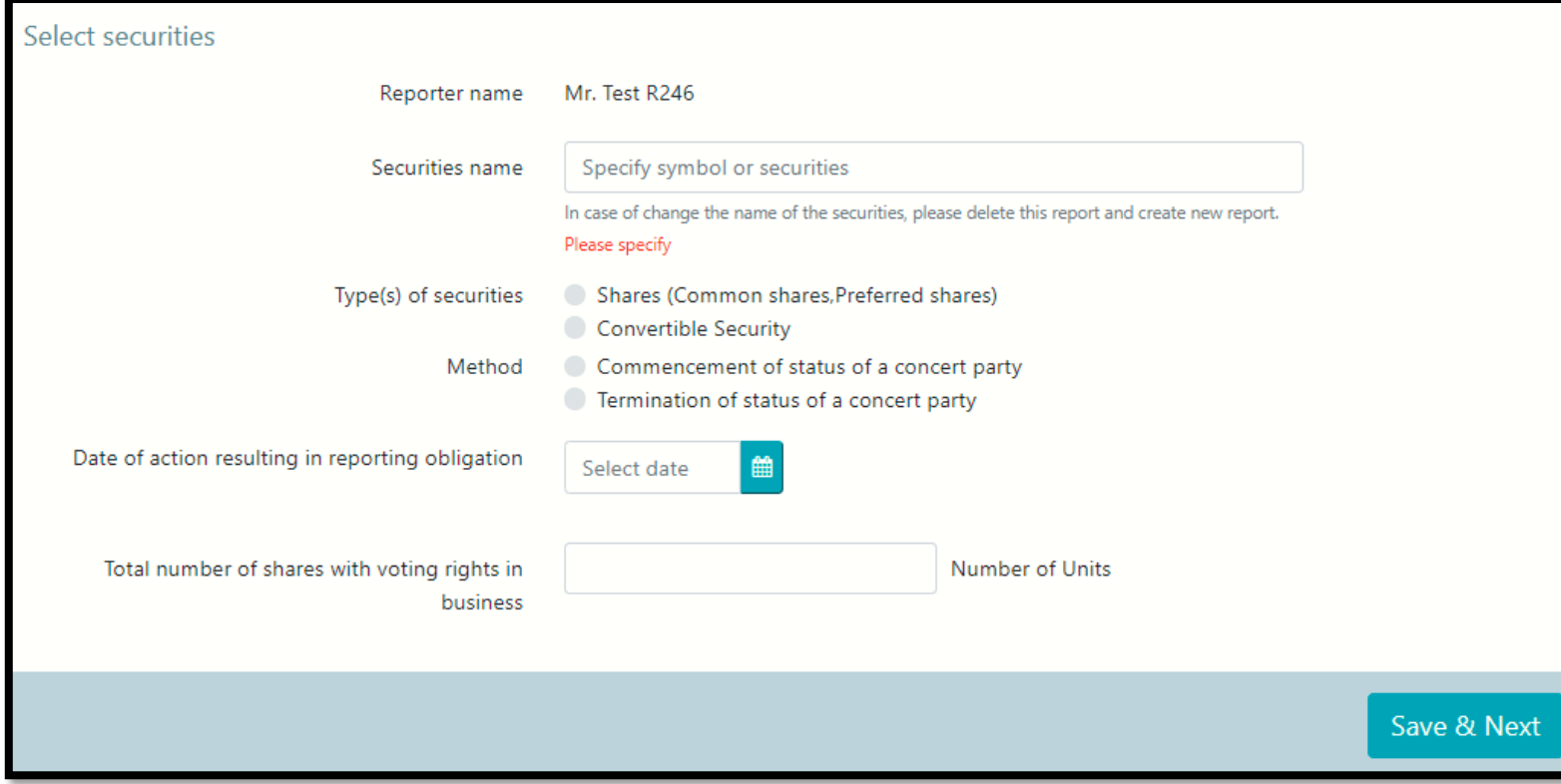

### 1. Fill in details

### 2. Click Save & Next

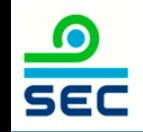

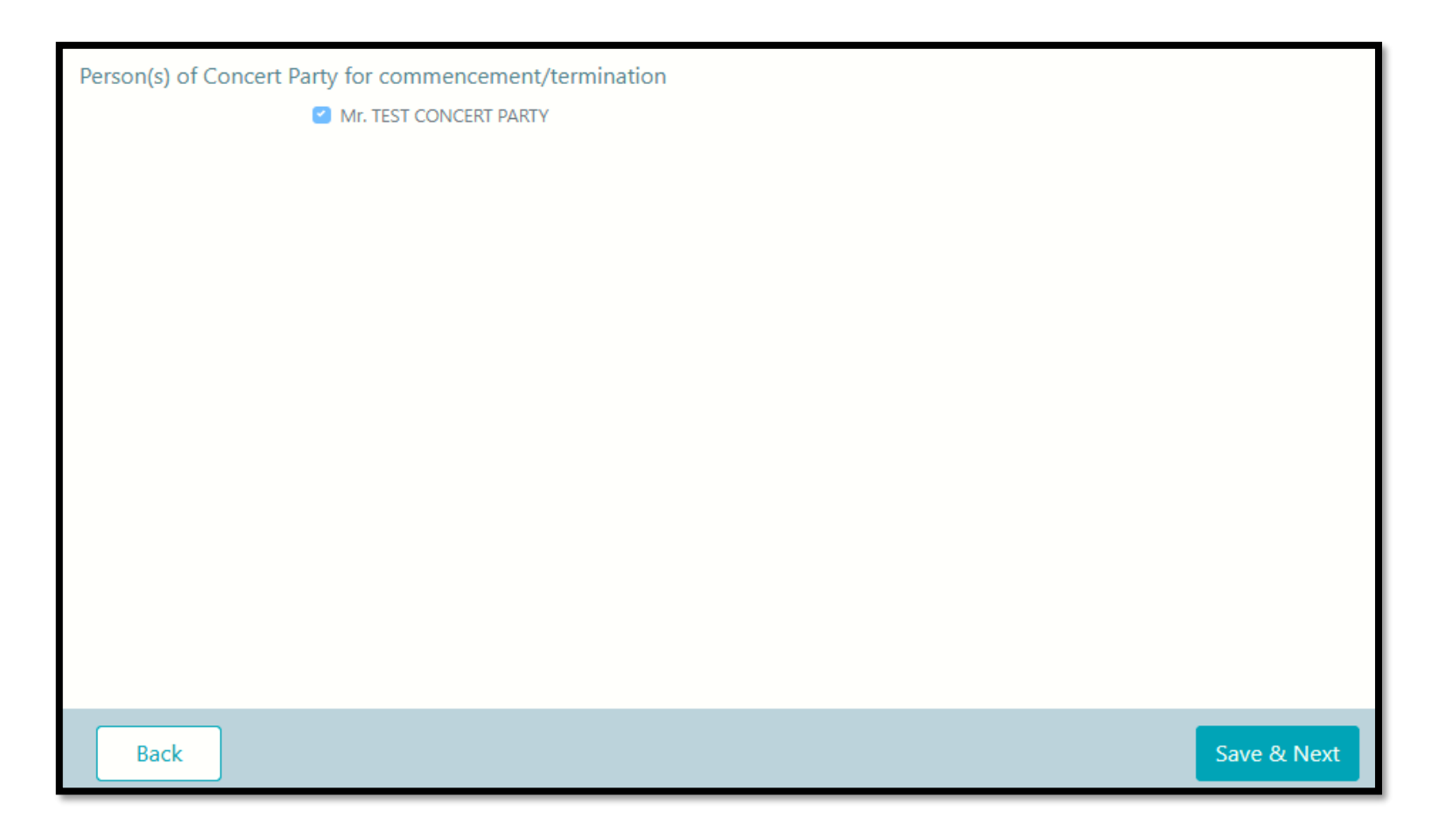

This page is show everyone in concert party.

- If incorrect, revised vie menu "Revise the related persons" see [page 11](#page-10-0), and create new report after you revise

- If correct, Click Save & Next

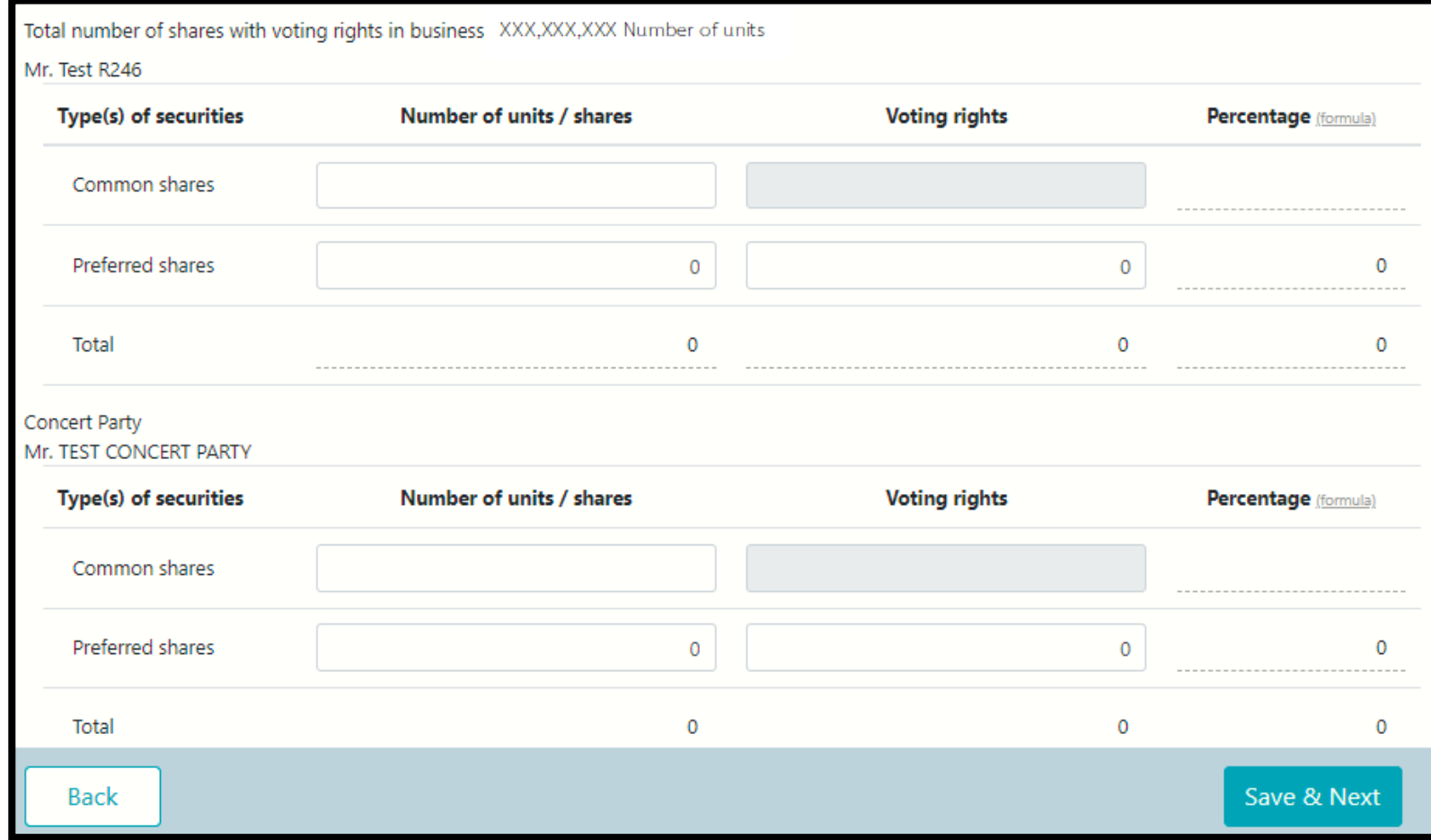

### 1. Fill in details

2. Click Save & Next

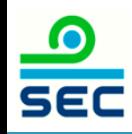

If the acquisition results in an obligation to launch a tender offer for all securities of the business in compliance with the Notification re: Rules, Conditions and Procedures for the acquisition of Securities for Business Takeovers, the acquirer

- A tender offer for all the securities of the business will be launched by (D/M/Y):
- Shareholding proportion in the business will be reduced to less than the trigger point required to launch a tender offer
- Granted a waiver from launching a tender offer by the SEC Office or the Takeover Panel
- Granted a waiver from launching a tender offer by the SEC Office or the Takeover Panel in accordance with the resolution of the shareholders' meeting
- Exempted from launching a tender offer on the ground that
- Others

**Back** 

Save & Next

1. If the termination of status of a concert party, click Save & Next

2. If the commencement of status of a concert party results in an obligation to make a tender offer for all securities of the business in compliance with the Notification re: Rules, Conditions and Procedures for the Acquisition of Securities for Business Takeovers, 2.1 No, click Save & Next 2.2 Yes, Fill in details and click Save & Next

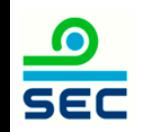

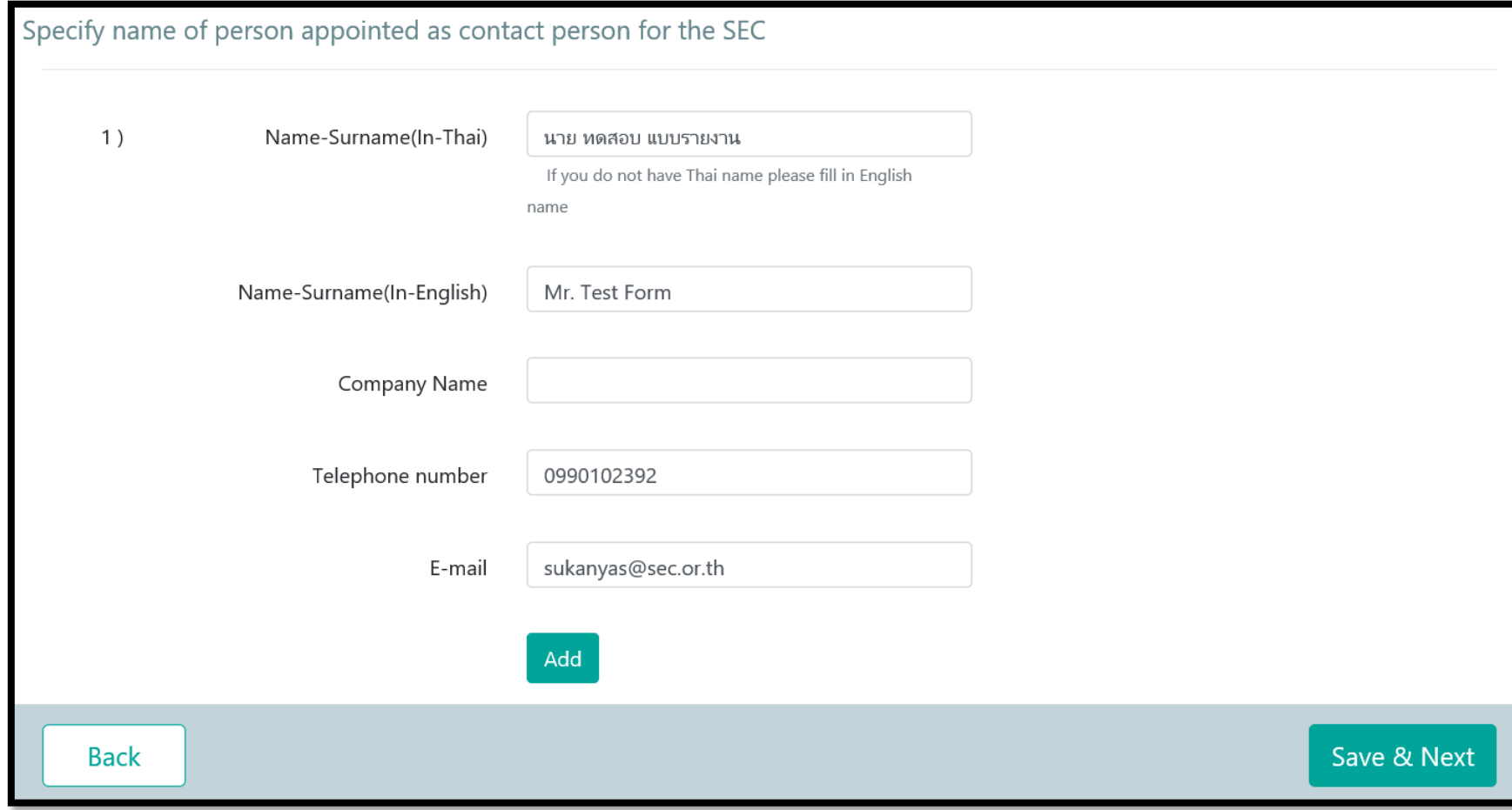

### 1. Fill in details

### 2. Click Save & Next

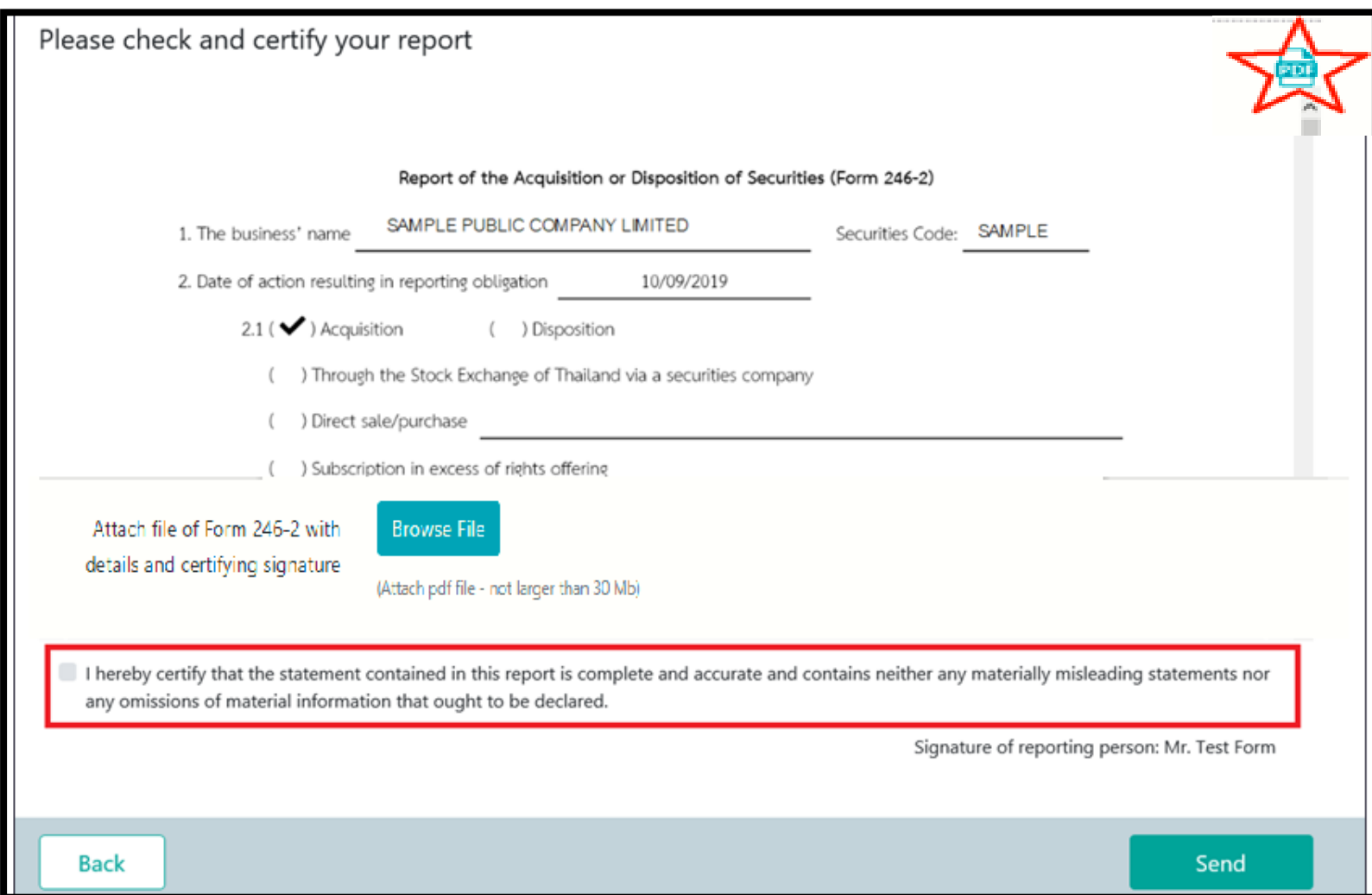

### 1. review data

2. Click PDF to print Form 246-2

3. Attach file of Form 246-2 with details and certifying signature

4. Click certify your report (red frame)

5. Click Send

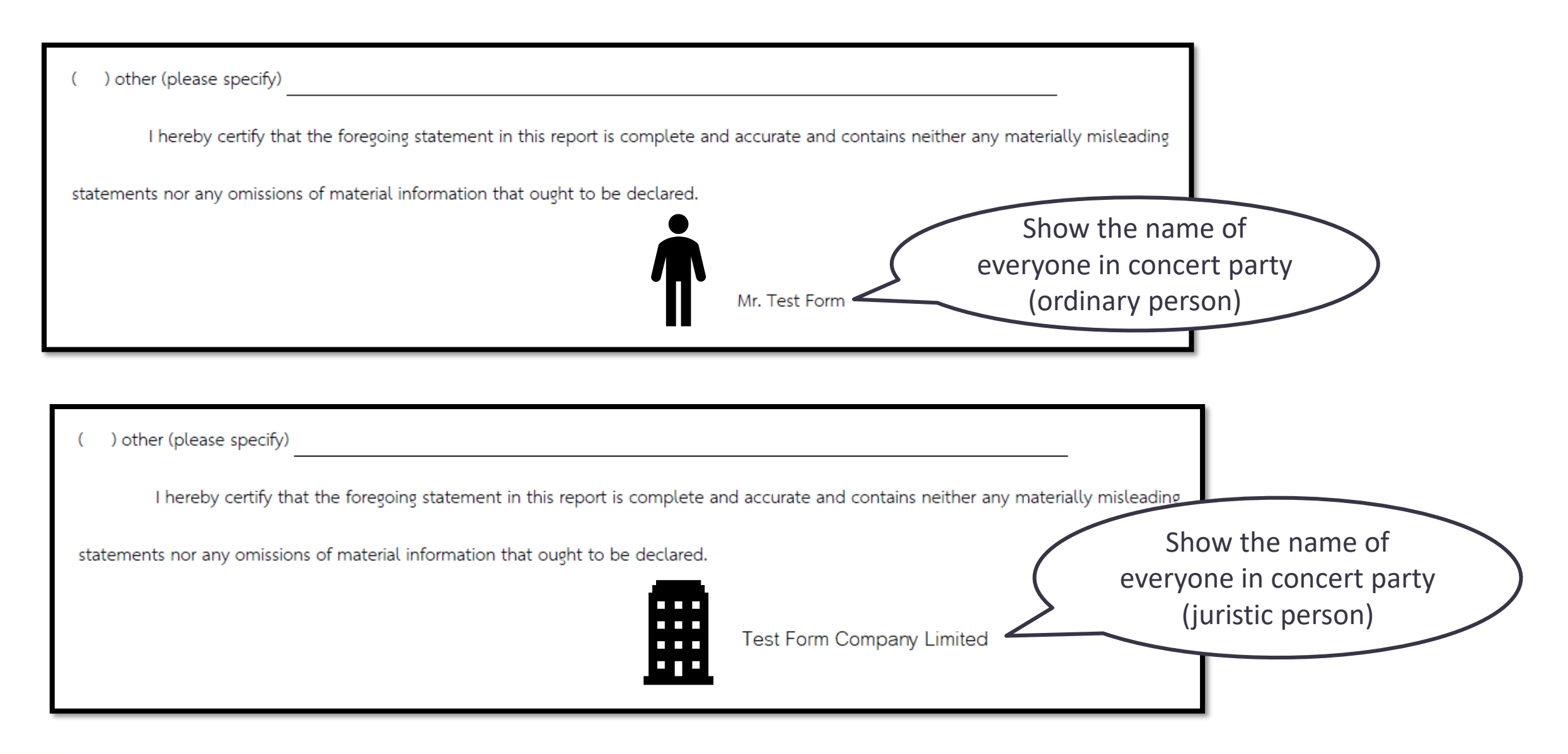

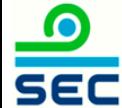

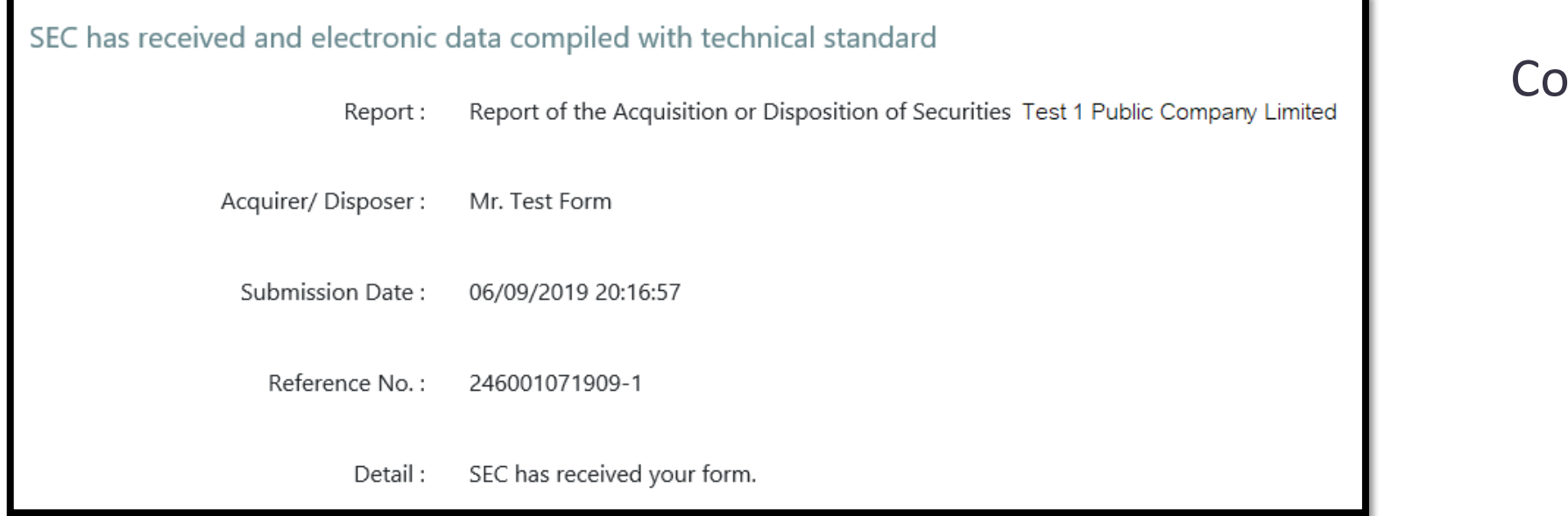

### ompleted

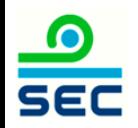

# Online Reporting via Form 246-2

Report of acquisition/termination of status of juristic person under Section 258

Revise the related persons before you choose this report, see instruction on [page 11](#page-10-0)

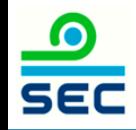

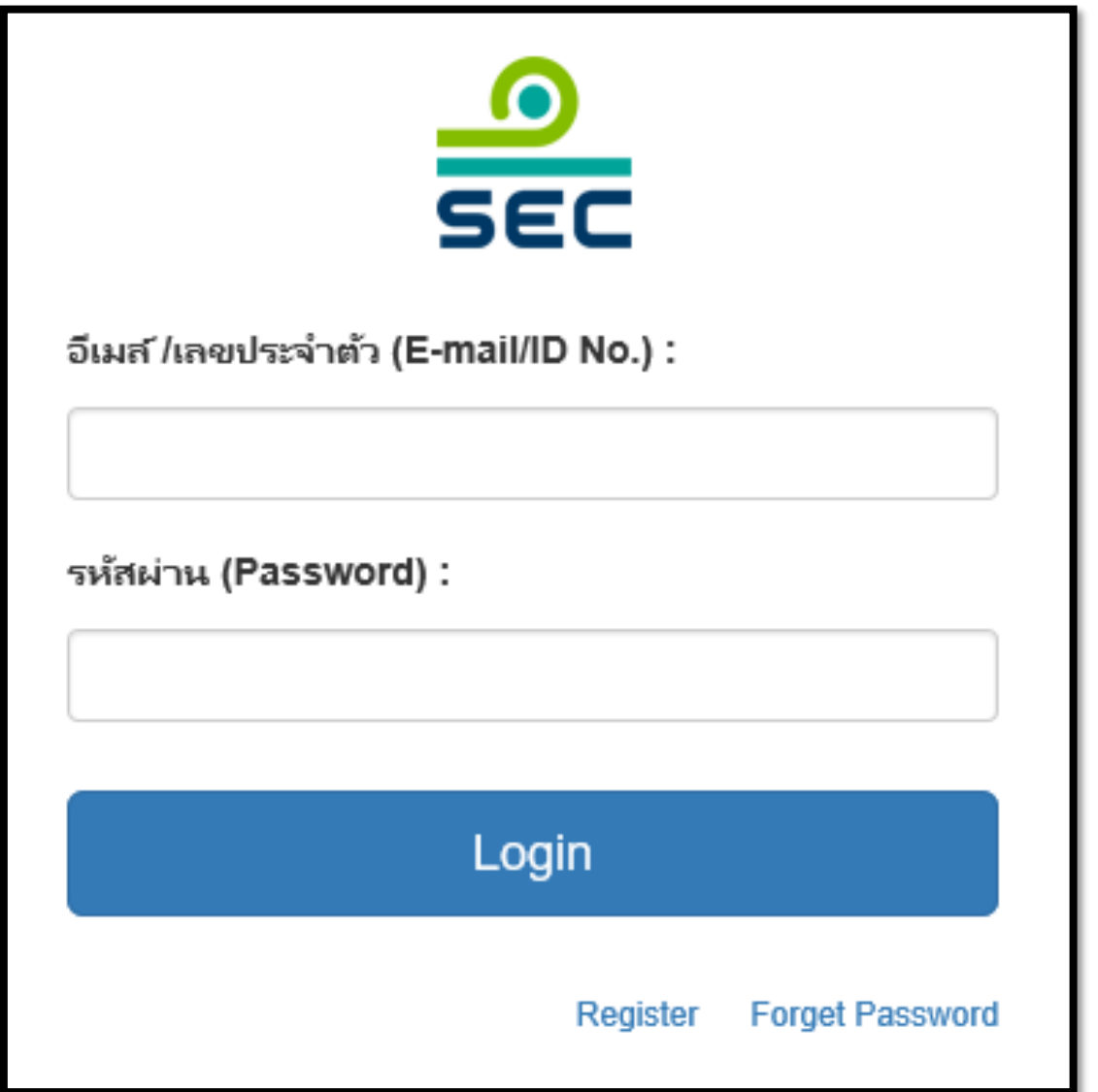

### 1. Fill in E-mail and password

2. Click "Login"

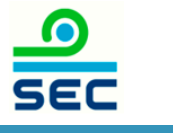

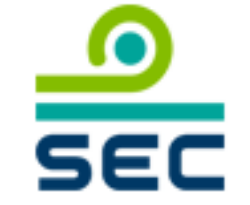

กรุณาเลือกบริษัทที่จะทำงาน (Please choose company):

บริษัท นิติบุคคล จำกัด (มหาชน) / JURISTIC PUBLIC COMPANY I

นิติบุคคล / Juristic person

บุคคลธรรมดา / Ordinary person

In case of reporting for juristic person:

1. Select the Juristic person name

2. Select "Juristic Person"

This screen will not be shown in case of reporting for ordinary person

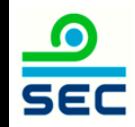

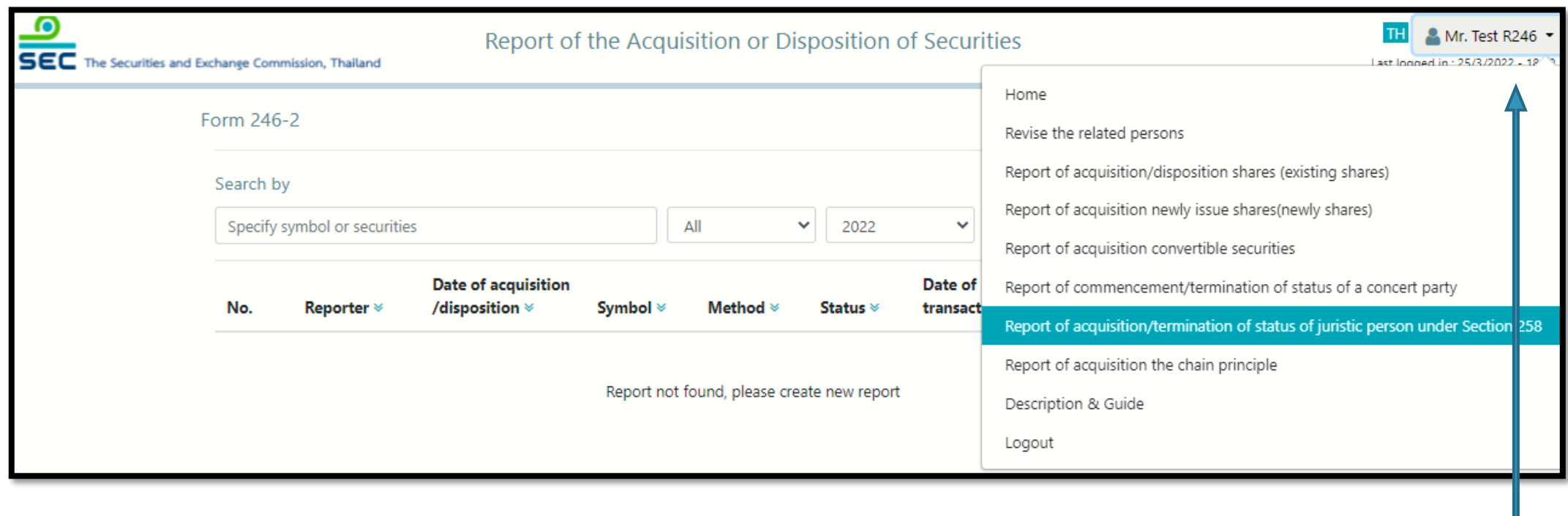

To create a new report, click menu "Report of acquisition/termination of status of juristic person under Section 258"

To revise the existing report, see next page

## Reporting Status

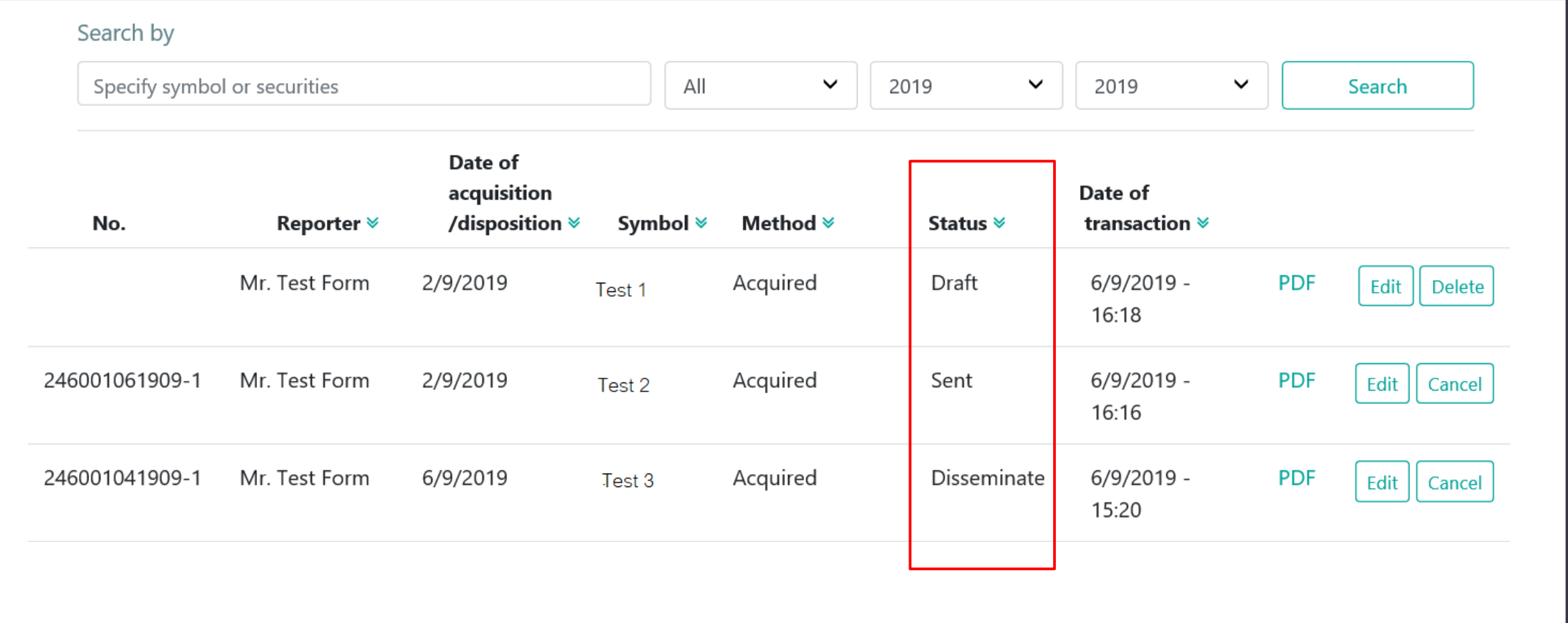

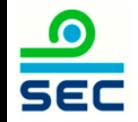

### Description for Reporting Status

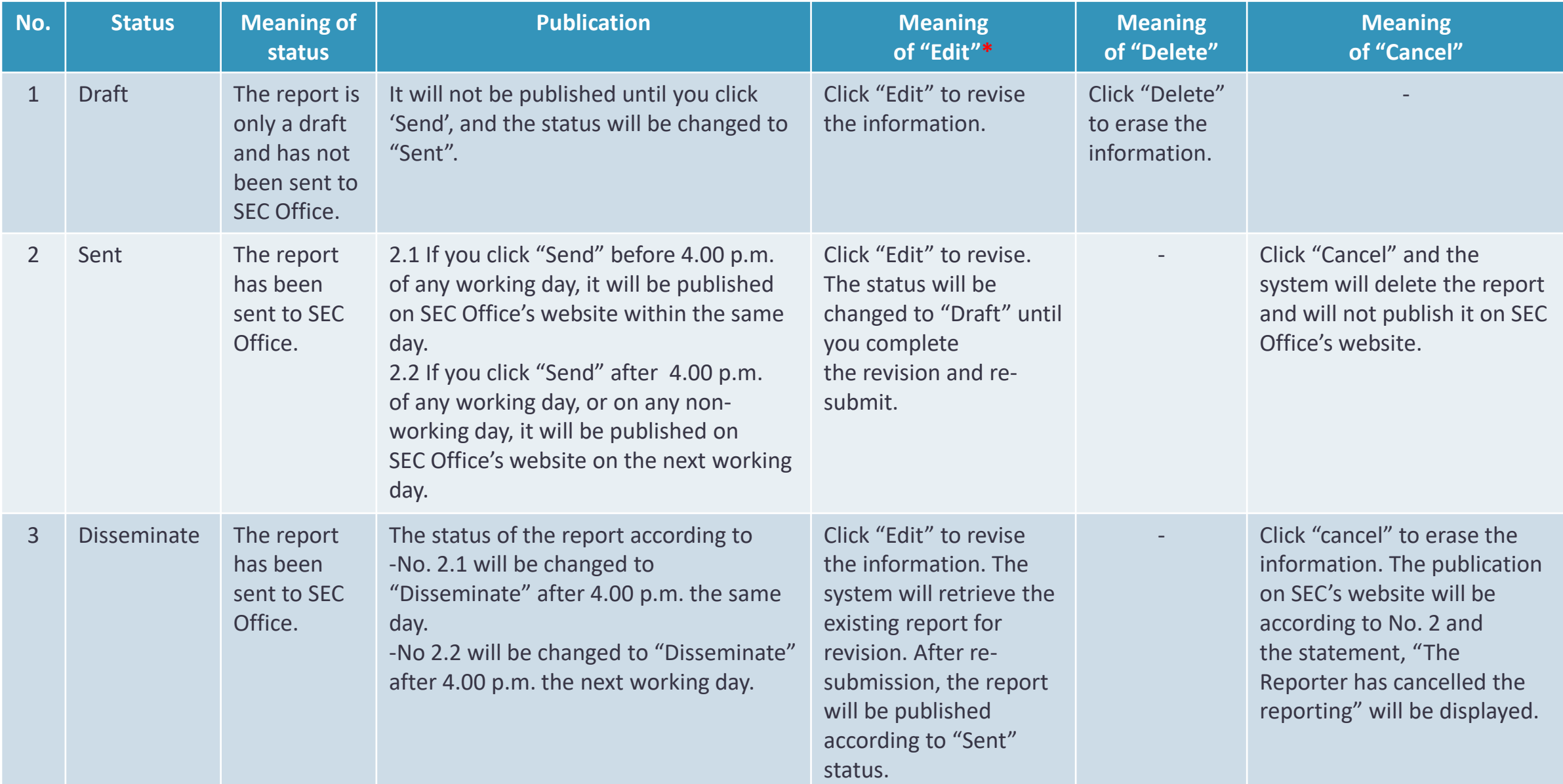

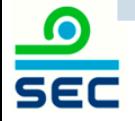

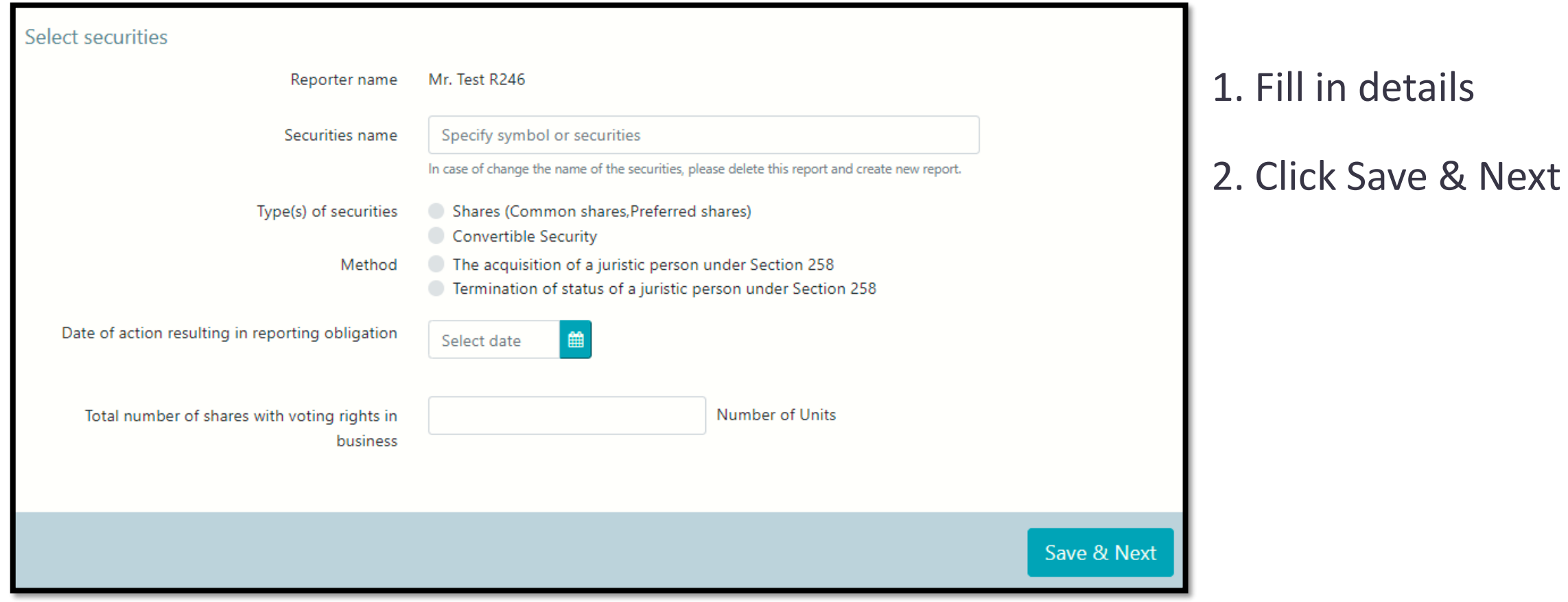

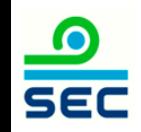

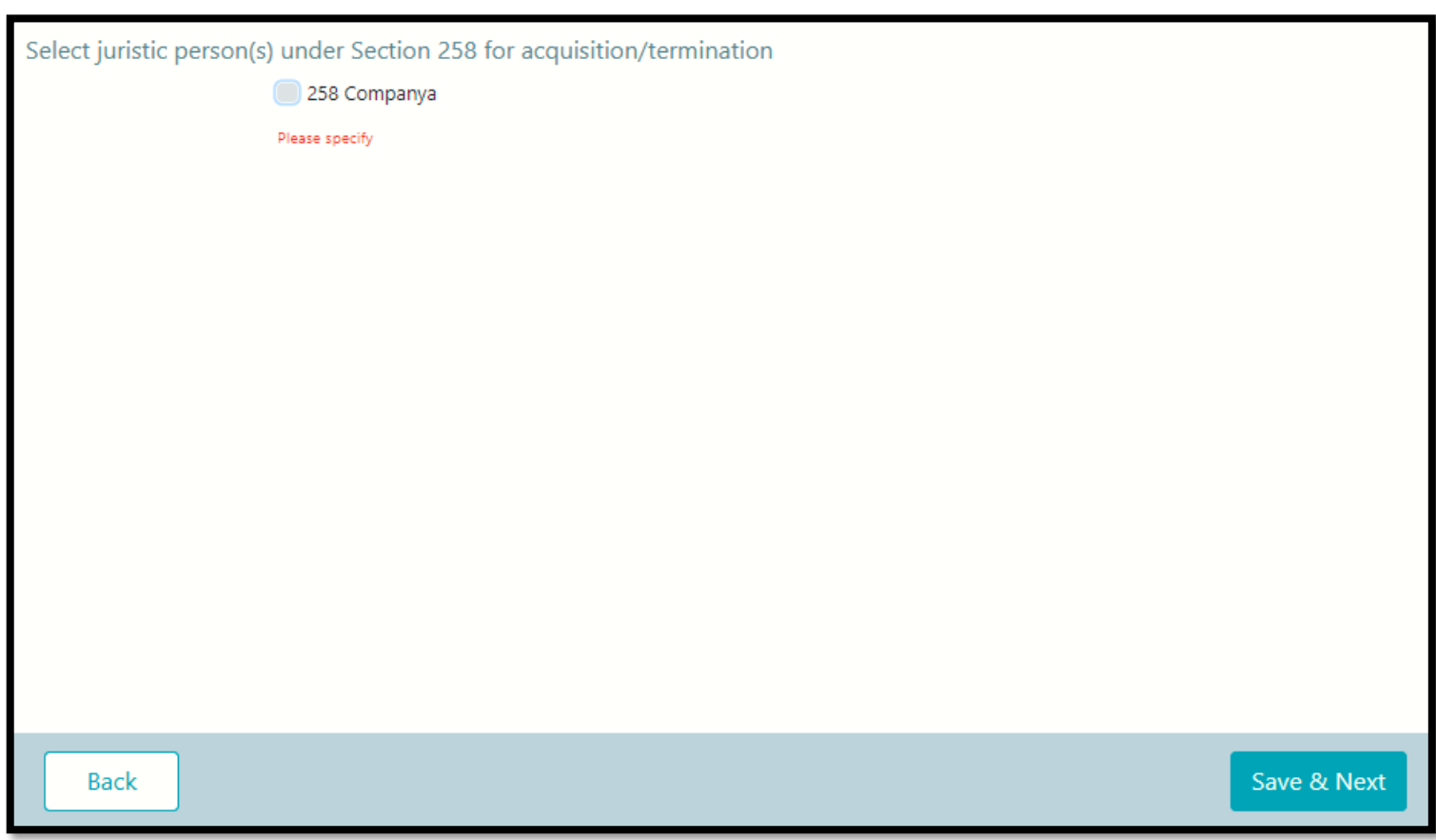

This page is show everyone in juristic person under Section 258.

- If incorrect, revised vie menu "Revise the related persons" see [page 11](#page-10-0) and create new report after you revise - If correct, select name of juristic person under Section

258 for acquisition/termination

and click Save & Next

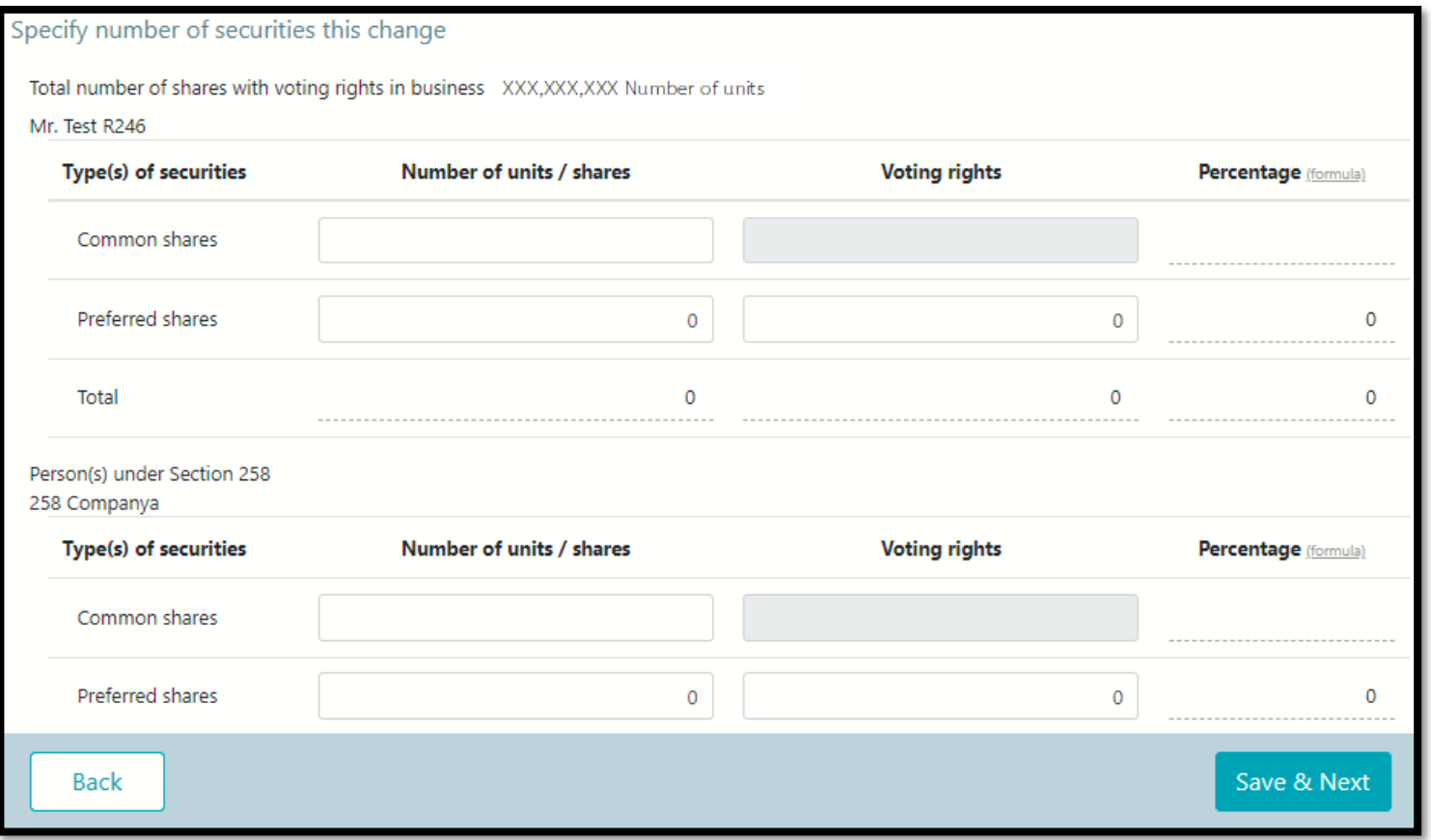

### 1. Fill in details

2. Click Save & Next

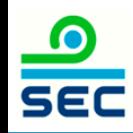

If the acquisition results in an obligation to launch a tender offer for all securities of the business in compliance with the Notification re: Rules, Conditions and Procedures for the acquisition of Securities for Business Takeovers, the acquirer

- A tender offer for all the securities of the business will be launched by (D/M/Y):
- Shareholding proportion in the business will be reduced to less than the trigger point required to launch a tender offer
- Granted a waiver from launching a tender offer by the SEC Office or the Takeover Panel
- Granted a waiver from launching a tender offer by the SEC Office or the Takeover Panel in accordance with the resolution of the shareholders' meeting
- Exempted from launching a tender offer on the ground that
- Others

**Back** 

Save & Next

1. If the termination of status of juristic person under Section 258, click Save & Next

2. If the acquisition of status of juristic person under Section 258 results in an obligation to make a tender offer for all securities of the business in compliance with the Notification re: Rules, Conditions and Procedures for the Acquisition of Securities for Business Takeovers, 2.1 No, click Save & Next 2.2 Yes, Fill in details and click Save & Next

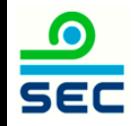

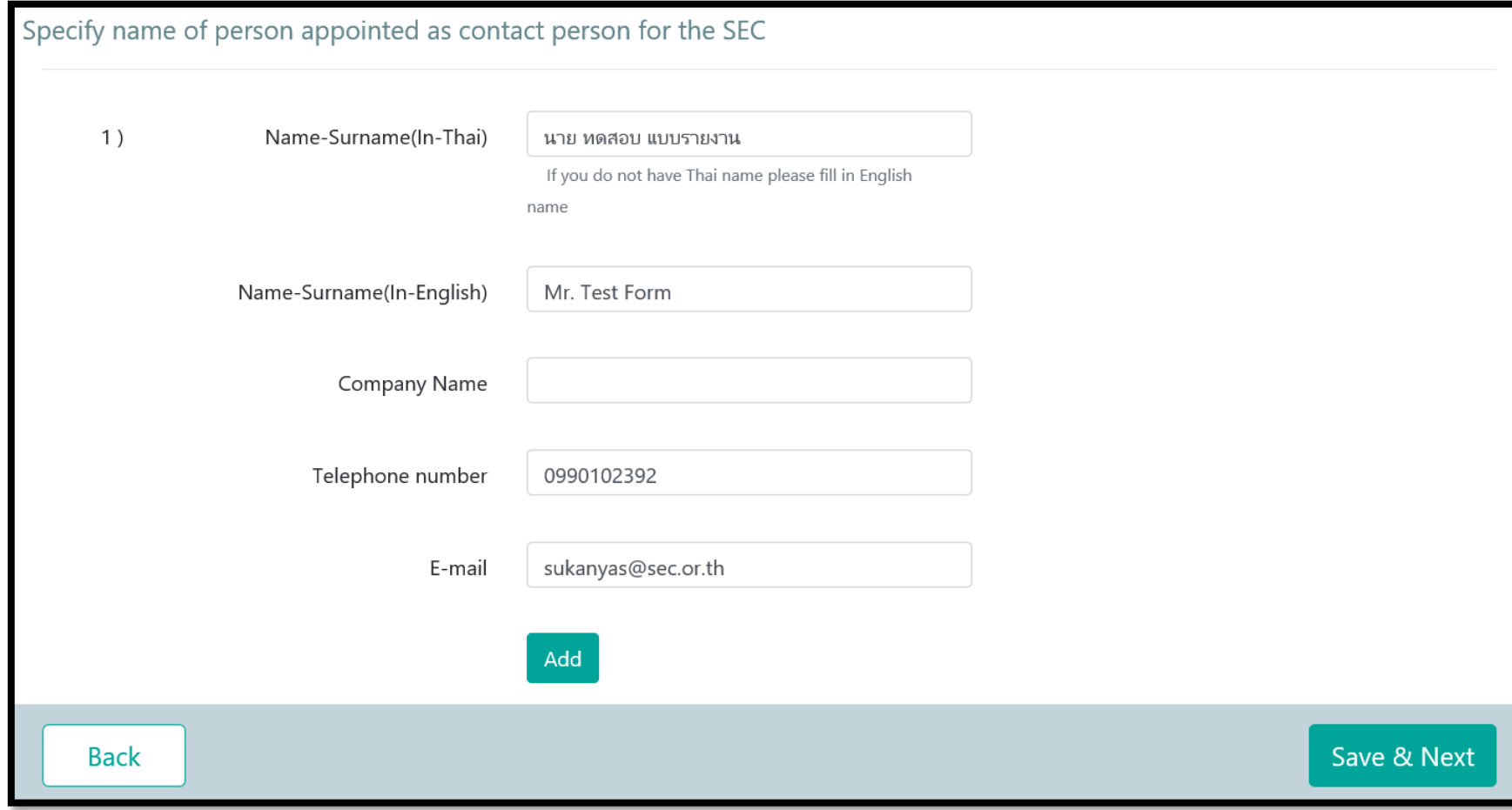

### 1. Fill in details

### 2. Click Save & Next

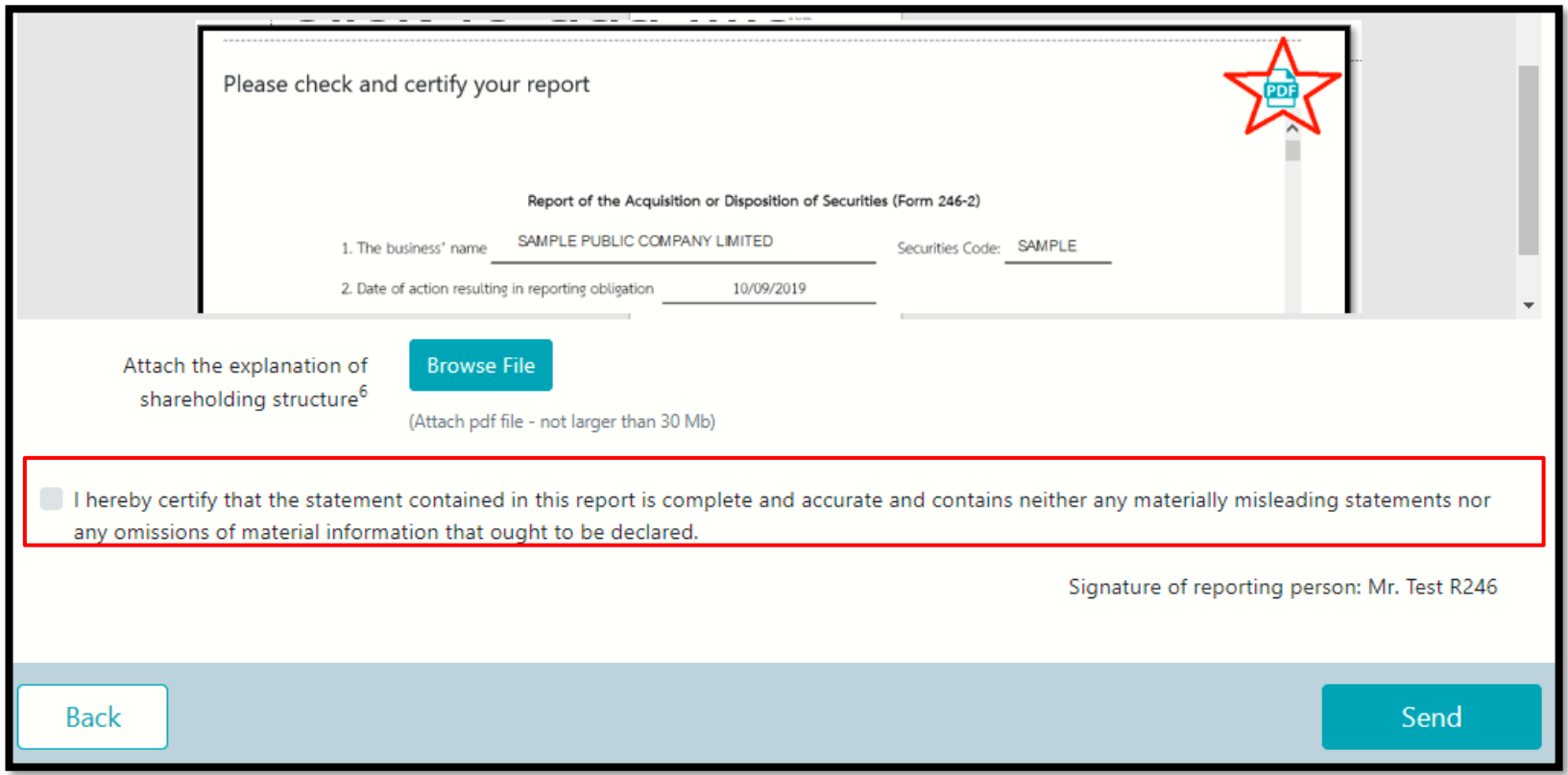

#### 1. review data

2. Click PDF to print Form 246-2

3. Attach the explanation of shareholding structure (if any)

4. Click certify your report (red frame)

5. Click Send

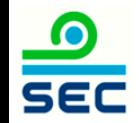

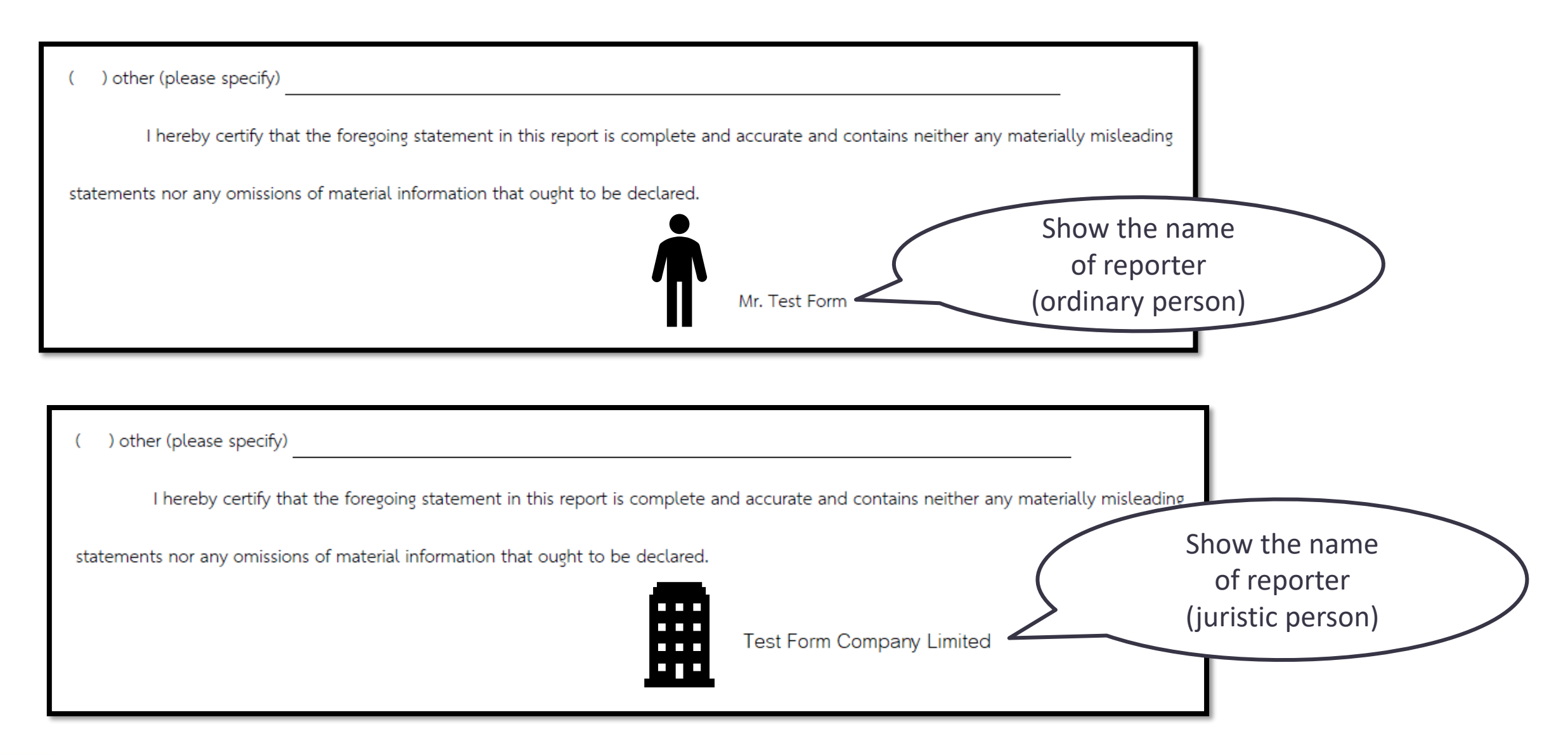

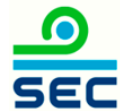

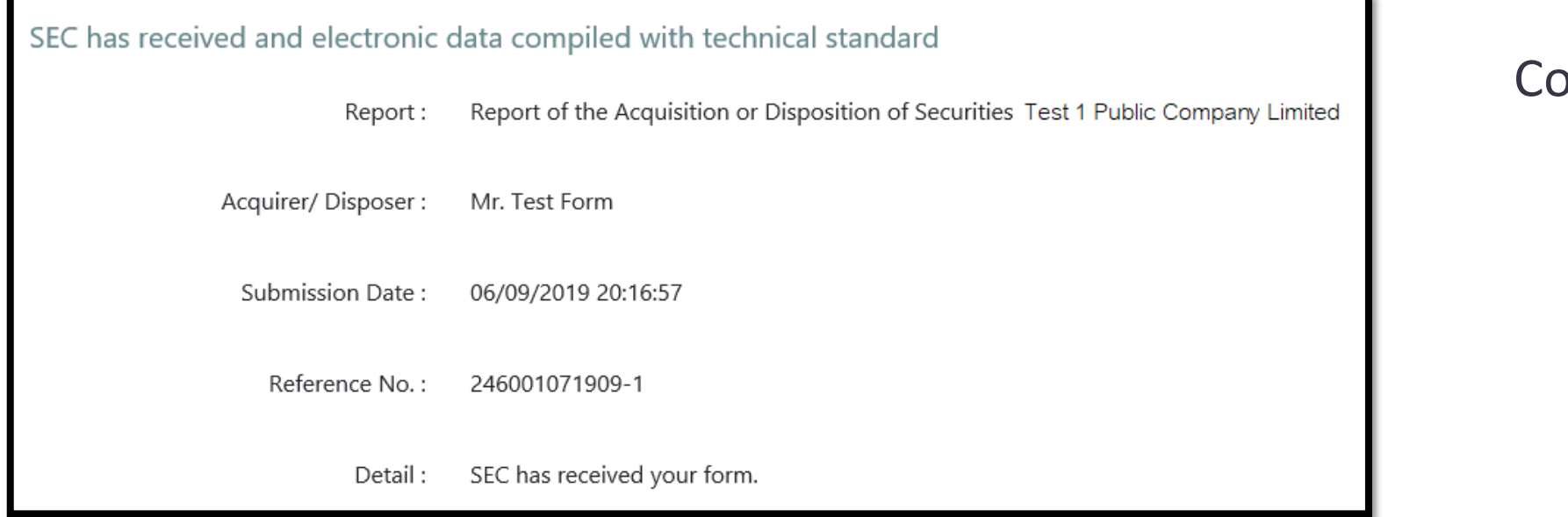

### ompleted

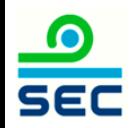

# Online Reporting via Form 246-2

Report of acquisition the chain principle

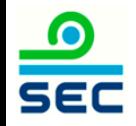

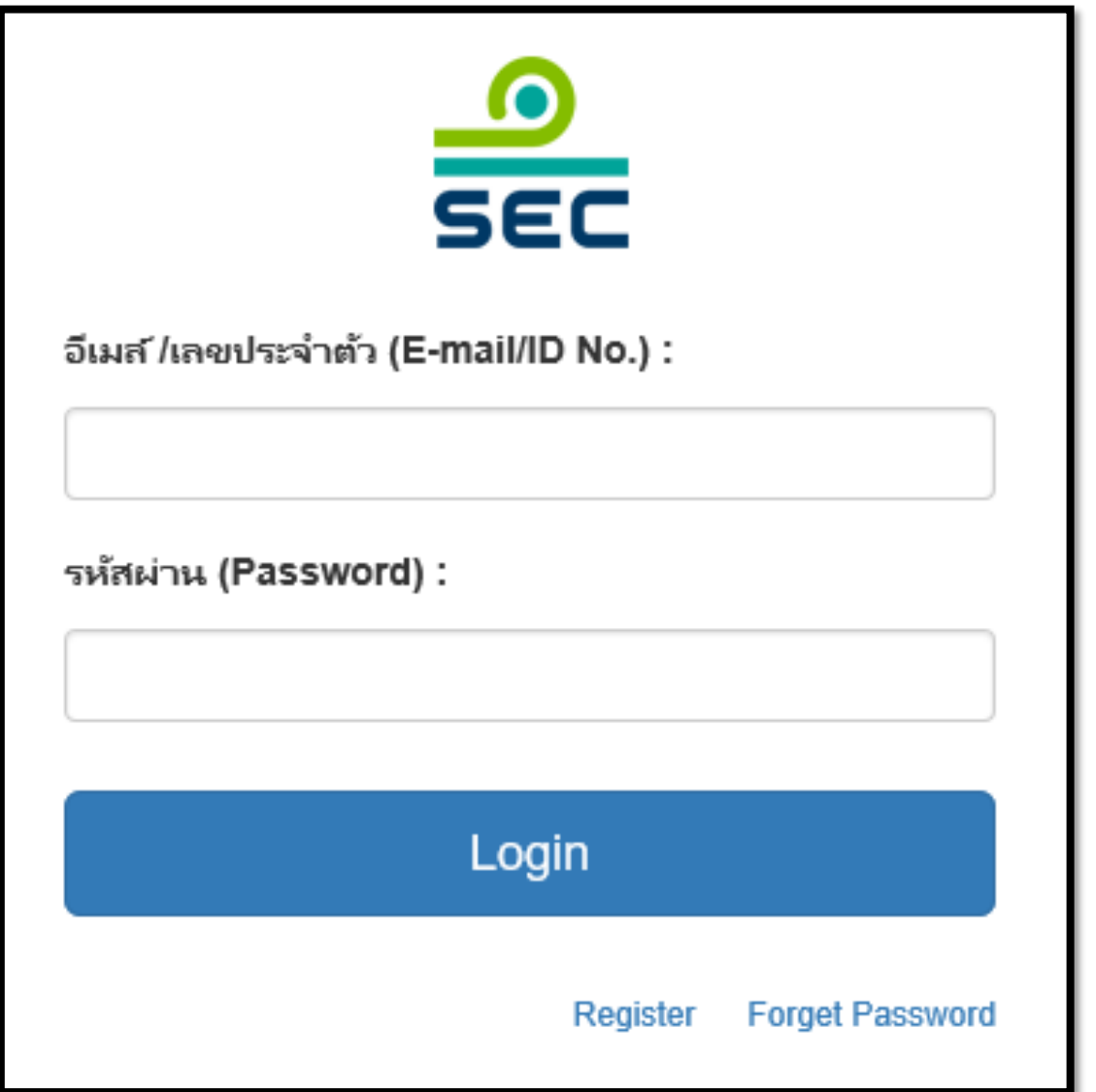

### 1. Fill in E-mail and password

2. Click "Login"

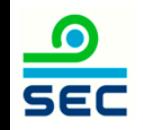

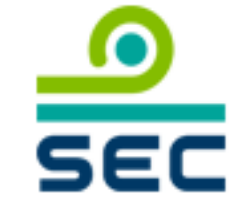

กรุณาเลือกบริษัทที่จะทำงาน (Please choose company):

บริษัท นิติบุคคล จำกัด (มหาชน) / JURISTIC PUBLIC COMPANY I

นิติบุคคล / Juristic person

บุคคลธรรมดา / Ordinary person

In case of reporting for juristic person:

1. Select the Juristic person name

2. Select "Juristic Person"

This screen will not be shown in case of reporting for ordinary person

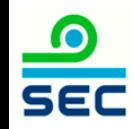

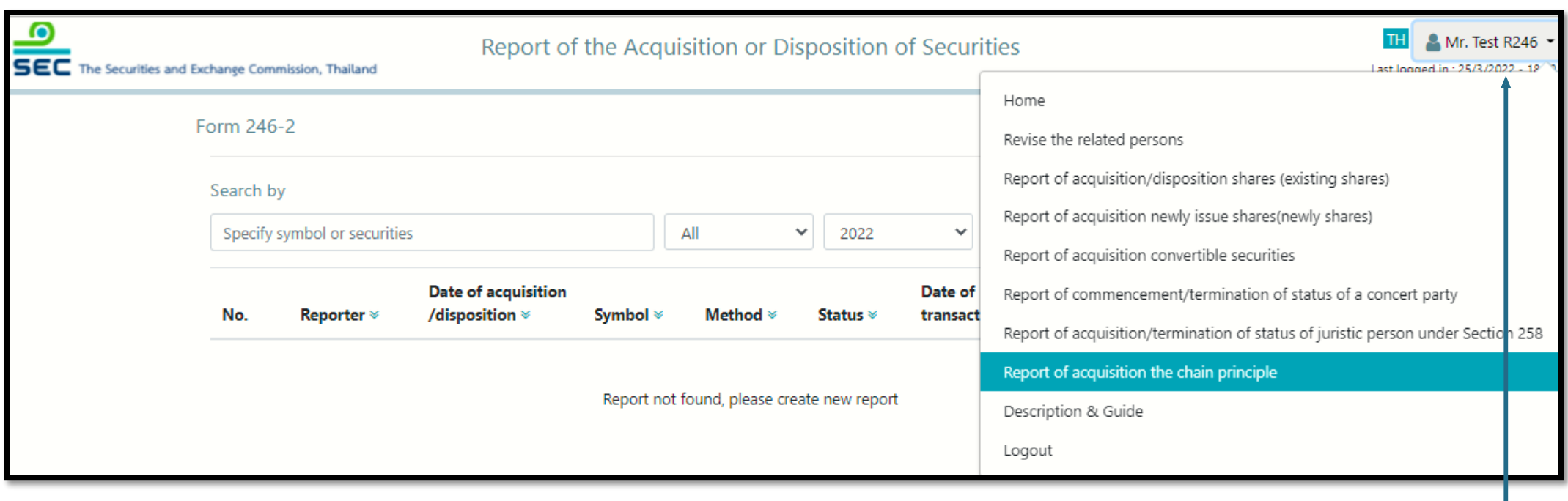

To create a new report, click menu "Report of acquisition the chain principle"

To revise the existing report, see next page

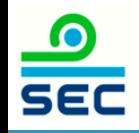

## Reporting Status

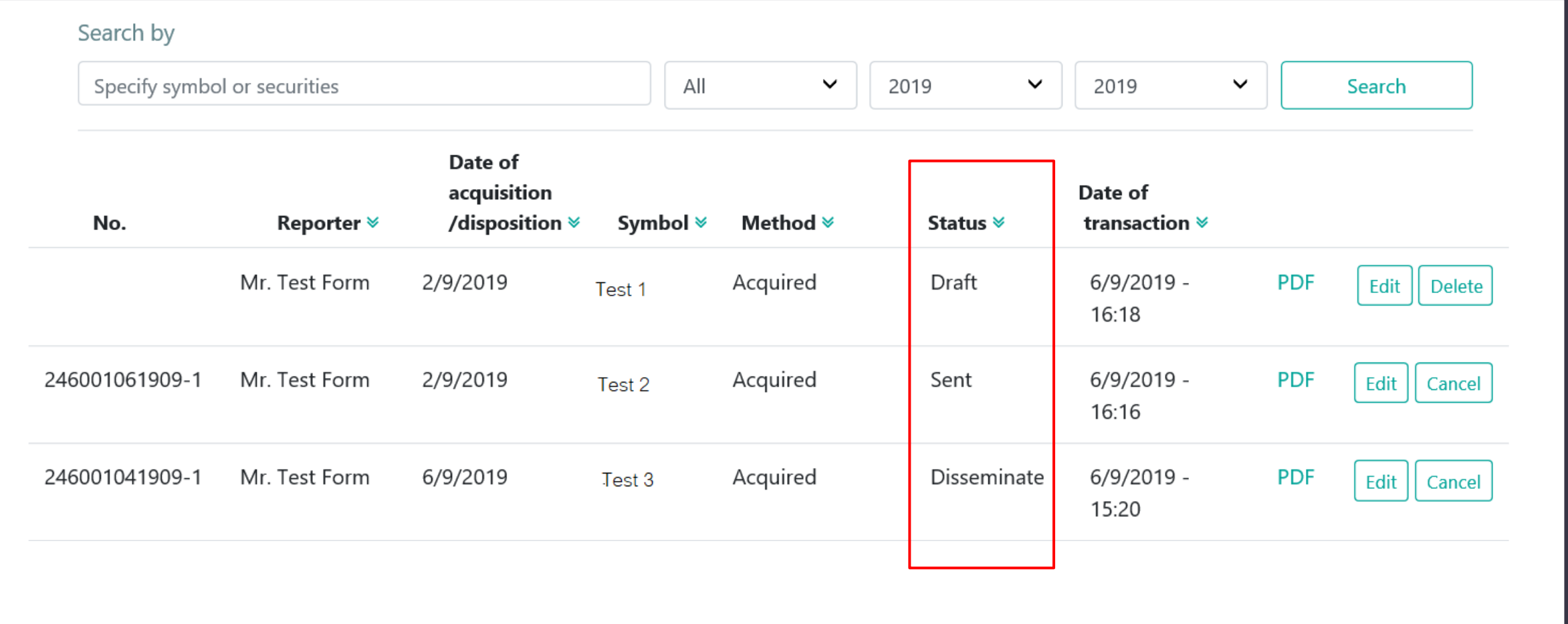

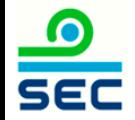

### Description for Reporting Status

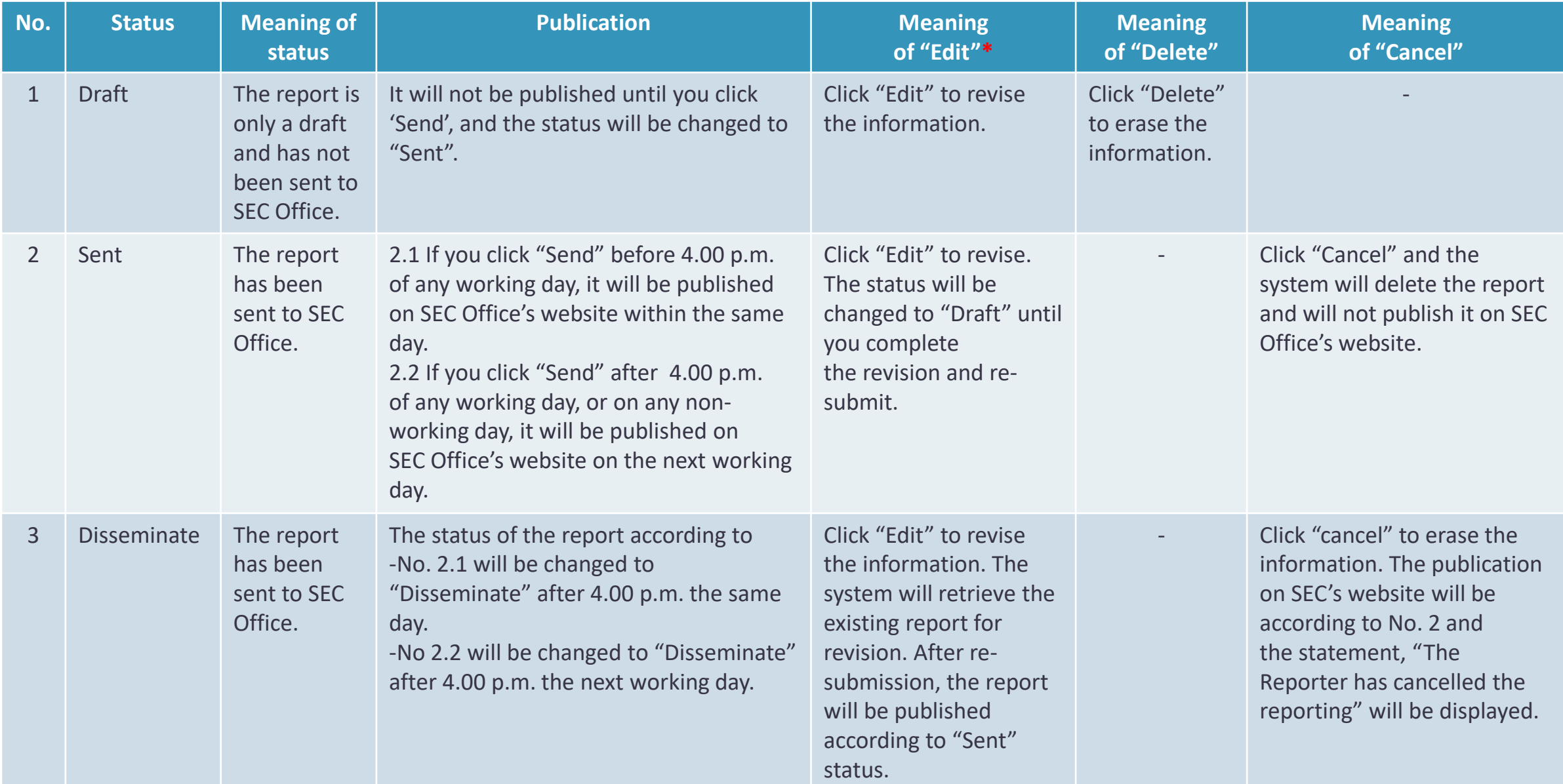

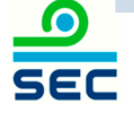

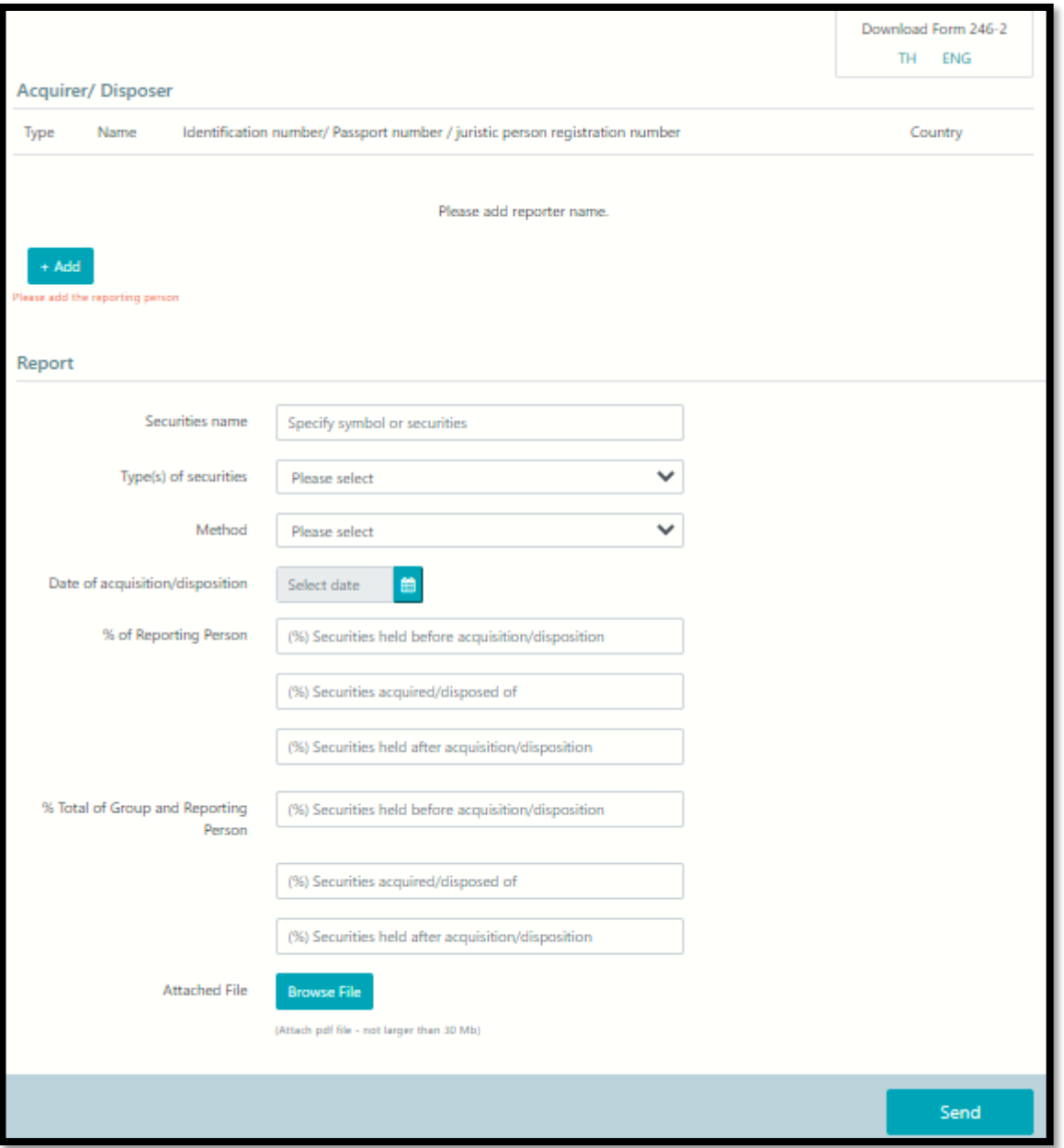

# $rac{1}{\sqrt{2}}$

1. Click "+Add" acquirer
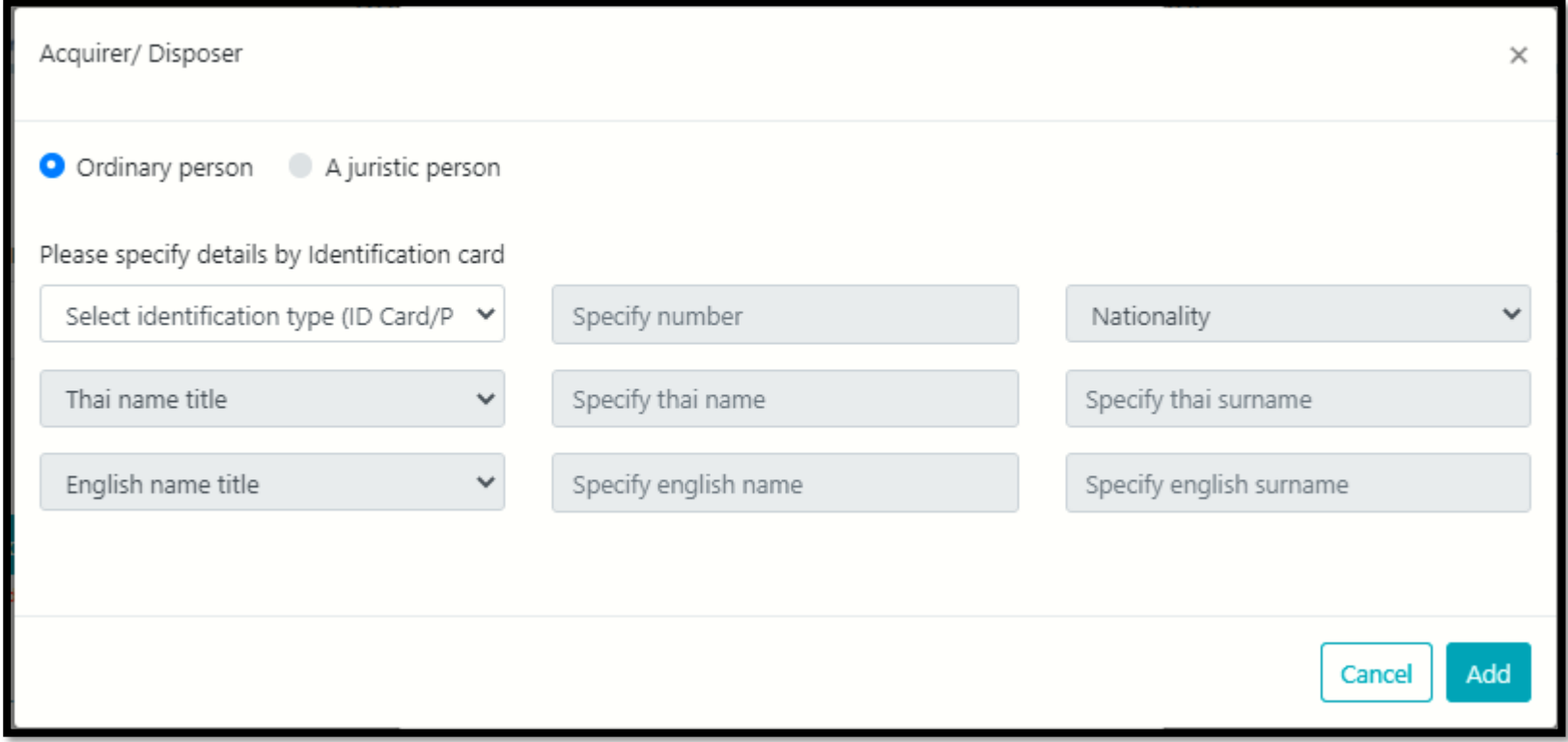

Add ordinary person

- 1. Select identification type
	- Thai nationality select ID Card
	- Non-Thai citizen select passport
- 2. Fill in details
- 3. Click "Add"

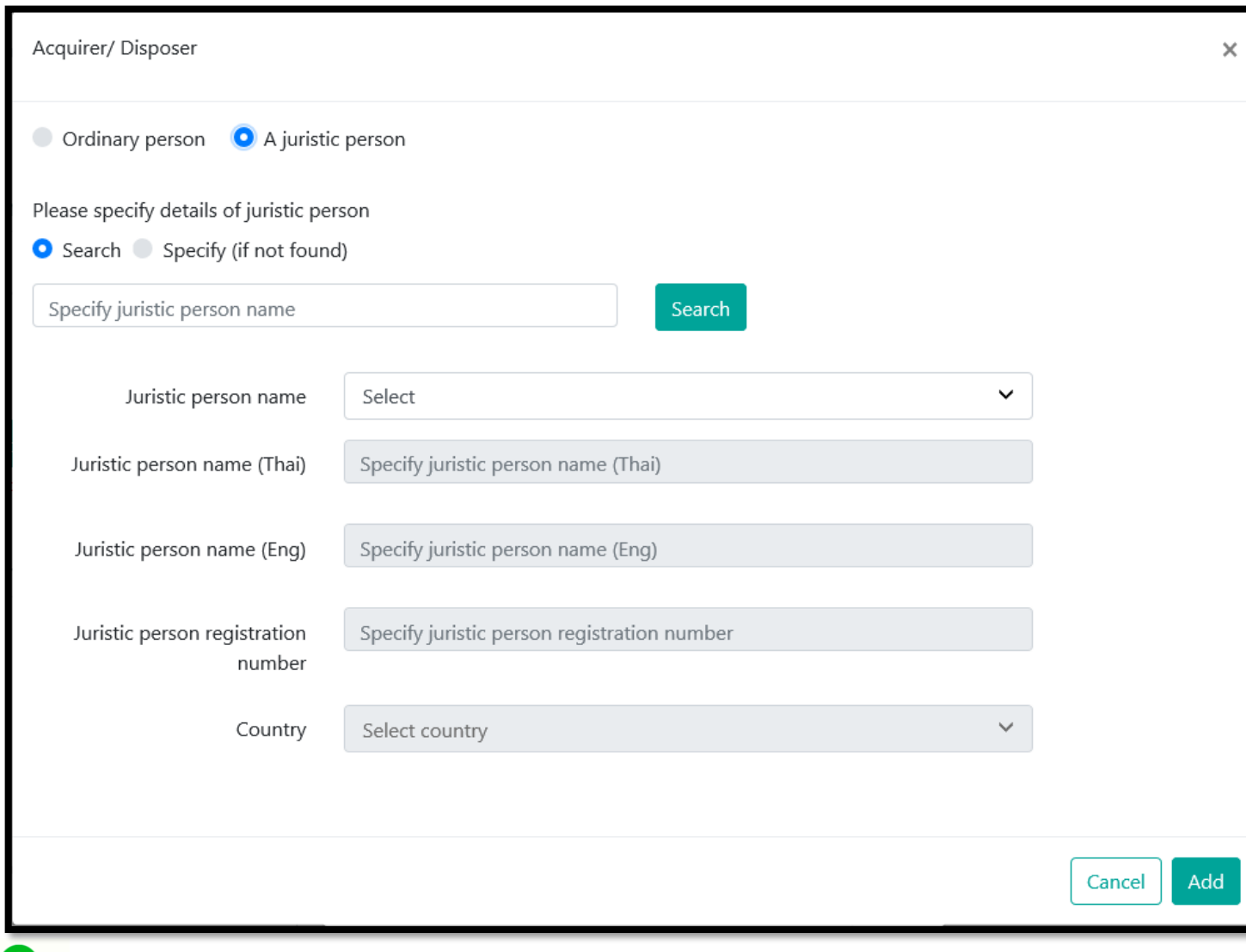

**SEC** 

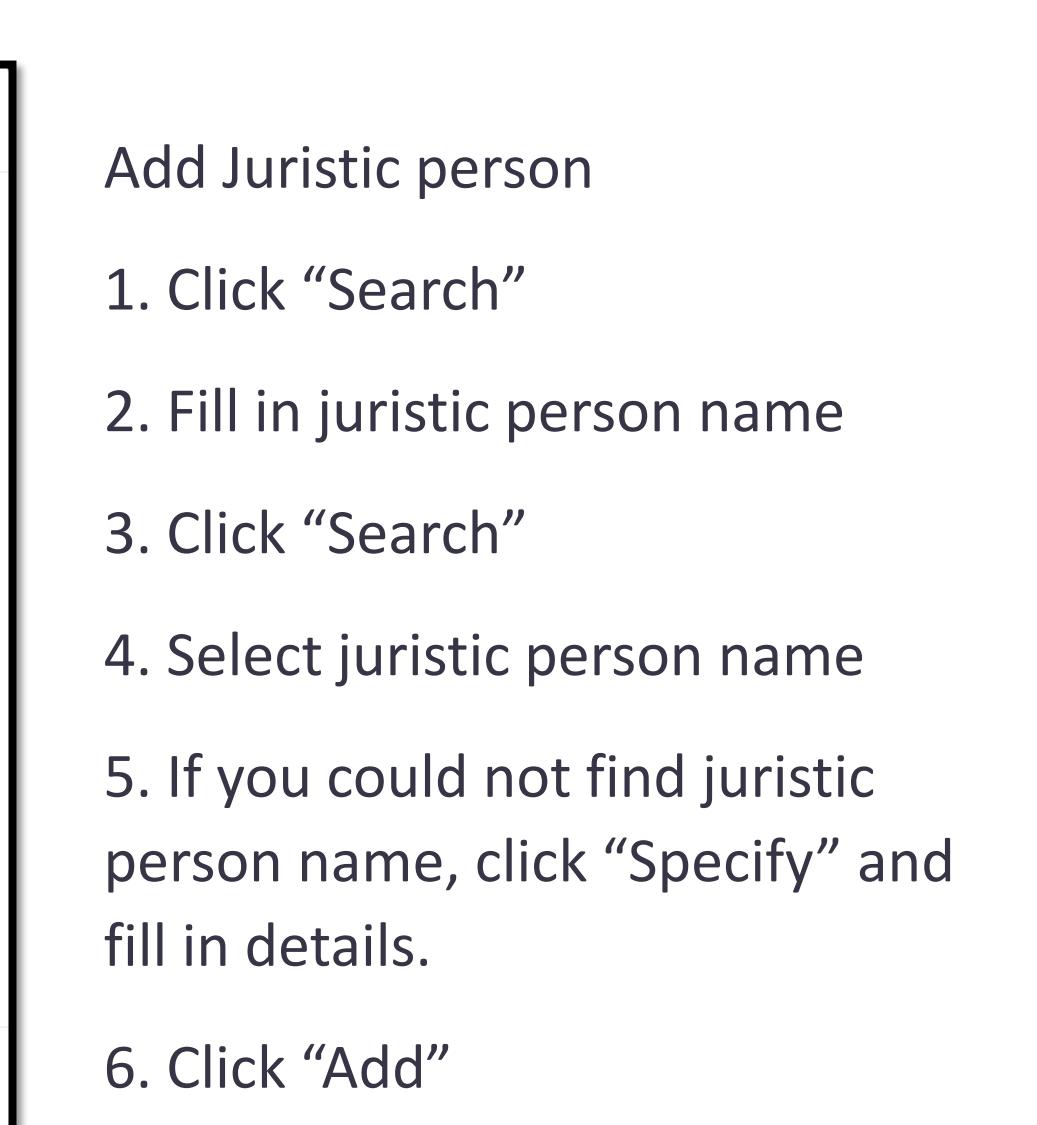

110

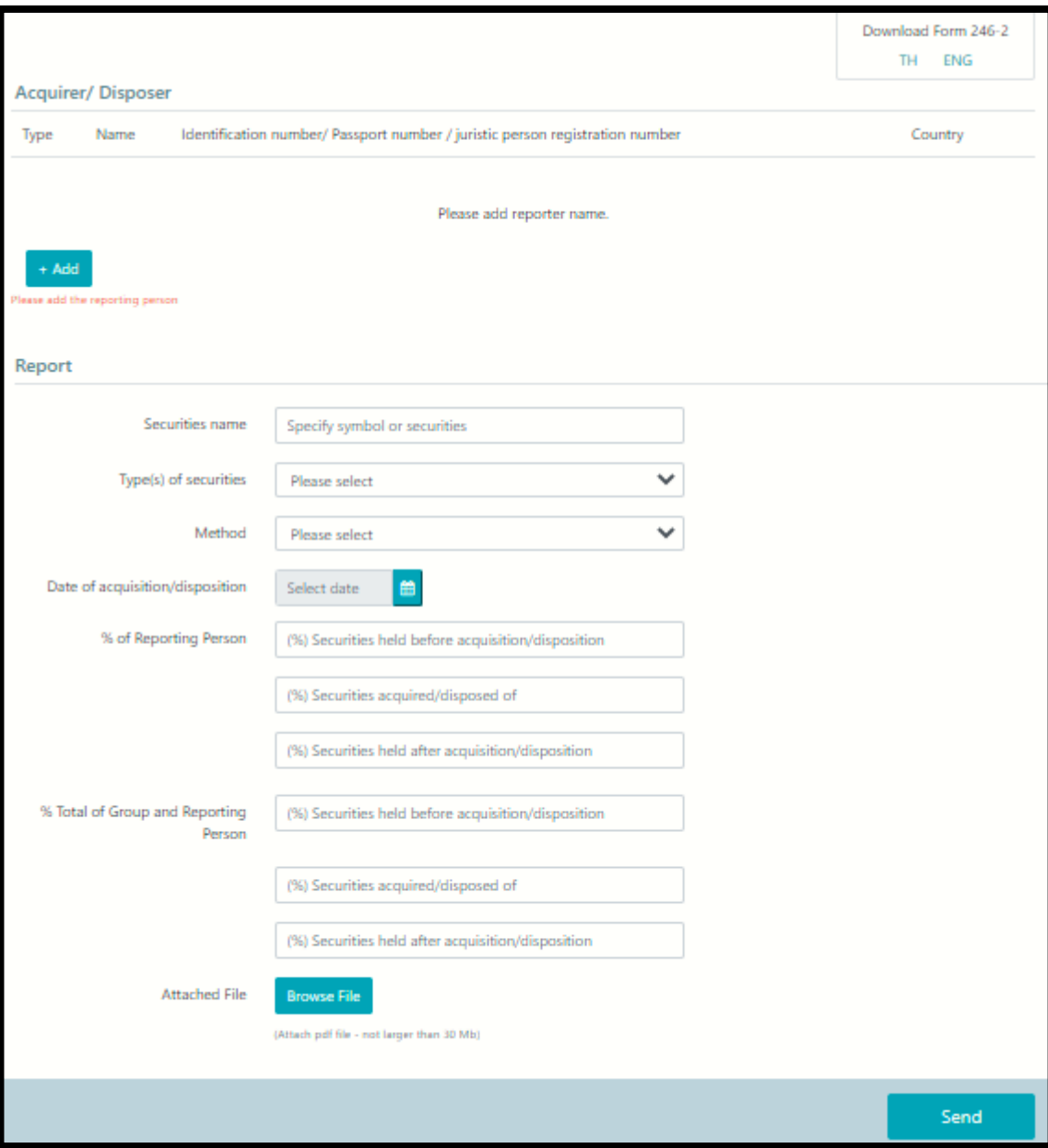

## $\frac{1}{\sqrt{2}}$

## . Fill in details

. Attach file of Form 246-2

with details

. Click Send

## For further inquiries, please contact:

Technical or manual register online matters: Tel: 662-033-9999 (contact Helpdesk) Facsimile: 662-033-9660 E-mail: [helpdesk@sec.or.th](mailto:helpdesk@sec.or.th)

Legal matters: Tel: 662-033-9620, 662-263-6109 E-mail: [helpdesk@sec.or.th](mailto:helpdesk@sec.or.th)

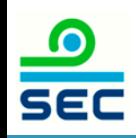